# **Tektronix**<sup>®</sup>

## **Mischsignal-Oszilloskop Mixedsignal der 5 Serie B MSO54B, MSO56B, MSO58B**

**Schnellstart-Benutzerhandbuch**

**Warnung**: Die Reparatur- und Wartungsanweisungen sind nur zur Verwendung durch entsprechend qualifiziertes Personal vorgesehen. Führen Sie keine Reparatur- und Wartungsarbeiten durch, sofern Sie nicht über eine entsprechende Qualifikation verfügen. Anderenfalls können Verletzungen die Folge sein. Lesen Sie vor der Durchführung von Reparatur- und Wartungsarbeiten alle Sicherheitshinweise durch.

Revision C. Unterstützt Firmware Version 1.36 und höher.

**Jetzt registrieren! Klicken Sie auf den nachfolgenden Link, um Ihr Produkt zu schützen. [tek.com/register](https://www.tek.com/product-registration)**

\*P077180600\* **077-1806-00 August 2023** Copyright © Tektronix. Alle Rechte vorbehalten. Lizenzierte Software-Produkte stellen Eigentum von Tektronix oder Tochterunternehmen bzw. Zulieferern des Unternehmens dar und sind durch das nationale Urheberrecht und die Bestimmungen internationaler Verträge geschützt. Tektronix-Produkte sind durch erteilte und angemeldete Patente in den USA und anderen Ländern geschützt. Die Informationen in dieser Veröffentlichung ersetzen alle in bisher veröffentlichten Materialien enthaltenen Informationen. Änderungen der Spezifikationen und der Preisgestaltung vorbehalten.

TEKTRONIX und TEK sind eingetragene Marken der Tektronix, Inc.

### **Tektronix-Kontaktinformationen**

Tektronix, Inc. 14150 SW Karl Braun Drive P.O. Box 500 Beaverton, OR 97077 USA Informationen zu diesem Produkt und dessen Verkauf sowie zum Kundendienst und technischen Support erhalten Sie:

• In Nordamerika unter der Rufnummer 1-800-833-9200.

• Besuchen Sie für andere Regionen *[www.tek.com](HTTP://www.tek.com)*, um einen Ansprechpartner in Ihrer Nähe zu finden.

## <span id="page-2-0"></span>**Dokumentation**

Lesen Sie vor der Installation und Verwendung Ihres Geräts die folgenden Benutzerdokumente. Diese Dokumente enthalten wichtige Hinweise zur Bedienung.

### **Produktdokumentation**

In der folgenden Tabelle finden Sie die wichtigsten für Ihr Produkt verfügbaren Dokumentationen. Diese und weitere Benutzerdokumente können unter *[www.tek.com](HTTP://www.tek.com)* heruntergeladen werden. Weitere Informationen wie Demonstrationsleitfäden, technische Zusammenfassungen und Anwendungshinweise sind ebenfalls unter *[www.tek.com](HTTP://www.tek.com)* abrufbar.

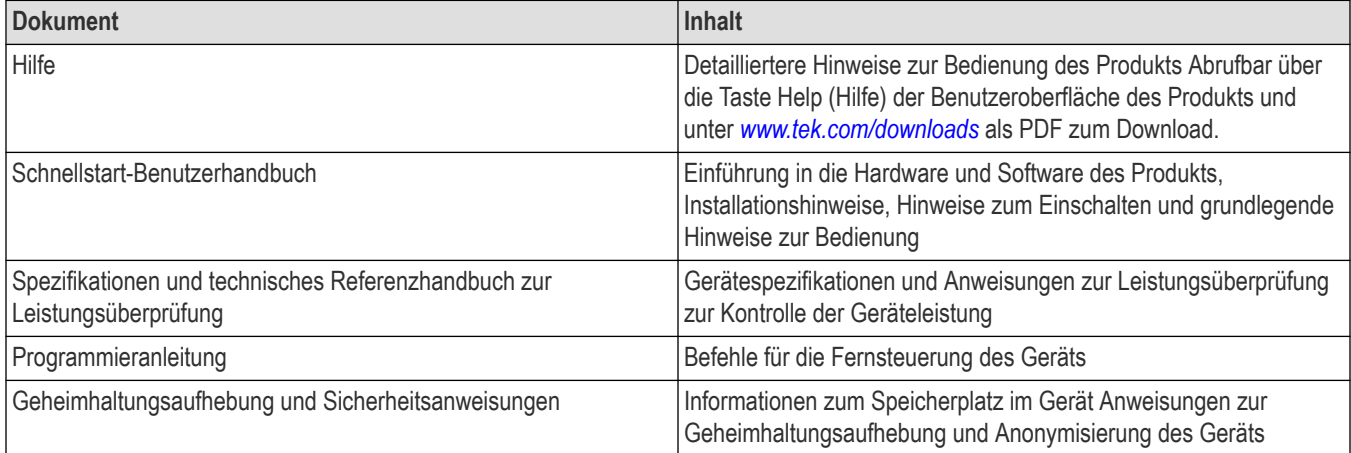

### **So finden Sie Ihre Produktdokumentation**

- **1.** Rufen Sie *[www.tek.com](HTTP://www.tek.com)* auf.
- **2.** Klicken Sie in der grünen Sidebar auf der rechten Seite des Bildschirms auf **Download**.
- **3.** Wählen Sie als Downloadtyp **Manuals** (Handbücher) aus, geben Sie Ihr Produktmodell ein und klicken Sie auf **Search** (Suchen).
- **4.** Sie können Ihre Gerätehandbücher einsehen und herunterladen. Für weitere Informationen können Sie auch das Produkt-Support-Center und Schulung und Weiterbildung links auf der Seite aufrufen.

## **Inhalt**

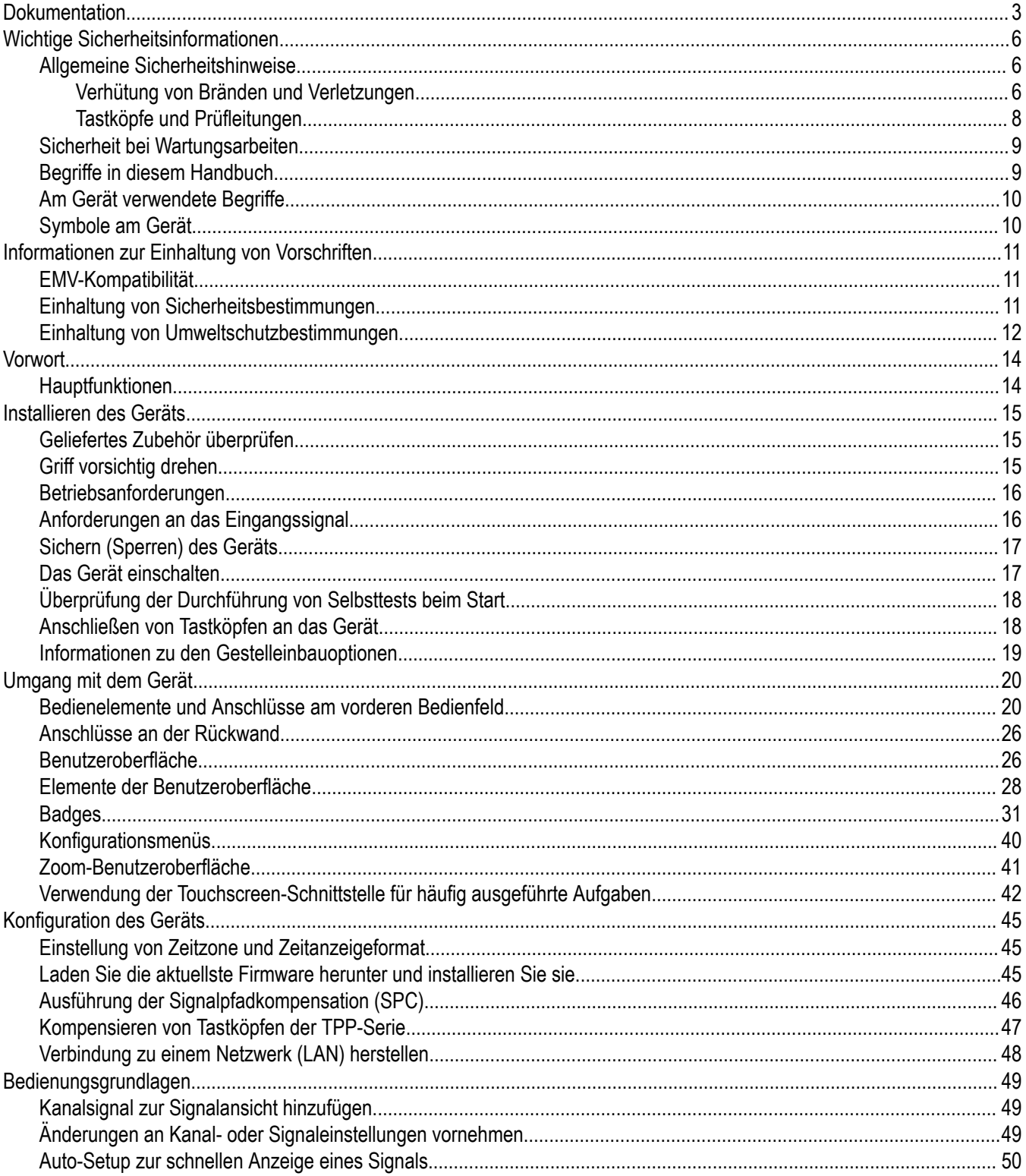

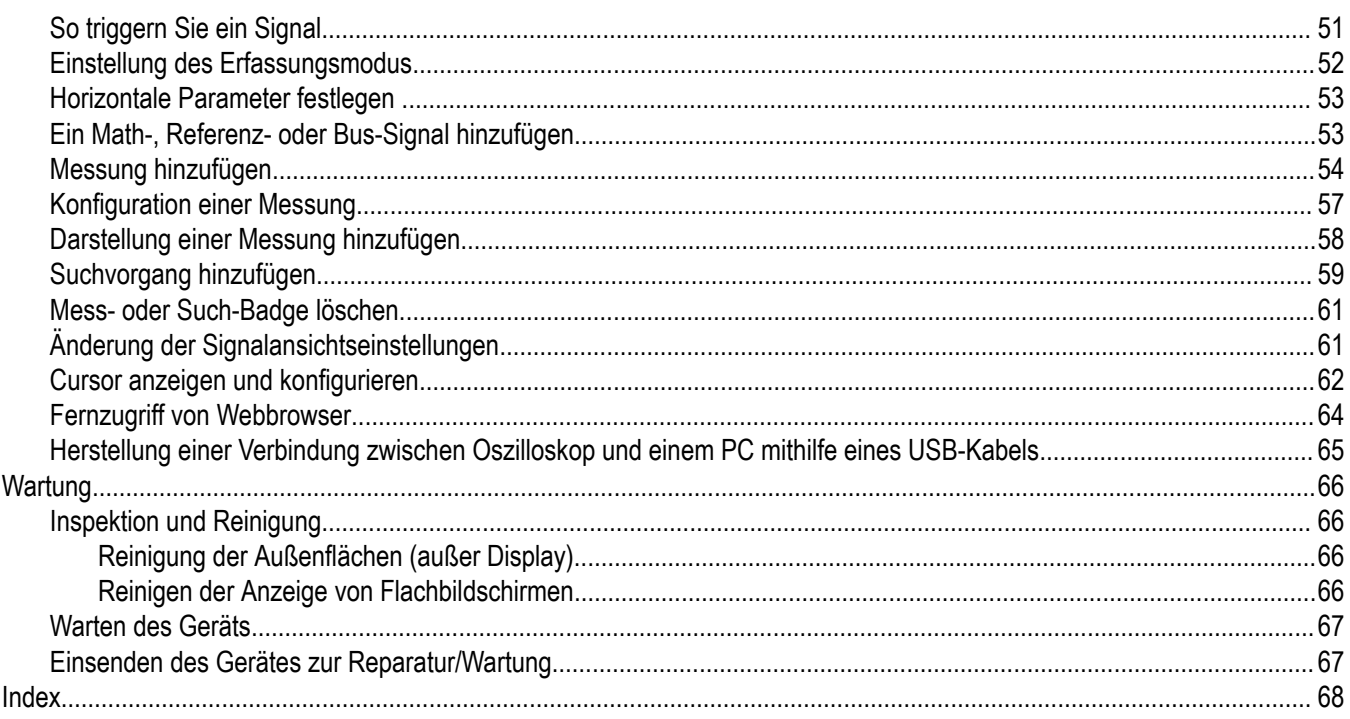

## <span id="page-5-0"></span>**Wichtige Sicherheitsinformationen**

Dieses Handbuch enthält Informationen und Warnhinweise, die vom Benutzer befolgt werden müssen, um einen sicheren Betrieb und Zustand des Geräts zu gewährleisten.

Zur sicheren Durchführung von Wartungs- und Reparaturarbeiten an diesem Gerät siehe unter *Sicherheit bei Wartungsarbeiten* nach den *Allgemeinen Sicherheitshinweisen*.

## **Allgemeine Sicherheitshinweise**

Verwenden Sie dieses Gerät nur gemäß Spezifikation. Beachten Sie zum Schutz vor Verletzungen und zur Verhinderung von Schäden an diesem Gerät oder an daran angeschlossenen Geräten die folgenden Sicherheitshinweise. Lesen Sie alle Anweisungen sorgfältig durch. Bewahren Sie diese Anweisungen auf, damit Sie später darin nachlesen können.

Das Produkt muss unter Einhaltung lokaler und nationaler Vorschriften verwendet werden.

Für einen sachgemäßen und sicheren Betrieb des Geräts ist es ganz wesentlich, dass Sie neben den in diesem Handbuch aufgeführten Sicherheitshinweisen auch allgemeingültige Sicherheitsmaßnahmen zu ergreifen.

Das Gerät ist ausschließlich für den Gebrauch durch geschultes Personal konzipiert.

Die Abdeckung sollte nur zu Reparatur-, Wartungs- oder Einstellungszwecken und nur von qualifiziertem Personal entfernt werden, das die damit verbundenen Risiken kennt.

Prüfen Sie vor jedem Gebrauch mit Hilfe einer bekannten Quelle, ob das Gerät ordnungsgemäß funktioniert.

Dieses Gerät ist nicht zum Erfassen gefährlicher Spannungen geeignet.

Verwenden Sie bei Arbeiten in der Nähe von freiliegenden spannungsführenden Leitern eine persönliche Schutzausrüstung, um Verletzungen durch einen Stromschlag oder Lichtbogen zu vermeiden.

Während der Verwendung dieses Produkts müssen Sie eventuell auf andere Teile eines größeren Systems zugreifen. Beachten Sie die Sicherheitsabschnitte in anderen Gerätehandbüchern bezüglich Warn- und Vorsichtshinweisen zum Betrieb des Systems.

Wird dieses Gerät in ein System integriert, so liegt die Verantwortung für die Sicherheit des Systems beim Systemintegrator.

### **Verhütung von Bränden und Verletzungen**

### **Ordnungsgemäßes Netzkabel verwenden.**

Verwenden Sie nur das mit diesem Produkt mitgelieferte und für das Einsatzland zugelassene Netzkabel.

### **Gerät erden.**

Das Gerät ist über den Netzkabelschutzleiter geerdet. Zur Verhinderung von Stromschlägen muss der Schutzleiter mit der Stromnetzerdung verbunden sein. Vergewissern Sie sich, dass eine geeignete Erdung besteht, bevor Sie Verbindungen zu den Eingangsoder Ausgangsanschlüssen des Gerätes herstellen. Umgehen Sie die Erdung des Netzkabels nicht.

### **Vom Stromnetz trennen.**

Über das Netzkabel wird das Gerät von der Stromversorgung getrennt. Die Einbauposition des Schalters finden Sie in den Anweisungen. Stellen Sie das Gerät so auf, dass das Netzkabel leicht zugänglich ist. Das Netzkabel muss für den Anwender jederzeit zugänglich sein, um das Gerät bei Bedarf schnell von der Stromversorgung trennen zu können.

### **Ordnungsgemäßes Anschließen und Trennen..**

Trennen oder schließen Sie keine Tastköpfe oder Prüfleitungen an, während diese an eine Spannungsquelle angeschlossen sind.

Verwenden Sie nur isolierte Spannungstastköpfe, Prüfleitungen und Adapter, die mit dem Produkt geliefert wurden oder die von Tektronix als geeignetes Zubehör für das Produkt genannt werden.

### **Alle Angaben zu den Anschlüssen beachten.**

Beachten Sie zur Verhütung von Bränden oder Stromschlägen die Kenndatenangaben und Kennzeichnungen am Gerät. Lesen Sie die entsprechenden Angaben im Gerätehandbuch, bevor Sie das Gerät anschließen.

Überschreiten Sie nicht den Kennwert der Messkategorie (CAT), der Spannung oder der Stromstärke für die Einzelkomponente eines Produkts, Tastkopfes oder Zubehörteils mit dem niedrigsten Kennwert. Gehen Sie vorsichtig vor, wenn Sie 1:1-Prüfleitungen verwenden, da die Spannung der Tastkopfspitze direkt auf das Produkt übertragen wird.

Kein Potential an Anschlüsse – einschließlich des gemeinsamen Anschlusses – anlegen, das den maximalen Nennwert dieses Anschlusses übersteigt.

An der Erdungsanschlussklemme dürfen keine potenzialfreien Messungen vorgenommen werden, deren Werte die für diese Klemme angegebene Nennspannung überschreiten.

Die Messanschlussklemmen an diesem Gerät sind nicht für den Anschluss an Stromkreise der Überspannungskategorien III oder IV vorgesehen.

### **Gerät nicht ohne Abdeckungen betreiben.**

Bedienen Sie dieses Produkt nur bei vollständig angebrachten Abdeckungen bzw. Platten und bei geschlossenem Gehäuse. Kontakt mit gefährlichen Spannungen ist möglich.

### **Freiliegende Leitungen und Anschlüsse vermeiden.**

Berühren Sie keine freiliegenden Anschlüsse oder Bauteile, wenn diese unter Spannung stehen.

### **Gerät nicht betreiben, wenn ein Defekt vermutet wird.**

Wenn Sie vermuten, dass das Gerät beschädigt ist, lassen Sie es von qualifiziertem Wartungspersonal überprüfen.

Ist das Gerät beschädigt, deaktivieren Sie es. Verwenden Sie das Produkt nur, wenn es keine Schäden aufweist und ordnungsgemäß funktioniert. Sollten Sie Zweifel an der Sicherheit des Gerätes haben, schalten Sie es ab und ziehen Sie das Netzkabel ab. Kennzeichnen Sie das Gerät entsprechend, um zu verhindern, dass es erneut in Betrieb genommen wird.

Vor der Verwendung müssen Spannungstastköpfe, Prüfleitungen und Zubehör auf mechanische Beschädigung untersucht und bei Bedarf ausgetauscht werden. Verwenden Sie Tastköpfe und Prüfleitungen nur dann, wenn sie keine Schäden aufweisen, wenn keine Metallteile freiliegen und wenn die Verschleißmarkierung nicht zu sehen ist.

Prüfen Sie das Gerät vor dem Gebrauch auf äußerliche Unversehrtheit. Halten Sie Ausschau nach Rissen oder fehlenden Teilen.

Verwenden Sie nur die angegebenen Ersatzteile.

### **Nicht bei hoher Feuchtigkeit oder bei Nässe betreiben.**

Bedenken Sie, dass bei einem Wechsel von einer kalten in eine warme Umgebung Kondensationserscheinungen am Gerät auftreten können.

### **Nicht in einer explosionsfähigen Atmosphäre betreiben.**

### **Sorgen Sie für saubere und trockene Produktoberflächen.**

Entfernen Sie die Eingangssignale, bevor Sie das Produkt reinigen.

### <span id="page-7-0"></span>**Für angemessene Kühlung sorgen.**

Weitere Informationen über die Installation des Produkts mit ordnungsgemäßer Kühlung erhalten Sie im Handbuch.

Schlitze und Öffnungen dienen der Kühlung und dürfen niemals abgedeckt oder anderweitig blockiert werden. Stecken Sie keine Gegenstände in die Öffnungen.

### **Für eine sichere Arbeitsumgebung sorgen**

Stellen Sie das Gerät stets so auf, dass die Anzeige und die Markierungen gut eingesehen werden können.

Vermeiden Sie eine unangemessene oder übermäßig lange Verwendung von Tastaturen, Pointern und Tastenfeldern. Eine unangemessene oder übermäßig lange Verwendung von Tastaturen oder Pointern kann zu schweren Verletzungen führen.

Achten Sie darauf, dass Ihr Arbeitsplatz den geltenden ergonomischen Standards entspricht. Lassen Sie sich von einem Ergonomiespezialisten beraten, damit Sie sich keine Verletzungen durch eine zu starke Beanspruchung zuziehen.

Gehen Sie beim Anheben und Tragen des Produkts vorsichtig vor. Dieses Produkt verfügt über einen Griff oder mehrere Griffe zum Anheben und Tragen.

Verwenden Sie für den Gestelleinbau ausschließlich die von Tektronix für dieses Gerät vorgegebene Hardware.

### **Tastköpfe und Prüfleitungen**

Bevor Sie Tastköpfe oder Prüfleitungen anschließen, müssen Sie zunächst das vom Netzanschluss des Geräts abgehende Netzkabel an eine ordnungsgemäß geerdete Steckdose anschließen.

Achten Sie darauf, dass die Finger hinter der Schutzvorrichtung, dem Fingerschutz oder den fühlbaren Markierungen an den Tastköpfen bleiben. Nicht verwendete Tastköpfe, Prüfleitungen und Zubehör entfernen.

Verwenden Sie stets die korrekte Messkategorie (CAT), Spannung, Temperatur, Höhe und Tastköpfe, Prüfleitungen und Adapter mit entsprechender Nennstromstärke für alle Messungen.

### **Vorsicht bei Hochspannungen**

Achten Sie auf die Nennspannungen der verwendeten Tastköpfe und überschreiten Sie diese in keinem Fall. Diese zwei Kennwerte sind wichtig und müssen eingehalten werden:

- Die maximale Messspannung zwischen Tastkopfspitze und Tastkopf-Referenzleiter.
- Die maximale potenzialfreie Spannung zwischen der Referenzleitung des Tastkopfes und der Erdung.

Diese beiden Nennspannungen hängen vom Tastkopf und von der Anwendung ab. Im Abschnitt "Spezifikationen" des Handbuchs finden Sie zusätzliche Informationen.

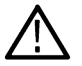

**WARNUNG:** Um Stromschläge zu vermeiden, überschreiten Sie nicht die maximale Messspannung bzw. potenzialfreie Spannung des BNC-Eingangssteckers des Oszilloskops, der Tastkopfspitze und dem Referenzleiter des Tastkopfes.

### **Ordnungsgemäßes Anschließen und Trennen.**

Schließen Sie den Tastkopfausgang an das Messgerät an, bevor Sie den Tastkopf mit dem zu prüfenden Stromkreis verbinden. Verbinden Sie den Tastkopf-Referenzleiter mit dem zu prüfenden Stromkreis, bevor Sie den Tastkopfeingang anschließen. Trennen Sie den Anschluss des Tastkopfeingangs und den Tastkopf-Referenzleiter vom zu prüfenden Stromkreis, bevor Sie den Tastkopf vom Messgerät trennen.

Trennen Sie den Messkreis von der Stromquelle, bevor Sie den Stromtastkopf anschließen oder trennen.

Schließen Sie den Referenzleiter des Tastkopfes ausschließlich an die Erdung an.

Schließen Sie Stromtastköpfe nur an Leitungen mit einer Spannung oder Frequenz von höchstens der Nennspannung des jeweiligen Stromtastkopfes an.

### <span id="page-8-0"></span>**Überprüfen Sie den Tastkopf und das Zubehör.**

Untersuchen Sie den Tastkopf und das Zubehör vor jedem Gebrauch auf Schäden (Schnitte, Risse oder Schäden am Tastkopfkörper, am Zubehör oder an der Kabelummantelung). Verwenden Sie den Tastkopf nicht, wenn er beschädigt ist.

### **Massenbezogene Oszilloskope verwenden**

Mit der Referenzleitung dieses Tastkopfs dürfen keine Messungen in massefreien Schaltungen vorgenommen werden. Die Referenzleitung muss immer geerdet sein (0 V).

### **Potenzialfreie Messungen**

An die Referenzleitung dieses Tastkopfes dürfen keine Spannungen oberhalb der potenzialfreien Nennspannung angeschlossen werden.

## **Sicherheit bei Wartungsarbeiten**

Der Abschnitt *Sicherheit bei Wartungsarbeiten* enthält zusätzliche Informationen, die für eine sichere Wartung des Gerätes relevant sind. Wartungsarbeiten sind nur von qualifiziertem Personal durchzuführen. Bevor Sie Wartungsmaßnahmen gleich welcher Art durchführen, sollten Sie sich die Angaben unter *Sicherheit bei Wartungsarbeiten* sowie die *Allgemeinen Sicherheitshinweise* durchlesen.

### **Stromschläge vermeiden**

Berühren Sie keine blanken Anschlüsse.

### **Nicht allein arbeiten**

Nehmen Sie Wartungsarbeiten und Einstellungen am Geräteinnern nur dann vor, wenn eine weitere Person anwesend ist, die Erste Hilfe leisten oder Wiederbelebungsmaßnahmen einleiten kann.

### **Vom Stromnetz trennen**

Um einen Stromschlag zu vermeiden, schalten Sie das Gerät aus und ziehen Sie das Netzkabel ab, bevor Sie Abdeckungen oder Platten abnehmen oder das Gehäuse für Wartungsarbeiten öffnen.

### **Bei eingeschaltetem Gerät alle Wartungsarbeiten mit Umsicht durchführen**

Das Gerät kann gefährlich hohe Spannungen oder Ströme führen. Trennen Sie den Netzanschluss, entfernen Sie die Batterie (falls vorhanden) und trennen Sie die Prüfleitungen, bevor Sie Schutzplatten entfernen, löten oder Komponenten ersetzen.

### **Nach jeder Reparatur Sicherheit überprüfen**

Überprüfen Sie nach jeder Reparatur erneut die Erdung und die Durchschlagsfestigkeit der Netzleitung.

## **Begriffe in diesem Handbuch**

In diesem Handbuch werden die folgenden Begriffe verwendet:

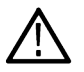

**WARNUNG:** Warnungen weisen auf Bedingungen oder Verfahrensweisen hin, die eine Verletzungs- oder Lebensgefahr darstellen.

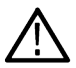

**ACHTUNG:** Vorsichtshinweise machen auf Bedingungen oder Verfahrensweisen aufmerksam, die zu Schäden am Gerät oder zu sonstigen Sachschäden führen können.

## <span id="page-9-0"></span>**Am Gerät verwendete Begriffe**

Am Gerät sind eventuell die folgenden Begriffe zu sehen:

- GEFAHR weist auf eine Verletzungsgefahr hin, die mit der entsprechenden Hinweisstelle unmittelbar in Verbindung steht.
- WARNUNG weist auf eine Verletzungsgefahr hin, die nicht unmittelbar mit der entsprechenden Hinweisstelle in Verbindung steht.
- VORSICHT weist auf mögliche Sach- oder Geräteschäden hin.

## **Symbole am Gerät**

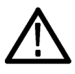

Ist das Gerät mit diesem Symbol gekennzeichnet, lesen Sie unbedingt im Handbuch nach, welcher Art die potenziellen Gefahren sind und welche Maßnahmen zur Vermeidung derselben zu treffen sind. (In einigen Fällen wird das Symbol aber auch verwendet, um den Benutzer darauf hinzuweisen, dass im Handbuch Kennwerte zu finden sind.)

Am Gerät sind eventuell die folgenden Symbole zu sehen:

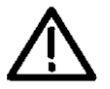

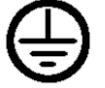

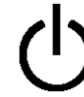

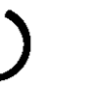

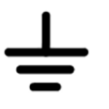

Standby Gehäuseerdung Funktionstüchtiger Erdungsanschluss

VORSICHT: Beachten Sie die Hinweise im Handbuch

**Schutzleiteranschluss** (Erde)

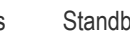

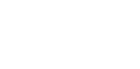

## <span id="page-10-0"></span>**Informationen zur Einhaltung von Vorschriften**

In diesem Abschnitt finden Sie die vom Gerät erfüllten Normen hinsichtlich EMV, Sicherheit und Umweltschutz. Dieses Produkt ist lediglich für einen Einsatz durch Fachleute und geschultes Personal ausgelegt; es ist nicht für einen Einsatz zu Hause oder durch Kinder vorgesehen.

Fragen zu Informationen zur Einhaltung von Vorschriften richten Sie bitte an die folgende Adresse:

Tektronix, Inc. PO Box 500, MS 19-045 Beaverton, OR 97077, USA

*[tek.com](HTTP://www.tek.com)*

## **EMV-Kompatibilität**

Bei diesen Produkten handelt es sich um Geräte der Klasse A, die nicht für die Verwendung in Wohnumgebungen bestimmt sind.

## **Einhaltung von Sicherheitsbestimmungen**

Dieser Abschnitt enthält Informationen zur Einhaltung von Sicherheitsbestimmungen.

### **Gerätetyp**

Prüf- und Messgerät.

### **Sicherheitsklasse**

Klasse 1 – geerdetes Gerät.

### **Sicherheitszertifizierung für Plug-In- bzw. VXI-Module**

Die Sicherheitszertifizierung gilt nur bei Einbau in ein ordnungsgemäß genehmigtes (durch ein landesweit anerkanntes Testlabor der USA oder eine zertifizierte kanadische Organisation) Hauptgerät.

### **Beschreibung des Belastungsgrads**

Ein Messwert für die Verunreinigungen, die in der Umgebung um das Gerät und innerhalb des Geräts auftreten können. Normalerweise wird die interne Umgebung eines Geräts als identisch mit der externen Umgebung betrachtet. Geräte sollten nur in der für sie vorgesehenen Umgebung eingesetzt werden.

- Belastungsgrad 1. Keine Verunreinigungen oder nur trockene, nicht leitende Verunreinigungen. Geräte dieser Kategorie sind vollständig gekapselt, hermetisch abgeschlossen oder befinden sich in sterilen Räumen.
- Belastungsgrad 2. Normalerweise nur trockene, nicht leitende Verunreinigungen. Gelegentlich muss mit zeitweiliger Leitfähigkeit durch Kondensation gerechnet werden. Dies ist die typische Büro- oder häusliche Umgebung. Zeitweilige Kondensation tritt nur auf, wenn das Gerät außer Betrieb ist.
- Belastungsgrad 3. Leitende Verunreinigungen oder trockene, nicht leitende Verunreinigungen, die durch Kondensation leitfähig werden. Dies sind überdachte Orte, an denen weder Temperatur noch Feuchtigkeit geregelt werden. Der Bereich ist vor direkter Sonneneinstrahlung, Regen und direktem Windeinfluss geschützt.
- Belastungsgrad 4. Verunreinigungen, die bleibende Leitfähigkeit durch Strom leitenden Staub, Regen oder Schnee verursachen. Typischerweise im Freien.

### <span id="page-11-0"></span>**Klassifizierung des Belastungsgrads**

Belastungsgrad 2 (gemäß Definition nach IEC 61010-1). Hinweis: Nur zur Verwendung in trockenen Innenräumen.

### **IP-Einstufung**

IP20 (gemäß Definition in IEC 60529).

### **Beschreibung der Mess- und Überspannungskategorie**

Die Messanschlüsse an diesem Gerät können für das Messen von Netzspannungen einer oder mehrerer der folgenden Kategorien ausgelegt sein (spezifische Kennwerte siehe Angaben auf dem Produkt oder im Handbuch).

- Messkategorie II. Für Messungen, die an Systemen durchgeführt werden, die direkt mit einer Niederspannungsanlage verbunden sind.
- Messkategorie III. Für Messungen an der Gebäudeinstallation.
- Messkategorie IV. Für Messungen an der Quelle der Niederspannungsinstallation.

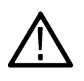

**Anmerkung:** Lediglich an den Netzanschluss gekoppelte Schaltkreise sind einer Überspannungskategorie zugeordnet. Lediglich Messstromkreise sind einer Messkategorie zugeordnet. Für andere im Gerät befindliche Schaltkreise sind keine Kennwerte angegeben.

### **Kennwert für die Netzüberspannungskategorie**

Überspannungskategorie II (gemäß Definition in IEC 61010-1)

## **Einhaltung von Umweltschutzbestimmungen**

In diesem Abschnitt finden Sie Informationen zu den Auswirkungen des Geräts auf die Umwelt.

### **Produktentsorgung**

Beachten Sie beim Recycling eines Geräts oder Bauteils die folgenden Richtlinien:

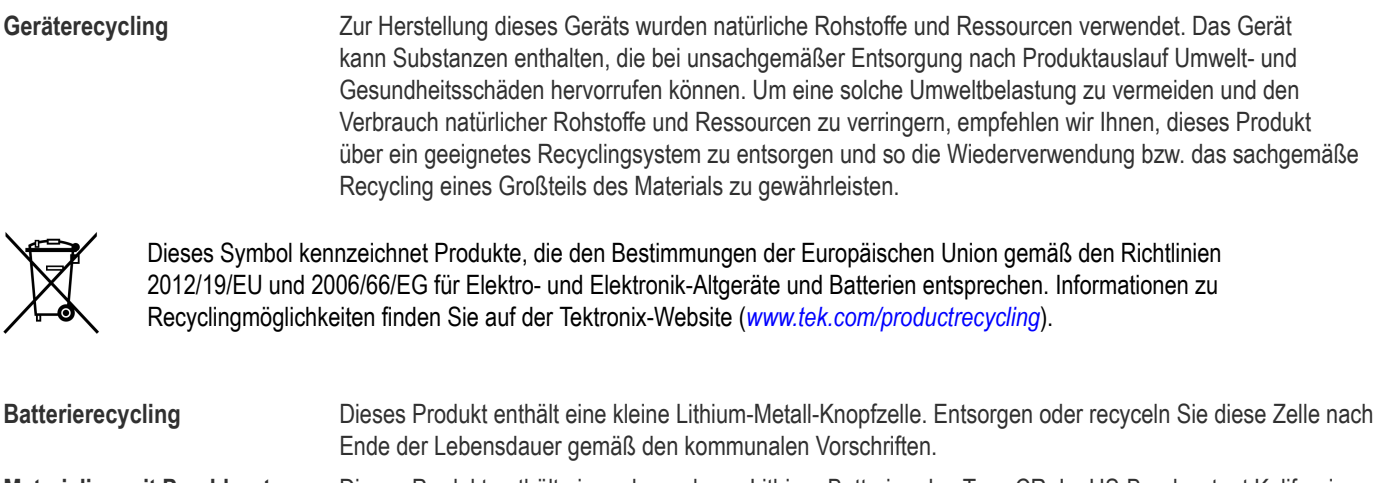

### **Materialien mit Perchlorat** Dieses Produkt enthält eine oder mehrere Lithium-Batterien des Typs CR. Im US-Bundesstaat Kalifornien sind CR-Lithium-Batterien als Perchlorat enthaltende Materialien eingestuft und erfordern eine besondere Behandlung. Weitere Informationen finden Sie unter *[www.dtsc.ca.gov/hazardouswaste/perchlorate](http://www.dtsc.ca.gov/hazardouswaste/perchlorate)*.

### **Transportieren von Batterien**

Die kleinen Lithium-Primärzelle in diesem Gerät enthält maximal 1 Gramm Lithium-Metallgehalt pro Zelle.

Der Hersteller des Zelltyps bestätigt, dass der Zelltyp die Anforderungen des UN-Handbuchs über Prüfungen und Kriterien, Teil III, Teilabschnitt 38.3, erfüllt. Informieren Sie sich vor dem erneuten Versenden des Produkts mit einem beliebigen Verkehrsmittel bei Ihrem Transportunternehmen über die Anforderungen in Bezug auf den Transport von Lithium-Akkus, die für Ihre Konfiguration anwendbar sind, einschließlich Anforderungen zur erneuten Verpackung oder Kennzeichnung.

## <span id="page-13-0"></span>**Vorwort**

Dieses Handbuch enthält Informationen zur Produktsicherheit und Konformität, beschreibt den Anschluss und das Starten des Oszilloskops und stellt die Funktionen, Bedienelemente und grundlegenden Vorgehensweisen des Geräts vor. Siehe das Hilfe-Dokument des Produkts für nähere Informationen.

## **Hauptfunktionen**

Willkommen zum Mischsignal-Oszilloskop Mixedsignal der Serie 5 B Das MSO der Serie 5 B verfügt über FlexChannel®-Eingänge, die Ihnen eine effiziente und kosteneffektive Mixed-Signal-Fehlerbereinigung bei praktisch jedem Design ermöglichen.

- Bandbreiten von 350 MHz bis 2 GHz.
- 4, 6 oder 8 Kanäle mit FlexChannel®-Eingängen.
- Jeder FlexChannel-Eingang besitzt eine Doppelfunktion mit möglichem Anschluss entweder eines analogen Tastkopfes (TekVPI® oder BNC) oder eines digitalen Acht-Kanal-Tastkopfes (TLP058 FlexChannel-Logiktastkopf).
- Jeder FlexChannel kann 8 Digitalkanäle (mit TLP058), eine analoge Kurvenform, eine Spektrumansicht oder sowohl eine Analog- als auch eine Spektralansicht desselben Kanals zur gleichen Zeit mit unabhängiger Steuerung jeder Ansicht anzeigen.
- FlexChannel-Eingänge sind kompatibel mit TekVPI®-Tastköpfen.
- Großer 15,6 Zoll (1920 x 1080 Pixel) kapazitiver HD-Touchscreen.
- Die Benutzeroberfläche ist für eine optimierte Nutzung des Touchscreens und den Schnellzugriff auf Haupteinstellungen ausgelegt.
- Mit dem Stapelmodus wird jeder Kanal oder jedes Signal auf das entsprechende horizontale 'Slice' auf dem Bildschirm platziert, sodass eine eindeutigere Signaldarstellung und -messung gewährleistet ist.
- Maximale Abtastrate von 6,25 GS/s.
- 62,5 M Punkte Aufzeichnungslänge auf allen Kanälen (optional 125 M, 250 M und 500 M Aufzeichnungslänge verfügbar).
- Maximale Erfassungsrate > 500.000 Signale/Sekunde.
- Die Spektrumansicht ermöglicht eine kurze, intuitive Frequenzbereichsanalyse unabhängig von der Zeitbereichssteuerung, um einen Spektrumstrahl für jeden Kanal anzuzeigen.
- Kein eingestellter Grenzwert bei Math-Anzahl, Referenzwert und angezeigten Bussignalen (die Anzahl der Signale hängt vom verfügbaren Systemspeicher ab).
- Integrierte Optionen umfassen einen 100 MHz Arbiträr-Funktionsgenerator (AFG) sowie ein Digitalvoltmeter (DVM) und einen Trigger-Frequenzzähler.
- Optionale Trigger-Funktionen ermöglichen, Ereignisse von Interesse auf Protokollebene in gemeinsame Luft- und Raumfahrt-, Audio-, Automotive-, Computer- und eingebettete serielle Busse zu isolieren. Siehe das Thema *Serial bus and trigger options* (Optionen für serielle Busse und Trigger) in der Geräte-Hilfe oder das *Datenblatt für serielle Trigger- und Analyseanwendungen* (Tektronix Bestellnummer 48W-61353-X) für weitere Informationen.
- Leistungs-, DPM-, IMDA- und Jitter-Optionen liefern zusätzliche Mess- und Analysefunktionen. Siehe die Hilfe-Themen Advanced Power Analysis (erweiterte Leistungsanalyse), DPM Analysis (DMP-Analyse) und Advanced Jitter Analysis (erweiterte Jitteranalyse).

## <span id="page-14-0"></span>**Installieren des Geräts**

## **Geliefertes Zubehör überprüfen**

Stellen Sie sicher, dass Sie Ihre komplette Bestellung erhalten haben. Sollte etwas fehlen, kontaktieren Sie bitte den Tektronix-Kundenservice. In Nordamerika unter der Rufnummer 1-800-833-9200. Unter www.tek.com finden Sie Ansprechpartner in Ihrer Nähe.

Überprüfen Sie Ihre Lieferung mithilfe der mitgesendeten Packliste auf Vollständigkeit (Standardzubehör und bestellte Bauteile). Wenn Sie werkseitig installierte Optionen, wie z. B. Optionen für serielle Busse und Trigger oder Option zur Leistungsmessung, erworben haben, tippen Sie auf **Help > About** (Hilfe > Info), um zu bestätigen, dass die Optionen auf der Liste der **Installed Options** (Installierten Optionen) aufgeführt sind.

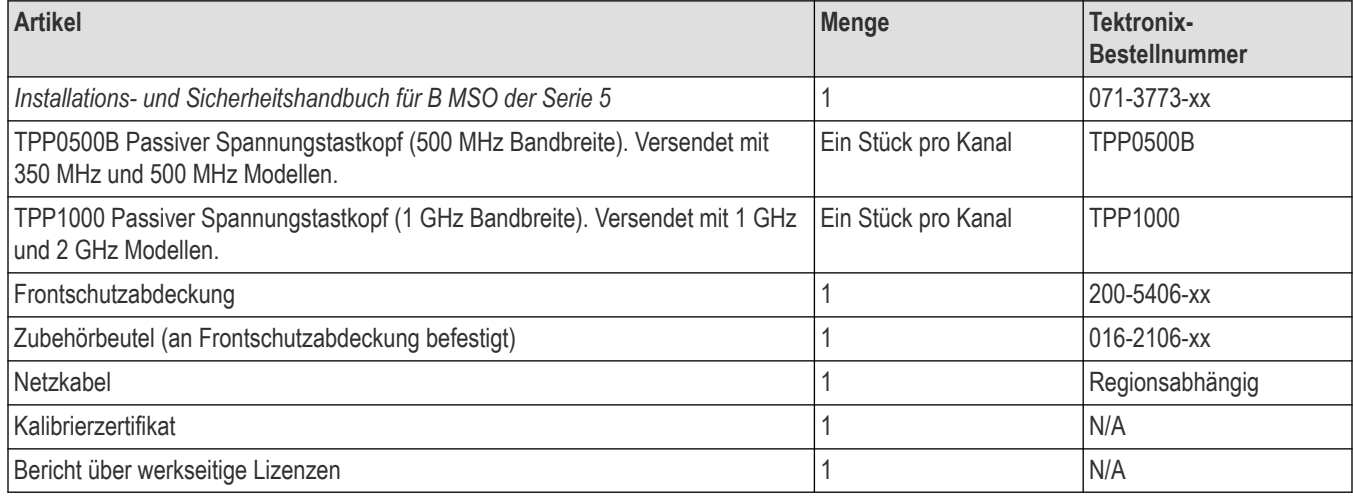

## **Griff vorsichtig drehen**

Wählen Sie für das Drehen des Griffs den korrekten Vorgang, um weder Ihren Daumen noch die Kabel an der Rückwand des Oszilloskops einzuklemmen.

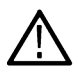

**WARNUNG:** Halten Sie das Oberteil des Griffs fest, um den Griff auf dem Gerät zu drehen. Halten Sie den Griff beim Drehen nicht an den Seiten fest, da sonst Ihr Finger zwischen Griff und Gehäuse eingeklemmt werden könnte.

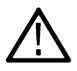

**ACHTUNG:** Wenn Sie Kabel zwischen Griff und Gehäuse verlegt haben sollten, drehen Sie den Griff mit besonderer Vorsicht, sodass die Kabel nicht eingeklemmt werden.

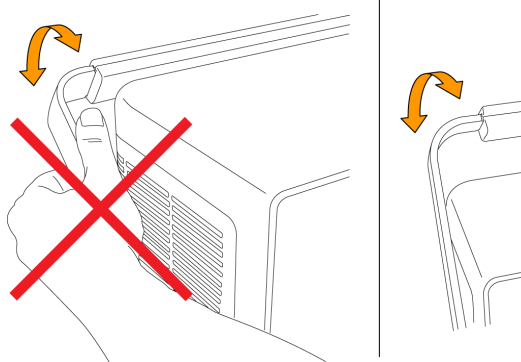

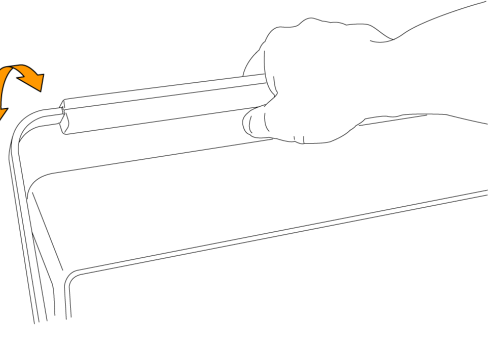

## <span id="page-15-0"></span>**Betriebsanforderungen**

Verwenden Sie das Gerät bei vorgeschriebener Betriebstemperatur, Leistung, Höhe und Signal-Eingangsspannung, um genaueste Messungen und einen sicheren Gerätebetrieb zu gewährleisten.

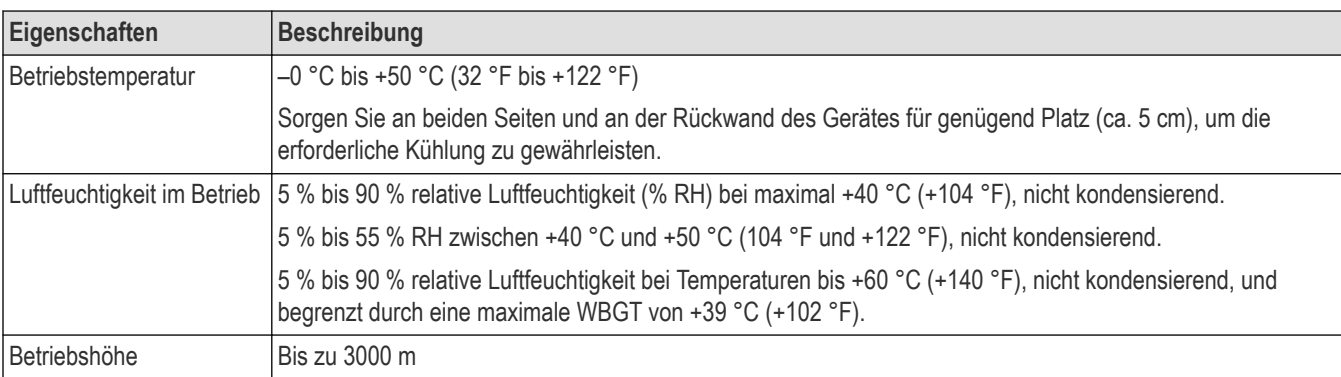

### **Tabelle 1: Umgebungsbedingungen**

### **Tabelle 2: Anforderungen an die Stromversorgung**

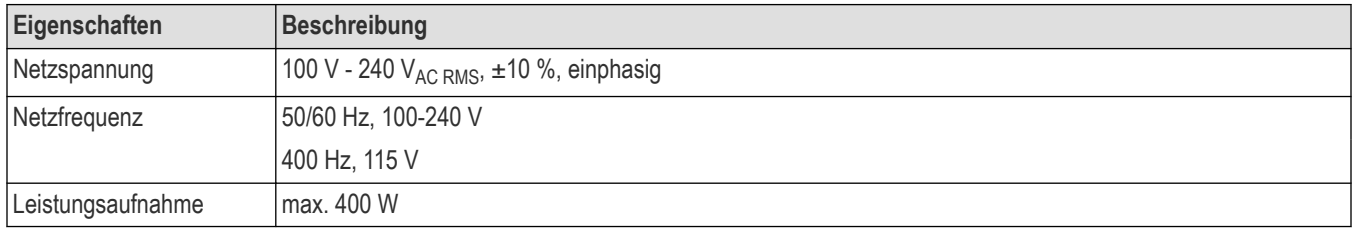

## **Anforderungen an das Eingangssignal**

Halten Sie die Eingangssignale innerhalb der erlaubten Grenzwerte, um genauste Messungen sicherzustellen und Schäden an den analogen und digitalen Tastköpfen oder Geräten zu vermeiden.

Stellen Sie sicher, dass die Eingangssignale, die mit dem Gerät verbunden sind, folgende Anforderungen erfüllen.

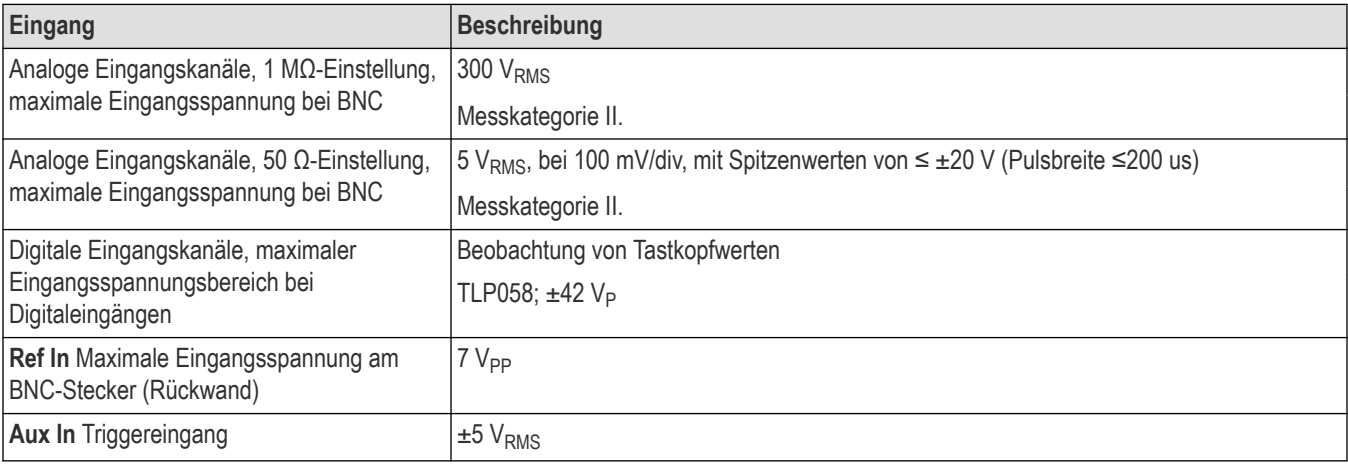

## <span id="page-16-0"></span>**Sichern (Sperren) des Geräts**

Verriegeln Sie ein Gerät auf einer Werkbank oder in einem Geräte-Rack, um zu verhindern, dass es abhandenkommt.

Bringen Sie das Laptop-Standardsicherheitsschloss an der Rückwand des Geräts an, um das Gerät auf einer Werkbank, in einem Rack oder an anderweitigen Orten zu sichern.

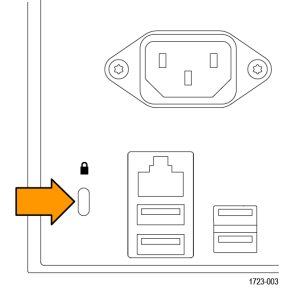

## **Das Gerät einschalten**

Verwenden Sie diese Vorgehensweise, um das Gerät an ein Stromnetz anzuschließen sowie das Gerät ein- und auszuschalten. Schließen Sie das Gerät an das Wechselstromnetz an. Verwenden Sie dafür das mitgesendete Netzkabel.

Voraussetzung: Verwenden Sie das mit dem Gerät mitgelieferte Wechselstromnetzkabel.

**1.** Schließen Sie das mitgelieferte Netzkabel an den Netzstecker an der Rückwand des Geräts an.

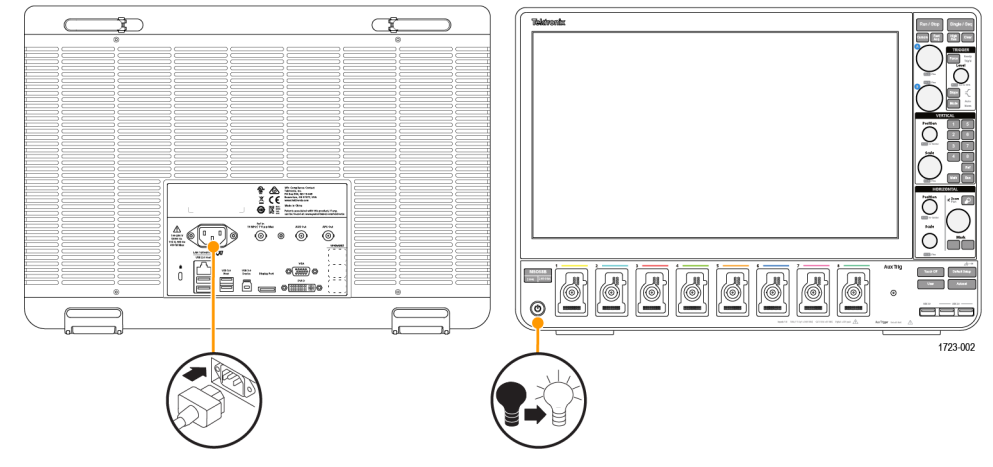

*Abbildung 1: Anschluss für Netzkabel und Standby-Schalter*

**2.** Schließen Sie das Netzkabel an eine geeignete Wechselstrom-Steckdose an.

Das Netzteil und einige weitere Baugruppen werden mit Strom versorgt, sobald das Wechselstromnetzkabel mit einem Stromkreislauf verbunden ist. Dabei wird das Gerät in den Standby-Modus versetzt.

**3.** Drücken Sie den Netzschalter am vorderen Bedienfeld, um das Gerät ein- und auszuschalten.

Die Netzschalterfarbe zeigt den Stromversorgungszustand des Gerätes an:

- Unbeleuchtet keine Spannung
- Gelb Standby-Modus
- Blau Gerät eingeschaltet
- **4.** Ziehen Sie das Netzkabel aus dem Gerät, um es vollständig vom Stromnetz zu trennen.

<span id="page-17-0"></span>**5.** Um das Gerät mit dem Netzkabel zu transportieren, klappen Sie die Netzkabel-Halterungen an der Oberkante der Rückwand aus und wickeln Sie das Netzkabel um die Halterungen.

## **Überprüfung der Durchführung von Selbsttests beim Start**

Durch Selbsttests beim Start kann überprüft werden, ob nach dem Start alle Module ordnungsgemäß funktionieren.

### **Prozedur**

- **1.** Schalten Sie das Gerät ein und warten Sie, bis der Startbildschirm des Geräts angezeigt wird.
- **2.** Wählen Sie aus der Menüleiste am oberen Rand des Bildschirms **Utility > Self Test** (Dienstprogramm > Selbsttest) und öffnen Sie das Konfigurationsmenü **Self Test** (Selbsttest).
- **3.** Überprüfen Sie, ob die durchgeführten Selbsttests beim Start alle den Status **Passed** (Bestanden) aufweisen.

Wenn einer oder mehrere Tests den Status **Failed** (Nicht bestanden) aufweisen:

- **1.** Schalten Sie das Gerät aus und wieder ein.
- **2.** Wählen Sie **Utility > Self Test** (Dienstprogramm > Selbsttest). Weist das Gerät selbst nach mehreren Versuchen weiterhin den Status **Failed** (Nicht bestanden) auf, kontaktieren Sie den Tektronix-Kundendienst.

## **Anschließen von Tastköpfen an das Gerät**

Tastköpfe verbinden das Gerät mit Ihrem Testgerät (DUT). Verwenden Sie einen Testkopf, der am besten zu Ihrem Signalmessbedarf passt.

Schließen Sie TPP-Serien, TekVPI+, TekVPI oder andere unterstützte analoge Tektronix-Tastköpfe an, indem Sie diese mit einem FlexChannel-Stecker verbinden. Ein vernehmbares "Klicken" deutet darauf hin, dass der Tastkopfanschluss vollständig eingesteckt ist.

TekVPI-Tastköpfe stellen automatisch die Parameter des Kanaleingangs für den Tastkopf (Bandbreite, Dämpfung, Abschluss usw.) ein. Wenn ein Tastkopf über eine **Menu**-Taste (Menü) verfügt, drücken Sie diese Taste zum Öffnen eines Konfigurationsmenüs auf dem Bildschirm. Folgen Sie den Anweisungen, die mit den aktiven Tastköpfen mitgeliefert wurden, um deren Parameter (Auto-Zero, Entmagnetisierung usw.) einzustellen.

So schließen Sie einen TLP058 FlexChannel Logiktastkopf an:

- **1.** Bringen Sie den Verriegelungshebel in die Freigabestellung und stellen Sie dann den Verriegelungshebel wieder in Mittelstellung.
- **2.** Verbinden Sie den Tastkopf mit einem FlexChannel-Stecker, bis er vollständig eingeführt ist und der Sperrmechanismus einrastet.
- **3.** Bringen Sie den Verriegelungshebel in Sperrstellung. Die Statusanzeige sollte durchgehend grün aufleuchten.
- **4.** Um den TLP058 Tastkopf zu lösen, bewegen Sie und halten Sie den Verriegelungshebel in der Freigabestellung und ziehen Sie den Tastkopf heraus. Ziehen Sie nicht am Bandkabel, wenn Sie den Tastkopf entnehmen.

Schließen Sie einen BNC-Tastkopf oder ein BNC-Kabel an, indem Sie Tastkopf oder Kabel in einen BNC-Bajonettanschluss stecken, und drehen Sie den Schließmechanismus im Uhrzeigersinn, bis er einrastet.

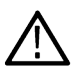

**Anmerkung:** Ein angeschlossener Tastkopf aktiviert nicht automatisch den Kanal. Verwenden Sie die Bedienelemente oder die Programmierschnittstelle, um einen Kanal zu aktivieren und dessen Konfigurationsmenü zu öffnen, in dem die Tastkopf- oder Kabeleinstellungen (Bandbreite, Dämpfung, Abschluss usw.) überprüft oder geändert werden können.

<span id="page-18-0"></span>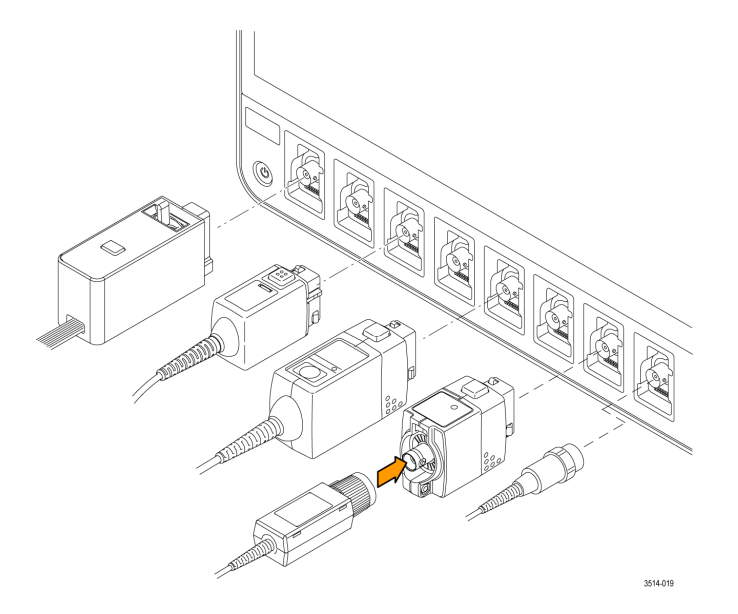

## **Informationen zu den Gestelleinbauoptionen**

Mit einem optionalen Gestelleinbausatz können Sie das Oszilloskop in standardmäßigen Ausrüstungsgestelle installieren. Weitere Informationen zu den Gestelleinbauoptionen finden Sie im Datenblatt Ihres Produkts unter www.tek.com.

## <span id="page-19-0"></span>**Umgang mit dem Gerät**

## **Bedienelemente und Anschlüsse am vorderen Bedienfeld**

Die Bedienelemente am vorderen Bedienfeld ermöglichen den direkten Zugriff auf die wichtigsten Geräteeinstellungen (u. A. Vertikal-, Horizontal-, Trigger-, Cursor- und Zoom-Einstellungen). An den Steckverbindungen übermitteln Sie Signale über Tastköpfe und Kabel. Außerdem schließen Sie dort USB-Geräte an.

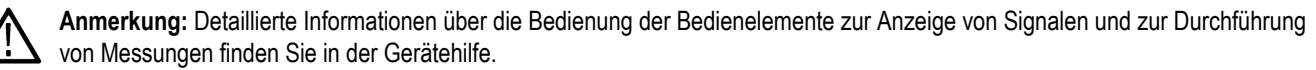

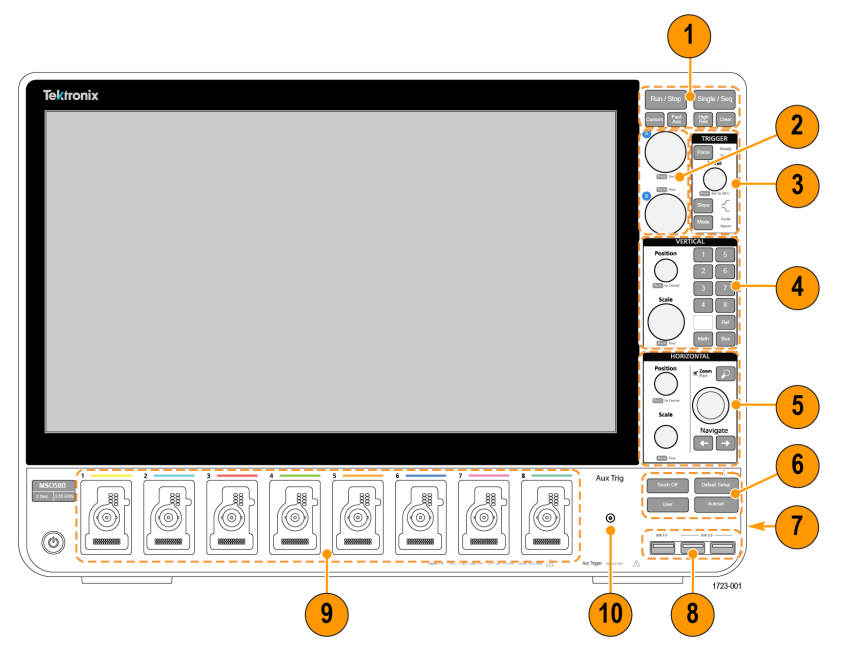

*Abbildung 2: Serie-5-B-MSO-Bedienelemente*

**1.** Bedienelemente für **Acquistion** (Erfassung) und **Cursor**:

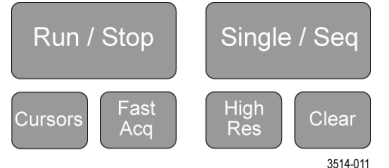

- **Run/Stop** (Ausführen/Anhalten) startet und stoppt die Signalerfassung. Die Schaltflächenfarbe gibt Auskunft über den Erfassungsstatus (grün = läuft, erfasst; rot = gestoppt). Bei Erfassungsstopp zeigt das Oszilloskop Signale der letzten vollständigen Erfassung an. Die Schaltfläche Run/Stop (Ausführen/Anhalten) auf dem Bildschirm zeigt ebenfalls den Erfassungsstatus an.
- Mit der Schaltfläche **Cursor** können Bildschirm-Cursor an oder ausgeschaltet werden. Verwenden Sie die Mehrfunktions-Drehknöpfe, um die Cursor zu verschieben. Tippen Sie doppelt auf die Cursor-Messwertanzeige oder einen Cursor-Balken (Linie) zum Öffnen eines Konfigurationsmenüs, um dort Cursor-Typen und die jeweilige Funktion einzustellen.
- **Fast Acq™** startet oder beendet den Schnellerfassungsmodus. FastAcq (der Schnellerfassungsmodus) ermöglicht Signalerfassungen in hoher Geschwindigkeit, wodurch die Totzeit zwischen Signalerfassungen reduziert wird, was wiederum die Erfassung und Abbildung von einmaligen oder nicht repetierenden Ereignissen (z. B. Glitches und Runt-Impulse) ermöglicht. Es bietet Unterstützung beim Finden schwer zu erfassender Signalanomalien. Im Schnellerfassungsmodus können Signalphänomene auch mit einer Intensität dargestellt werden, die deren Vorkommenshäufigkeit widerspiegelt.
- **Single/Seq** (Einzel/Folge) ermöglicht die Durchführung einer Einzelsignalerfassung bzw. einer bestimmten Anzahl an Erfassungen (je nach Einstellung im Konfigurationsmenü **Acquisition** (Erfassung). Drücken Sie **Single/Seq** (Einzel/Folge), um den Modus **Run/Stop** (Ausführen/Anhalten) zu beenden und eine Einzelerfassung durchzuführen. Die Schaltflächenfarbe gibt den Erfassungsstatus an (schnelles grünes Blinken = Einzelerfassung erfasst; anhaltendes grünes Leuchten = Warten auf Trigger-Ereignis) Drücken Sie erneut **Single/Seq**, um eine weitere Einzelerfassung durchzuführen.
- Der hochauflösender Modus (**Hi Res**) wendet einen einzigartigen FIR-Filter (Endliche Impulsantwort) basierend auf der ausgewählten Abtastrate an. Dieser FIR-Filter behält die maximal mögliche Bandbreite für diese Abtastrate aufrecht und vermeidet gleichzeitig Aliasing. Mithilfe des Filters wird Rauschen aus den Oszilloskopverstärkern und ADC oberhalb der verwendbaren Bandbreite für die ausgewählte Abtastrate entfernt. Durch die Anwendung des Filters in der Hardware (vor der Triggerung und Speicherung) wird Trigger-Jitter reduziert und die gleichzeitige Verwendung der Modi **Fast Acq** (Schnellerfassung) und **High Res** (hohe Auflösung) ermöglicht.

Der Modus **High Res** (hohe Auflösung) garantiert eine vertikale Auflösung von mind. 12 Bit. Die Anzahl an Auflösungsbits wird im Badge **Acquisition** (Erfassung) am unteren Bildschirmrand angezeigt. Das Badge **Horizontal** (Horizontal) wird ebenfalls aktualisiert, um im Modus **High Res** (hohe Auflösung) die Einstellungen für die Abtastrate und Aufzeichnungslänge anzuzeigen.

- Mit der Schaltfläche **Clear** (Entfernen) löschen Sie die laufenden Erfassungen und Messwerte aus dem Speicher.
- **2. Mehrfunktions-Drehknöpfe** Mit den Mehrfunktions-Drehknöpfen A und B können Sie die Cursor bewegen und Parameterwerte in den Eingabefeldern des Konfigurationsmenüs festlegen. Durch die Auswahl eines Menüfelds, das einen Mehrfunktions-Drehknopf verwendet, kann der angegebene Drehknopf zugewiesen werden, um den Wert im Eingabefeld zu ändern. Der den Drehknopf umgebende Ring leuchtet, sobald Sie den Drehknopf für eine Aktion verwenden können. Drücken Sie einen Multifunktions-Drehknopf, um den Modus **Fine** (Fein) zum Vornehmen kleinerer inkrementeller Änderungen zu aktivieren. Drücken Sie erneut den Drehknopf, um den Modus **Fine** (Fein) zu verlassen.

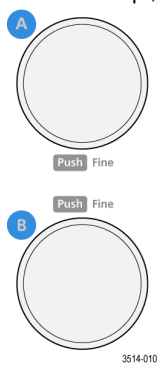

**3. Trigger**-Bedienelemente:

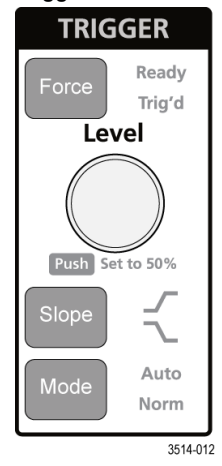

• **Force** (Erzwingen) erzwingt ein Triggerereignis an einer zufälligen Stelle des Signals und erfasst die Erfassung.

• Mit der Schaltfläche**Level** (Pegel) können Sie den Amplitudenpegel festlegen, den das Signal übersteigen muss, um als gültiger Wechsel zu gelten. Die LED-Farbe des **Level**-Drehknopfs (Pegel) gibt die Triggerquelle an (abgesehen von Doppelpegel-Triggern).

Der Drehknopf **Level** (Pegel) ist deaktiviert, wenn für den Triggertyp zwei Pegeleinstellungen oder andere Triggerqualifikatoren benötigt werden (festgelegt im **Trigger**-Konfigurationsmenü). Drücken Sie den Drehknopf, um den Schwellenwertpegel auf 50 % des Peak-zu-Peak-Amplitudenbereichs des Signals festzulegen.

- **Slope** (Anstieg) legt die Richtung des Signalwechsels fest, um einen Trigger zu ermitteln (von tief nach hoch, hoch nach tief oder beide Richtungen). Drücken Sie die Schaltfläche, um in den Optionen zu blättern. Der Drehknopf **Slope** (Anstieg) ist deaktiviert, wenn für den Triggertyp andere Anstiegsqualifikatoren benötigt werden (festgelegt im **Trigger**-Konfigurationsmenü).
- **Mode** (Modus) legt fest, wie sich das Gerät bei Vorhandensein oder Nichtvorhandensein eines Triggerereignisses verhält:
	- Im Triggermodus **Auto** (Automatisch) kann das Gerät ein Signal unabhängig davon erfassen und abbilden, ob ein Triggerereignis auftritt oder nicht. Bei einem Triggerereignis zeigt das Gerät ein stabiles Signal an. Bleibt ein Triggerereignis aus, erzwingt das Gerät ein Triggerereignis und dessen Erfassung und bildet ein instabiles Signal ab.
	- Der Triggermodus **Normal** legt fest, dass das Gerät ein Signal nur bei einem gültigen Triggerereignis erfasst und abbildet. Wenn kein Trigger vorliegt, wird auf dem Bildschirm die zuletzt erfasste Signalaufzeichnung angezeigt. Wenn kein Signal vorhanden ist, wird kein Signal angezeigt.

### **4. Vertikale** Bedienelemente:

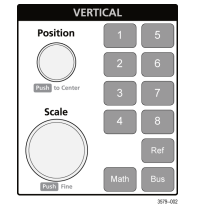

- **Position** bewegt das ausgewählte Signal (Kanal, Math, Referenz, Bus) und dessen Raster auf dem Bildschirm nach oben bzw. nach unten. Die Farbe des Drehknopfs **Position** zeigt an, welches Signal mit dem Drehknopf bedient wird. Drücken Sie den Drehknopf, um den Schwellenwertpegel auf 50 % des Peak-zu-Peak-Amplitudenbereichs des Signals festzulegen.
- Die **Scale** (Skalierung) bestimmt die Amplitudeneinheiten pro Bereich des vertikalen Rasters des ausgewählten Signals. Die Skalenwerte werden am rechten Rand der horizontalen Rasterlinien dargestellt und gelten spezifisch für das ausgewählte Signal sowohl im Modus **Stacked** (gestapelt) als auch im Modus **Overlay** (das heißt, jedes Signal hat unabhängig vom Anzeigemodus seine eigenen vertikalen Rastereinstellungen). Die Farbe des Drehknopfs **Scale** (Skalierung) zeigt an, welches Signal mit dem Drehknopf bedient wird.
- Die Schaltflächen für **Channel** (Kanal) dienen der Aktivierung (Anzeige), Auswahl oder der Deaktivierung von Kanal-, Math-, Referenz- oder Bus-Signalen. Die Anzahl der Kanaltasten hängt vom Gerätemodell ab. Die Schaltflächen haben folgende Funktionen:
	- Wenn der Kanal nicht angezeigt wird, wird durch Drücken einer Channel-Schaltfläche (Kanal) der Kanal in die Signalansicht geschaltet.
	- Wenn der Kanal auf dem Bildschirm nicht ausgewählt ist, kann der Kanal durch Drücken der zugehörigen Schaltfläche aktiviert werden.
	- Wenn der Kanal auf dem Bildschirm ausgewählt ist, kann der Kanal durch Drücken der zugehörigen Schaltfläche ausgewählt werden (er wird von der Signalansicht entfernt).
- Mit der Schaltfläche **Math** wird ein mathematisches Signal in der Signalansicht hinzugefügt oder ausgewählt.
	- Wenn kein Math-Signal vorhanden ist, wird durch Drücken der Schaltfläche **Math** ein mathematisches Signal zur Signalansicht hinzugefügt und das Math-Konfigurationsmenü geöffnet.
	- Wenn nur ein Math-Signal angezeigt wird, kann durch Drücken der Schaltfläche das Math-Signal deaktiviert (aus der Signalansicht entfernt) werden. Drücken Sie die Schaltfläche erneut, um das Signal anzuzeigen.
	- Wenn zwei oder mehr Math-Signale angezeigt werden, können Sie durch Drücken der Schaltfläche durch die Auswahl jedes Math-Signals blättern.
- Mit der Schaltfläche **Ref** wird ein (gespeichertes) Referenz-Signal in der Signalansicht hinzugefügt oder ausgewählt.
	- Wenn kein Referenz-Signal vorhanden ist, öffnet sich durch Drücken der Schaltfläche **Ref** das Konfigurationsmenü **Browse Waveform Files** (Signaldateien durchsuchen). Navigieren Sie zu der Signaldatei (\*.wfm), und tippen Sie auf **Recall** (Abrufen), um die Referenzdatei zu laden und anzuzeigen.
	- Wenn nur ein Referenz-Signal angezeigt wird, kann durch Drücken der Schaltfläche das Referenz-Signal deaktiviert (aus der Signalansicht entfernt) werden. Drücken Sie die Schaltfläche erneut, um das Signal anzuzeigen.
	- Wenn zwei oder mehr Referenz-Signale angezeigt werden, können Sie durch Drücken der Schaltfläche durch die Auswahl jedes Referenz-Signals blättern.
- Mit der Schaltfläche **Bus** wird ein Bus-Signal in der Signalansicht hinzugefügt oder ausgewählt.
	- Wenn kein Bus-Signal vorhanden ist, wird durch Drücken der Schaltfläche **Bus** ein Bus-Signal zur Signalansicht hinzugefügt und das Bus-Konfigurationsmenü geöffnet.
	- Wenn nur ein Bus-Signal angezeigt wird, kann durch Drücken der Schaltfläche das Bus-Signal deaktiviert (aus der Signalansicht entfernt) werden.
	- Wenn zwei oder mehr Bus-Signal angezeigt werden, können Sie durch Drücken der Schaltfläche durch die Auswahl jedes Bus-Signals blättern.

### **5. Horizontale** Bedienelemente:

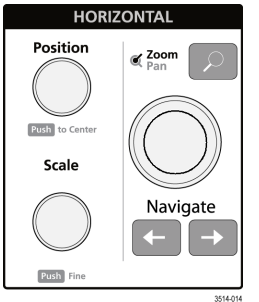

- **Position** verschiebt das Signal und Raster von einer Seite des Bildschirms zur anderen (wodurch sich die Position des Triggerpunkts in der Signalaufzeichnung verändert). Drücken Sie den Drehknopf, um das Triggerereignis in das mittlere Raster in der Signalansicht zu verschieben.
- **Scale** (Skalierung) legt die Parameter für die Zeitspanne für jeden großen Rasterbereich und für die Anzahl an Abtastungen pro Sekunde für das Oszilloskop fest. Die Skalierung gilt für alle Signale. Drücken Sie den Drehknopf, um den Modus Fine (Fein) zum Vornehmen kleinerer inkrementeller Änderungen zu aktivieren. Drücken Sie erneut den Drehknopf, um den Modus Fine (Fein) zu verlassen.
- Mit **Zoom** wird der Zoom-Modus geöffnet. Drücken Sie erneut auf **Zoom**, um den Zoom-Modus zu verlassen.
- Mit dem Drehknopf **Zoom** (mittlerer Knopf) wird der Bereich des Zoomfeldes in der Zoom-Signalübersicht vergrößert oder verkleinert, wodurch wiederum der Zoom-Betrag der in der Haupt-Zoomansicht angezeigten Signale gesteuert wird.
- Mit dem Drehknopf **Pan** (äußerer Knopf) wird das Zoomfeld in der **Zoom-Signalübersicht** nach links oder rechts verschoben, wodurch wiederum der Teil des Signals gesteuert wird, der in der Haupt-Zoomansicht angezeigt wird.
- Mit den **Navigationsschaltflächen** (Pfeil nach links und rechts) wird das Oszilloskop in den Zoom-Modus gesetzt und der vorherige und nächste Suchpunkt in der Signalaufzeichnung auf das mittlere Raster der Signalansicht positioniert. In der Ergebnisleiste muss ein Badge **Search** (Suche) vorhanden sein, damit die Funktion **Navigate** (Navigieren) funktioniert. Drücken und halten Sie eine Navigationsschaltfläche am vorderen Bedienfeld, um zum nächsten Suchpunkt in dieser Richtung zu gelangen.

Die **Navigationsschaltflächen** am vorderen Bedienfeld können auch für die Funktionen der Schaltflächen **Previous** (Zurück) und **Next** (Weiter) auf Mess-Badges verwendet werden.

**6.** Sonstige Bedienelemente:

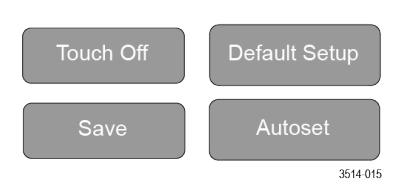

- **Touch Off** schaltet die Touchscreen-Funktion aus. Die Schaltfläche **Touch Off** (Touchscreen-Funktion aus) leuchtet, wenn der Touchscreen ausgeschaltet ist.
- **Save** (Speichern) ist ein Speichervorgang per Knopfdruck, der die aktuellen Einstellungen von **File > Save As** (Datei > Speichern unter) verwendet, um Screenshots (einschließlich geöffneter Menüs und Dialogfelder), Signaldateien, Geräteeinstellungen usw. zu speichern.
	- Wenn seit dem letzten Gerätestart einer der Vorgänge **File > Save** (Datei > Speichern) oder **File > Save As** (Datei > Speichern unter) ausgeführt wurde, werden durch Drücken von **Save** (Speichern) die Dateitypen an dem Ort gespeichert, der zuletzt im Konfigurationsmenü **Save As** (Speichern unter) eingestellt wurde.
	- Wenn seit dem letzten Gerätestart kein Dateispeichervorgang ausgeführt wurde, kann durch Drücken der **Save** (Speicher-)Schaltfläche das **Save As**- (Speichern Unter-)Konfigurationsmenü geöffnet werden. Wählen Sie eine Registerkarte, um den Typ der zu speichernden Datei auszuwählen (Bildschirmerfassung, Signal usw.), die dazugehörigen Parameter einzustellen und den Speicherort auszuwählen. Drücken Sie anschließend auf **OK**. Die angegebene(n) Datei(en) wird bzw. werden gespeichert. Wenn Sie das nächste Mal **Save** (Speichern) drücken, bleibt der zuvor ausgewählte Dateityp bestehen.
	- **Screen Captures** (Bildschirmerfassungen) erfassen den gesamten Bildschirm, einschließlich der meisten angezeigten Konfigurationsmenüs und Dialogfelder.
- Mithilfe von **Default Setup** (Standardeinstellungen) können Sie die Oszilloskopeinstellungen (horizontal, vertikal, Skalierung, Position usw.) auf die werksseitigen Standardeinstellungen zurücksetzen.
- **Autoset** (Auto-Setup) zeigt automatisch ein stabiles Signal an.
- **7.** Anschlüsse für die Erdung und Tastkopfkompensation: Die Anschlüsse für die Erdung und Tastkopfkompensation befinden sich im unteren rechten Bereich in der Nähe des vorderen Bedienfelds des Geräts. Der Anschluss für die Erdung (das kleine Loch im Gehäuse) ermöglicht (über einen Widerstand) einen elektrisch geerdeten Verbindungspunkt, an den ein antistatisches Handgelenkband zur Reduzierung der elektrostatischen Belastung bei der Arbeit mit dem Gerät angebracht werden kann.

Die Anschlüsse für die Sondenkompensation verfügen über einen Masseanschluss (obere Registerkarte) und eine 1-kHz-Rechtecksignalquelle (untere Registerkarte) zur Anpassung des Hochfrequenzgangs einer passiven Sonde (Sondenkompensation). Das Oszilloskop verwendet dieses Signal, um unterstützte Sonden, einschließlich der im Lieferumfang enthaltenen, automatisch zu kompensieren.

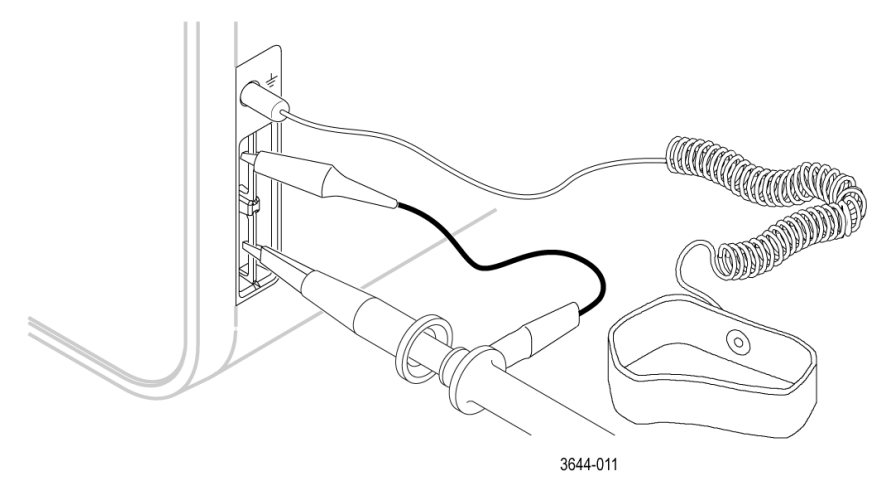

**8. USB-Host-Ports** (USB 3.0 und 2.0): USB-Ports befinden sich im unteren rechten Bereich des vorderen Bedienfelds und an der Rückwand. Schließen Sie USB-Speichermedien an, auf denen Sie Dateien speichern und abrufen können (z. B. als Gerätesoftware-Updates, Signale, Einstellungen oder als Bildschirmerfassungen), oder schließen Sie Peripheriegeräte wie Maus oder Tastatur an.

- **9. FlexChannel**-Tastkopfanschlüsse: FlexChannel-Anschlüsse unterstützen alle TekVPI+- und TekVPI-Messtastköpfe, passiven BNC-Tastköpfe, den TPL058 FlexChannel-Logiktastkopf und BNC-Kabel. Die meisten Tastköpfe können Sie anschließen, indem Sie diese in den entsprechenden Stecker einstecken, bis der Tastkopf mit einem Klick einrastet.
- **10. Aux In**: Zusätzlicher Triggereingangssteckverbinder Ein Steckverbinder, an den ein externes Triggereingangssignal angeschlossen werden kann Verwenden Sie das **Aux In**-Triggersignal im Flankentrigger-Modus.

## <span id="page-25-0"></span>**Anschlüsse an der Rückwand**

Über die Anschlüsse an der Rückwand wird das Gerät mit Strom versorgt. Außerdem befinden sich dort neben dem AFG-Ausgang die Anschlüsse für Netzwerk, USB-Geräte sowie Video- und Referenzsignale.

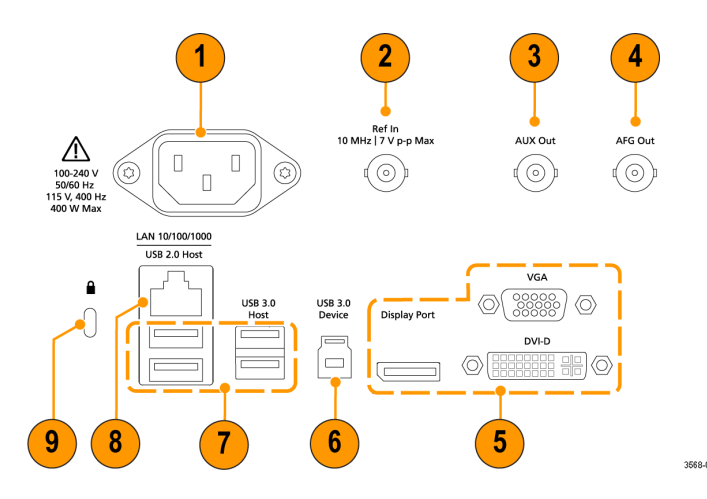

- **1. Netzkabel**anschluss Verwenden Sie nur das mit diesem Produkt mitgelieferte und für das Einsatzland zugelassene Netzkabel.
- **2. Ref In** ermöglicht den Anschluss eines hochpräzisen 10-MHz-Referenzsignals an das Oszilloskop für genauere Messungen.
- **3. AUX Out** generiert Signalwechsel bei einem Triggerereignis, sendet ein 10-MHz-Referenzsignal oder ein Synchronisationssignal vom AFG aus.
- **4. AFG Out** ist der Signalausgang bei optionaler Funktion des Arbiträr-Funktionsgenerators (AFG).
- **5.** Der **Videoausgang** (Anzeigeanschluss, VGA und DVI-D) ermöglicht den Anschluss an einen externen Monitor oder Projektor für die Anzeige der grafischen Benutzeroberfläche des Geräts.
- **6.** Der **USB 3.0 Geräte**-Anschluss ermöglicht Ihnen die Verbindung mit einem PC, sodass Sie das Gerät via USBTMC-Protokoll fernbedienen können.
- **7.** Der **USB-Host**-Anschluss ermöglicht das Anschließen eines USB-Speichermediums, einer Tastatur oder einer Maus.
- **8.** Der **LAN-**Anschluss (RJ-45) verbindet das Gerät mit einem lokalen 10/100/1000 Base-T-Netzwerk.
- **9.** Der Anschluss eines **Sicherheits**schlosses ermöglicht die Verwendung eines Kabelsicherheitsschlosses für Standard-PCs/-Laptops, um Ihr Oszilloskop an eine Werkbank o.ä. anzuschließen.

## **Benutzeroberfläche**

Die Touchscreen-Benutzeroberfläche enthält Signale und Darstellungen, Messanzeigen und berührungsempfindliche Bedienelemente für den Zugriff auf alle Oszilloskopfunktionen.

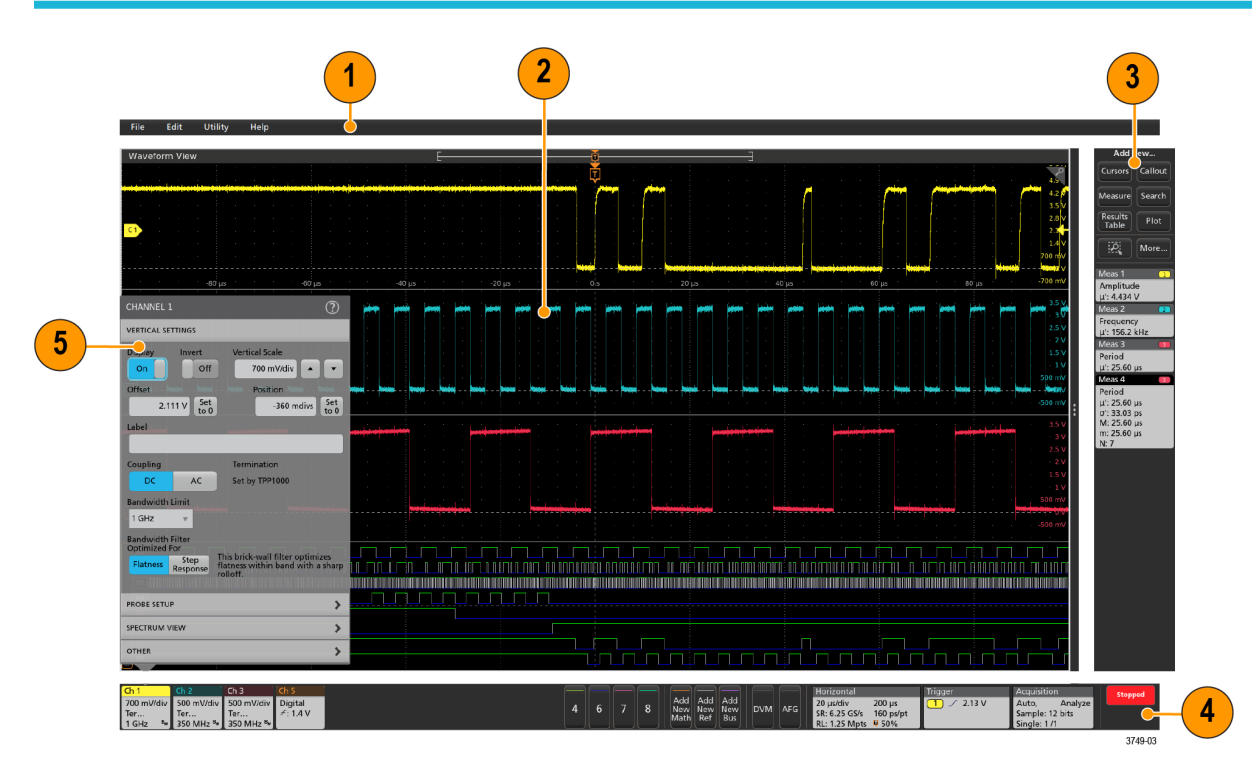

- **1.** Die **Menu bar** (Menüleiste) enthält Menüs für typische Arbeitsvorgänge, darunter:
	- Daten speichern, laden und auf sie zugreifen
	- Rückgängig machen oder Wiederholen einer Aktion
	- Grundeinstellungen der Oszilloskop-Anzeige und -Messung
	- Netzwerkzugriff konfigurieren
	- Selbsttests durchführen
	- Mess- und Einstellungsspeicher löschen (TekSecure™)
	- Optionslizenzen laden
	- Öffnen einer Hilfeansicht
- **2.** Im Bereich **Waveform View** (Signalansicht) werden analoge, digitale, mathematische, Referenz-, Bus- und Trend-Signale abgebildet. Zu diesen Signalen zählen Signalgriffe, (Signalkennung), einzelne vertikale Rasterskalabezeichnungen sowie Trigger-Position und Levelanzeige(n). Sie können die Signalansicht so einstellen, dass jedes Signal vertikal in separate Raster übereinander angeordnet wird (der Standardmodus, wie im vorherigen Bild gezeigt), oder alle Signale auf dem Bildschirm überlagert werden (traditionelle Signalansicht). Siehe *[Elemente der Benutzeroberfläche](#page-27-0)* auf Seite 28.

Sie können auch Histogramm-, Spektral-, Augen-, und Messergebnisansichten (Darstellungen) für einzelne Messungen hinzufügen. Diese Darstellungsansichten sind separate Fenster, die Sie auf dem Bildschirm verschieben können, indem Sie die Titelleiste an eine neue Position ziehen.

- **3.** Die **Ergebnisleiste** enthält Bedienelemente, um Cursor abzubilden, Beschriftungen, Darstellungen und zusätzliche Ergebnistabellen hinzuzufügen und um der Ergebnisleiste selbst zusätzliche Messungen anzufügen. Um eine Messung, Suche oder ein anderes Badge aus der Ergebnisleiste zu entfernen, streichen Sie es einfach vom Bildschirm. Die Bedienelemente:
	- Mithilfe der **Cursor**-Taste lassen sich in der ausgewählten Ansicht On-Screen-Cursor abbilden. Den Cursor können Sie zum Bewegen tippen und ziehen oder alternativ die Mehrzweck-Drehknöpfe verwenden. Doppeltippen Sie auf den Cursor oder die Cursor-Anzeige zum Öffnen eines Konfigurationsmenüs, um dort Cursor-Typen und entsprechende Funktionen und einzurichten.
	- Drücken Sie die **Measure**-Taste (Messen), um ein Konfigurationsmenü zu öffnen, über das Sie Messungen auswählen und zur Ergebnisleiste hinzufügen können. Jede von Ihnen hinzufügte Messung hat ein eigenes Badge. Doppeltippen Sie auf ein Badge, um das entsprechende Konfigurationsmenü zu öffnen.
- <span id="page-27-0"></span>• Mit der Taste **Results Table** (Ergebnistabelle) können Mess- und Bus-Ergebnistabellen zum Bildschirm hinzugefügt werden. Die Tabelle für die Messergebnisse bildet alle Messungen ab, die in der Ergebnisleiste vorhanden sind. Die Busergebnis-Registerkarte liefert Informationen über Busdekodierungen der abgebildeten Bus-Signale. Jede Tabelle befindet sich in einem eigenen Ansichtsfenster, das innerhalb des Anzeigebereichs verschoben werden kann.
- Um eine Messung, Suche oder ein anderes Badge aus der Ergebnisleiste zu entfernen, streichen Sie es einfach vom Bildschirm.
- Die Taste **Callout** (Beschriftung) fügt der ausgewählten Ansicht ein Beschriftungsobjekt hinzu. Doppeltippen Sie auf den Beschriftungstext, um ein Konfigurationsmenü zu öffnen, in dem Sie die Art der Beschriftung, den Text und die Schriftart ändern können. Ziehen Sie eine beliebige Beschriftung außer dem Lesezeichen an eine beliebige Stelle in der Oszilloskop-Ansicht. Lesezeichenbeschriftungen können nur zu Signal- und Spektrumansichten hinzugefügt werden.
- Über die Taste **Search** (Suche) können Sie ein Signal erkennen und dort markieren, wo bestimmte Events auftreten. Tippen Sie auf **Search** (Suche),um ein Such-Konfigurationsmenü zu öffnen und Suchbedingungen für analoge und digitale Kanäle festzulegen. Sie können eine beliebige Anzahl von Suchvorgängen zu gleichen oder verschiedenen Signalen hinzufügen. Such-Badges werden zu der **Ergebnisleiste** hinzugefügt.
- Die Taste **Plot** (Darstellung) fügt dem Display eine XY-, XYZ-, oder Augendiagramm-Darstellung hinzu. Diese Darstellungen befinden sich in einem eigenen Fenster und können innerhalb des gesamten Anzeigebereichs verschoben werden.
- Die **Measurement**(Mess-)- und **Search**(Such-)-Badges zeigen Mess- und Suchergebnisse und werden in der **Results Bar** (Ergebnisleiste) angezeigt. Siehe *[Badges](#page-30-0)* auf Seite 31. Siehe *[Messung hinzufügen](#page-53-0)* auf Seite 54. Siehe *[Suchvorgang](#page-58-0) [hinzufügen](#page-58-0)* auf Seite 59.
- Mit der Taste **Zoom icon** (Zoom-Symbol) oben rechts in der **Results Bar** (Ergebnisleiste) können Sie einen Rahmen auf dem Bildschirm zeichnen, um einen gewünschten Bereich zu vergrößern, Segmente für Maskentests zu zeichnen oder Bereiche zu zeichnen, um visuelle Trigger-Bedingungen zu definieren.
- Mit der Taste **More...** (Weiter...) **Results Bar** (Ergebnisleiste) können Sie Zoom, visuelle Trigger oder Maske wählen.
- **4.** Die **Settings Bar** (Einstellungsleiste) enthält System-Badges zur Einstellung von Horizontal-, Trigger- und Erfassungsparametern sowie von Parametern über Zeit und Datum; Tasten mit der Aufschrift **Inactive Channel** (Inaktiver Kanal) zum Aktivieren von Kanälen; die Taste mit der Aufschrift **Add New Waveform** (Neues Signal hinzufügen) zum Hinzufügen von Math-, Referenz-, und Bus-Signalen zum Bildschirm; Kanal- und Signal-Badges, mit denen Sie die individuellen Signalparameter konfigurieren können. Tippen Sie auf eine Kanal- oder Signaltaste, um ein Badge anzuzeigen und die Taste(n) zur Anzeige hinzuzufügen. Doppeltippen Sie auf ein Badge, um das entsprechende Konfigurationsmenü zu öffnen.

Siehe *[Badges](#page-30-0)* auf Seite 31.

**5. Configuration Menus** (Konfigurationsmenüs) ermöglichen Ihnen einen schnellen Wechsel der Parameter des ausgewählten Benutzeroberflächenelements. Sie können Konfigurationsmenüs durch Doppeltippen auf Badges, Bildschirmobjekte oder Bildschirmbereiche öffnen. Siehe *[Konfigurationsmenüs](#page-39-0)* auf Seite 40.

## **Elemente der Benutzeroberfläche**

Jeder Bereich der Benutzeroberfläche erfüllt eine bestimmte Funktion für die Verwaltung von Informationen oder Bedienelementen Dieses Topic zeigt und beschreibt die wichtigsten Elemente der Benutzeroberfläche.

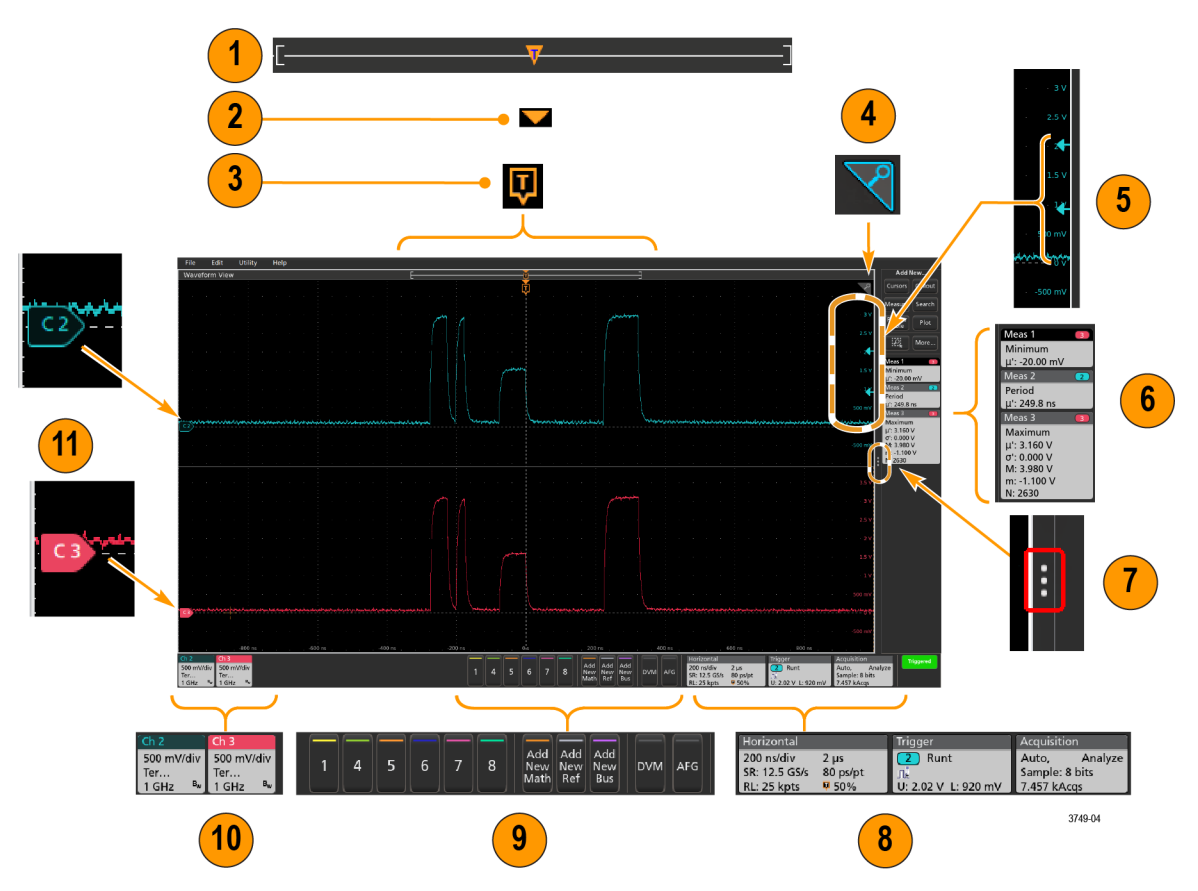

**1.** Die Signaldatenanzeige ist eine grafische High-Level-Anzeige zur Übersicht über die gesamte Signaldatenlänge, die Menge der angezeigten Daten, (angezeigt als Gruppe), den Ort der Schlüssel- Zeit-Events, darunter das Trigger-Ereignis, und die aktuelle Position des Signalcursors.

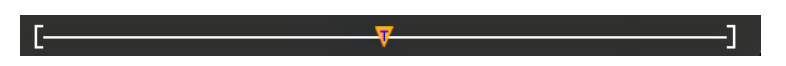

Wenn Sie ein Referenz-Signal abbilden, das kürzer ist als die Erfassungszeit, oder die Horizontalskala verändern, während die Oszilloskoperfassung angehalten ist, verändern die Gruppen Ihre Position, um den Teil der Signaldaten anzuzeigen, der relativ zur aktuellen Erfassungszeit abgebildet wird.

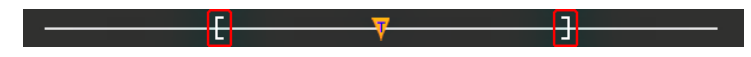

Wenn der Cursor auf einem Signal aktiv ist, zeigt die Signaldatenanzeige die relativen Cursorpositionen als kleine vertikale gestrichelte Linien an.

г.

Im Zoom-Modus wird die Signaldatenanzeige durch die Zoom-Übersicht ersetzt. Siehe *[Zoom-Benutzeroberfläche](#page-40-0)* auf Seite 41.

- **2.** Das Dehnungspunktsymbol auf der Signalanzeige zeigt den Mittelpunkt, um den das Signal bei Änderungen an den horizontalen Einstellungen erweitert und gestaucht wird.  $\overline{\phantom{a}}$
- **3.** Der Trigger-Positionsindikator gibt an, wo das Trigger-Ereignis im Signaldatensatz aufgetreten ist. Das Trigger-Symbol wird im Signal-Slice angezeigt, das die Trigger-Quelle ist.

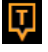

**4.** Das Zoom-Symbol (in der oberen rechten Ecke der Signal- und Plot-Anzeigen) schaltet den Zoom ein/aus. Mit der Taste **Zoom** und den Drehknöpfen auf dem Frontpaneel können Sie den Zoom-Modus aktivieren und die Position und die Horizontalgröße der Zoom-Box ändern.

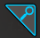

- **5.** Die Symbole der Trigger-Pegelanzeige(n) zeigen das Trigger-Level auf dem Trigger-Quellensignal. Manche Trigger-Typen benötigen zwei Trigger-Level.
- **6.** Mess- und Such-Badges zeigen Mess- und Suchergebnisse an. Siehe *[Badges](#page-30-0)* auf Seite 31. Siehe *[Messung](#page-53-0) [hinzufügen](#page-53-0)* auf Seite 54.
- **7.** Der Griff der Ergebnisleiste öffnet oder schließt bei Bedarf die **Results Bar** (Ergebnisleiste) zum Maximieren der Signalansicht. Um die **Results Bar** (Ergebnisleiste) wieder zu öffnen, tippen Sie entweder auf das Griff-Symbol oder wischen Sie von rechts nach links über die Anzeige.
- **8.** Die System-Badges liefern eine Gesamtübersicht der Geräteeinstellungen (**Horizontal**, **Trigger**, **Acquisition** (Erfassung), Run/Stop status (Start/Stopp-Status) und Date/Time (Datum/Zeit)). Siehe *[Badges](#page-30-0)* auf Seite 31.
- **9.** Die Tasten mit der Aufschrift "Inactive Channel" (Inaktiver Kanal) ergänzen die Signalansicht um Kanalsignale und fügen der Einstellungsleiste ein entsprechendes Kanal-Badge an.

Die Tasten **Add New Math**, **Add New Ref**, and **Add New Bus** (Neue Math hinzufügen, Neue Referenz hinzufügen, Neuen Bus hinzufügen) fügen der Signalansicht das entsprechende Signal und der Leiste **Settings** (Einstellungen) ein entsprechendes Signal-Badge hinzu. Sie können eine beliebige Anzahl von Math-, Referenz- und Bus-Signalen hinzufügen, die nur durch den Systemspeicher begrenzt sind.

Die optionale **AFG**-Taste öffnet das AFG-Einstellungsmenü, wo Sie den AFG-Ausgang erstellen und aktivieren können. Diese Taste ist nur bei installierter AFG-Option verfügbar.

Die optionale **DVM**-Taste ermöglicht Ihnen die Verwendung eines Analog-Tastkopfs, um DC-, AC/RMS- oder DC+AC/RMS-Spannungsmessungen an Ihrem Testgerät vorzunehmen. Tippen Sie auf die Taste, um ein DVM-Badge zur Ergebnisleiste hinzuzufügen und ein Konfigurationsmenü zu öffnen. Die DVM-Option aktiviert außerdem einen Trigger-Frequenzzähler, der über **Modus & Holdoff** im **Trigger-**Badge-Menü verfügbar ist. Diese Taste ist nur bei installierter DVM-Option verfügbar.

**10.** Doppeltippen Sie auf ein Badge, um das entsprechende Konfigurationsmenü zu öffnen. Siehe *[Badges](#page-30-0)* auf Seite 31. Siehe *[Konfigurationsmenüs](#page-39-0)* auf Seite 40.

Wenn Sie mehr Kanal- oder Signal-Badges hinzufügen wollen, als in der Signal-Badge-Anzeige dargestellt werden können, tippen Sie auf die Scroll-Tasten an den Enden des Signal-Badge-Bereichs, um nach versteckten Badges zu suchen und diese anzuzeigen.

**11.** Die Signalgriffe an jedem Signal bestimmen dessen Quelle (C*x* für Kanäle, M*x* für mathematische Signale, R*x* für Referenz-Signale, B*x* für Bus-Signale). Für die Signalgriffe ist ein Nullspannungslevel des Signals voreingestellt. Der aktuell ausgewählte Griff wird in einheitlicher Farbe dargestellt; nicht ausgewählte Signalgriffe werden konturiert.

Durch Doppeltippen auf einen Signalgriff wird das Konfigurationsmenü des jeweiligen Signals geöffnet.

Bei Digitalkanälen gibt der Signalgriff die Kanalnummer an. Dabei wird jedes individuelle digitale Signal mit D0-D7 gekennzeichnet und verschiedenfarbig dargestellt.

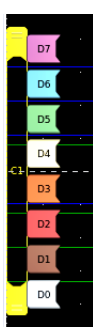

Durch Doppeltippen auf einen Signalgriff wird das Konfigurationsmenü des Digitalkanals geöffnet.

Wird ein digitaler Signalgriff über einen anderen Griff gezogen, werden diese auf dem Signal getauscht.

<span id="page-30-0"></span>Die dynamischen Bereichsgrenzen werden auf der linken Seite des Rasters angezeigt, ausgehend von der Position der vertikalen Spur des Griffs nach oben und unten entlang der dynamischen Bereichsgrenzen des Tastkopfes. Die Markierungen werden nur bei Verwendung kompatibler Tastköpfe angezeigt. Die Signale müssen innerhalb der dynamischen Bereiche des Tastkopfes liegen, um korrekt angezeigt und gemessen zu werden.

Die Markierungen werden für ca. 3 Sekunden angezeigt, und zwar nach jeder **Offset**-, **Positions**- oder **Skalierungs**-Kontrollveränderung, durch die Grenzen des dynamischen Kanals innerhalb des Erfassungsfensters bleiben. Nach ca. 3 Sekunden werden aus den Grenzen kurze Linien an der linken Seite des Rasters. Wenn der dynamische Bereich für die Anzeige der Pfeile zu klein ist, entfällt ihre Anzeige. Beispiele, wenn alle 3 Markierungen angezeigt werden.

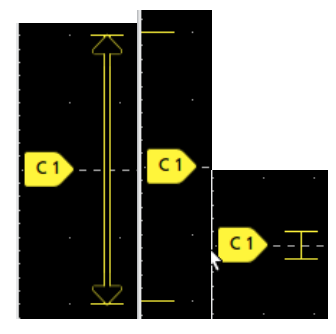

## **Badges**

Badges sind rechteckige Symbole, die Signal-, Messungs-, und Geräteeinstellungen oder Messwertanzeigen anzeigen. Badges bieten außerdem schnellen Zugriff auf Konfigurationsmenüs. Es existieren folgende Badge-Typen: Kanal, Signal, Messung, Suche und System.

### **Kanal- und Signal-Badges**

Kanal und Signal (**Math**, **Ref**, **Bus**, **Trend**)-Badges werden in der **Einstellung**leiste angezeigt, die im unteren linken Teil des Bildschirms zu finden ist. Jedes Signal hat sein eigenes Badge. Die Badges zeigen Hochpegeleinstellungen für jeden Kanal oder jedes Signal an. Doppeltippen Sie auf ein Badge, um das entsprechende Konfigurationsmenü zu öffnen.

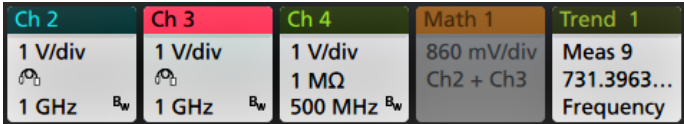

Die meisten Kanal- und Signal-Badges sind außerdem mit einer Skalierungsschaltfläche ausgestattet,die durch einfaches Tippen auf das Badge angezeigt wird. Benutzen Sie die Skalierungsschaltflächen, um die Einstellungen der Vertikalskala für dieses Signal herauf- oder herabzusetzen.

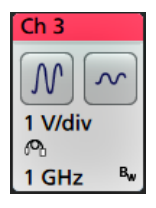

Sie können Kanal- und Signal-Badges ziehen, um ihre Position in der **Einstellungs**leiste zu ändern, und das Rechtsklick-Menü des Badges öffnen, um auf ein Schnellaktionsmenü zuzugreifen.

Es gibt zwei Möglichkeiten, Kanal- und Signal-Badges zu löschen.

• Klicken Sie mit der rechten Mausschaltfläche auf das Badge und deaktivieren Sie es.

• Streichen Sie das Badge vom unteren Rand der Anzeige weg, um es aus der **Einstellungs**leiste zu entfernen. Wenn Sie vom unteren Rand der **Einstellungs**leiste nach oben streichen, wird das Badge wiederhergestellt. Das Badge kann nur innerhalb von 10 Sekunden nach der Entfernung wiederhergestellt werden.

Kanal-Badges sind in der Kanalreihenfolge aufgelistet, sofern Sie sie nicht bewegt haben. Kanal-Badges können vereinzelt auch kurze Fehler- oder Warnmeldungen anzeigen. Doppeltippen Sie für mehr Informationen auf das Badge, um das entsprechende Konfigurationsmenü zu öffnen, oder durchsuchen Sie die Gerätehilfe.

Signal-Badges (**Math**, **Ref**, **Bus**, **Trend**) sind in der erzeugten Reihenfolge aufgeführt (sofern sie nicht bewegt wurden) und nach Typ geordnet. Wird ein Signal-Badge gelöscht, beeinflusst dies nicht die Reihenfolge oder die Namen der übrigen Badges.

### **Mess-Badges**

Mess-Badges befinden sich in der **Ergebnis**leiste. Sie zeigen Mess- oder Suchergebnisse an. Der Name des Badges gibt außerdem Auskunft über die Quelle(n) der Messung. Zum Hinzufügen eines Mess-Badges, tippen Sie auf die die Schaltfläche **Add New Measurement** (neue Messung hinzufügen) und wählen Sie eine Messung aus.

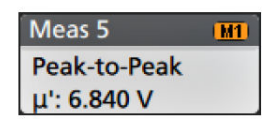

Doppeltippen Sie auf ein Mess-Badge, um das entsprechende Konfigurationsmenü zu öffnen und um Einstellungen zu ändern oder zu verfeinern. Die Anzeige des Standardmessung-Badges zeigt den Mittelwert (μ) der Messung.

Manche Messungen und deren Badges sind nur als Option verfügbar. Leistungsmessungen sind beispielsweise nur im Menü "Add New Measurement" (Neue Messung Hinzufügen) verfügbar, wenn die Power-Option installiert ist.

**Wide-Badge**: Wide-Badge zeigt alle Phasenergebnisse ein einer separaten Spalte an. Alle Teilmessungen werden im Ergebnis-Badge in der ersten Spalte aufgeführt. Das gemeinsame Ergebnis wie Frequenz gilt für alle (3) Phasen und wird als einzelner Wert angezeigt. Die konfigurierten Quellen für jede Phase werden in Kanalfarben angezeigt.

Das Wide-Badge gilt nur für IMDA-Messungen.

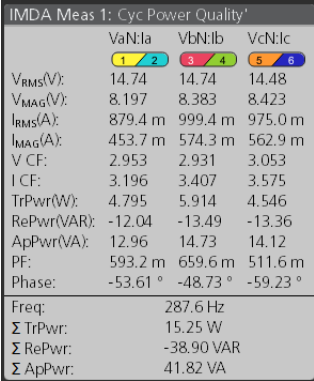

Um einzelnen Mess-Badges statistische Messwertanzeigen hinzuzufügen, tippen Sie doppelt auf ein Mess-Badge, um das entsprechende Konfigurationsmenü zu öffnen, und wählen Sie **Show Statistics in Badge** (Statistiken in Badge anzeigen). Das Mess-Badge zeigt den Wert der Standardabweichung (σ) an. Die Standardabweichung ist null, wenn die Population eins ist.

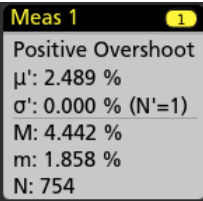

Einige Mess-Badges sind außerdem mit Navigationsschaltflächen ausgestattet,die durch einfaches Tippen auf das Badge angezeigt werden.

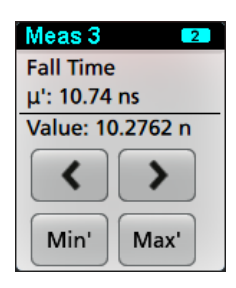

Die Schaltflächen **<** (Zurück) und **>** (Weiter) zentrieren das Signal in der Anzeige an der Position des vorherigen oder des nächsten Messpunkts in der Aufzeichnung (bei Messungen, die mehr als eine Messung pro Erfassung beinhalten).

Die Navigationsschaltflächen **Min'** und **Max'** zentrieren das Signal in der Anzeige auf den Minimal- oder Maximalwert für diese Messung in der aktuellen Erfassung.

Das Symbol ('), das bei Messwerten und Min-/Max-Schaltflächen dargestellt wird, zeigt an, dass der angezeigte Wert (oder bei den Schaltflächen **Min**/**Max** und Signalen der verschobene Wert) aus der aktuellen Erfassung stammt. Fehlt dieses Symbol, heißt das, dass der Wert aus allen Erfassungen stammt.

Das Mess-Badge zeigt Informationen zu **Status** und **Failures** (Fehlern) an, wenn Pass/Fail-Tests über das Konfigurationsmenü aktiviert sind. Die Statuszeile zeigt **Pass** (grün) oder **Fail** (rot) an, je nachdem, welche Bedingungen im Panel **Pass/Fail Testing** (Pass/Fehler-Test) definiert wurden. Die Anzahl von Fehlern wird angezeigt, wenn die Statistik im Badge angezeigt wird. Der Pass/Fail-Status, die Anzahl der Fehler und der/die im Panel Pass/Fail-Test eingestellte(n) Grenzwert(e) sind in der Tabelle Messergebnisse verfügbar.

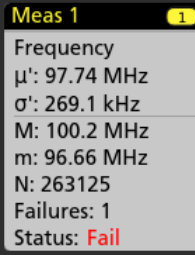

Mess-Badges werden in der erzeugten Reihenfolge aufgeführt, beginnend am oberen Ende der Ergebnisleiste. Wird ein Mess-Badge gelöscht, beeinflusst dies nicht die Reihenfolge oder die Namen der übrigen Badges.

Sie können Mess-Badges ziehen, um ihre Position in der **Ergebnis**leiste zu ändern, und das Rechtsklick-Menü des Badges öffnen, um auf ein Schnellaktionsmenü zuzugreifen.

Es gibt zwei Möglichkeiten, Kanal- und Signal-Badges zu löschen.

- Klicken Sie mit der rechten Mausschaltfläche auf das Badge und deaktivieren Sie es.
- Streichen Sie das Badge vom rechten Rand der Anzeige weg, um es aus der **Ergebnis**leiste zu entfernen. Wenn Sie vom rechten Rand der **Ergebnis**leiste nach links streichen, wird das Badge wiederhergestellt. Das Badge kann nur innerhalb von 10 Sekunden nach der Entfernung wiederhergestellt werden.

### **Maskentest-Badge**

Die Ergebnisse und Messstatistik des Maskentests werden im Badge **Mask Test** (Maskentest) in der Ergebnisleiste angezeigt. Das Badge wird erstellt, wenn das erste Segment einer Maske definiert wird.

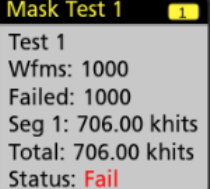

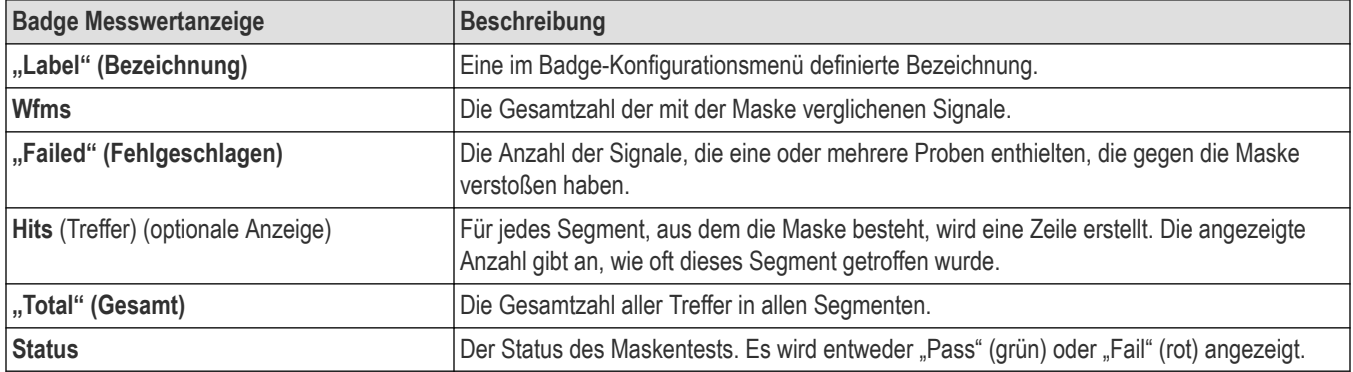

Tippen Sie doppelt auf ein Maskentest-Badge, um das entsprechende Konfigurationsmenü zu öffnen und um Einstellungen zu ändern oder zu verfeinern.

Sie können das Badge ziehen, um seine Position in der **Ergebnis**leiste zu ändern, und das Rechtsklick-Menü des Badges öffnen, um auf ein Schnellaktionsmenü zuzugreifen.

Es gibt zwei Möglichkeiten, Kanal- und Signal-Badges zu löschen.

- Klicken Sie mit der rechten Mausschaltfläche auf das Badge und deaktivieren Sie es.
- Streichen Sie das Badge vom rechten Rand der Anzeige weg, um es aus der **Ergebnis**leiste zu entfernen. Wenn Sie vom rechten Rand der **Ergebnis**leiste nach links streichen, wird das Badge wiederhergestellt. Das Badge kann nur innerhalb von 10 Sekunden nach der Entfernung wiederhergestellt werden.

### **Cursor-Badges**

Sie können die Cursor-Messwertanzeigen in einem **Cursors**-Badge in der Ergebnisleiste anzeigen. Der Badge-Inhalt hängt vom verwendeten Cursor ab.

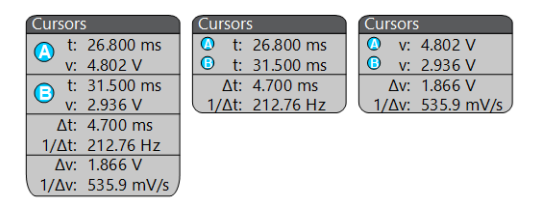

Um ein Cursor-Messwertanzeigenbadge zu erstellen, schalten Sie **Cursors** (Cursor) ein, tippen Sie doppelt auf eine Cursor-Messwertanzeige, um das entsprechende Konfigurationsmenü zu öffnen, und stellen Sie den Modus **Readouts** (Messwertanzeigen) auf **Badge**.

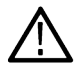

**Anmerkung:** Sie können Cursor-Messwertanzeigen immer nur an einem Ort einsehen, entweder auf dem Signal oder in einem Cursor-Badge. Sie können Cursor-Messwertanzeigen nicht in ein Badge für Spektrumansicht-Cursor bewegen.

Sie können das Badge ziehen, um seine Position in der **Ergebnis**leiste zu ändern, und das Rechtsklick-Menü des Badges öffnen, um auf ein Schnellaktionsmenü zuzugreifen.

Es gibt zwei Möglichkeiten, Kanal- und Signal-Badges zu löschen.

• Klicken Sie mit der rechten Mausschaltfläche auf das Badge und deaktivieren Sie es.

• Streichen Sie das Badge vom rechten Rand der Anzeige weg, um es aus der **Ergebnis**leiste zu entfernen. Wenn Sie vom rechten Rand der **Ergebnis**leiste nach links streichen, wird das Badge wiederhergestellt. Das Badge kann nur innerhalb von 10 Sekunden nach der Entfernung wiederhergestellt werden.

### **Such-Badges**

**Such-**Badges werden auch in der Ergebnisleiste (unterhalb der Mess-Badges) angezeigt. Ein Such-Badge listet die Suchquelle, den Suchtyp und die Anzahl an Such-Event-Vorgängen bei der laufenden Erfassung. Das Gerät markiert das Signal an der Stelle eines solchen Events in Form von kleinen abwärts zeigenden Dreiecken entlang des Signalrasters. Tippen Sie doppelt auf ein Badge, um das entsprechende Konfigurationsmenü zur Einstellung oder Verfeinerung der Sucheinstellungen zu öffnen.

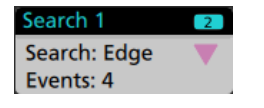

Such-Badges werden durch Tippen auf die Schaltfläche **Add New... Search** (Neue ... Suche hinzufügen) erzeugt. Verwenden Sie das angezeigte Konfigurationsmenü zum Festlegen der Suchkriterien.

Such-Badges haben **<** (Zurück) und > (Weiter) Navigationsschaltflächen, mit denen der Zoom-Modus geöffnet und das Signal in die Mitte des Bildschirms auf die Position der Suchmarkierungen in der Signalaufzeichnung bewegt werden kann. Die Navigationsschaltflächen der Search-Badges können nur verwendet werden, wenn sich das Oszilloskop im Einzelerfassungsmodus befindet. Tippen Sie auf ein Badge, um die Navigationsschaltflächen zu schließen.

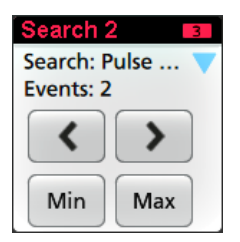

Einige Suchen bieten auch **Min** und **Max** Navigationsschaltflächen, mit denen der Zoom-Modus geöffnet und das Signal in die Mitte des Bildschirms auf den Minimal- oder Maximalwert für dieses Suchereignis in der aktuellen Erfassung bewegt werden kann.

**Such**-Badges werden in der Reihenfolge ihrer Erstellung aufgeführt. Wird ein **Such**-Badge gelöscht, beeinflusst dies nicht die Reihenfolge oder die Namen der übrigen Badges.

Sie können Such-Badges ziehen, um ihre Position in der **Ergebnis**leiste zu ändern, und das Rechtsklick-Menü des Badges öffnen, um auf ein Schnellaktionsmenü zuzugreifen.

Es gibt zwei Möglichkeiten, Kanal- und Signal-Badges zu löschen.

- Klicken Sie mit der rechten Mausschaltfläche auf das Badge und deaktivieren Sie es.
- Streichen Sie das Badge vom rechten Rand der Anzeige weg, um es aus der **Ergebnis**leiste zu entfernen. Wenn Sie vom rechten Rand der **Ergebnis**leiste nach links streichen, wird das Badge wiederhergestellt. Das Badge kann nur innerhalb von 10 Sekunden nach der Entfernung wiederhergestellt werden.

### **Gleichzeitiges Löschen von Massenmess-/Such-Badges**

Mit diesem Badge können sie eine große Anzahl von Messungen oder Suchen löschen/entfernen, die in der Ergebnisleiste angezeigt werden.

**1.** Wählen Sie das Mess-/Such-Badge in der **Ergebnis**leiste aus und klicken Sie mit der rechten Mausschaltfläche darauf, woraufhin das folgende Dialogfeld angezeigt wird:

Delete Meas 4

Delete All Measurements

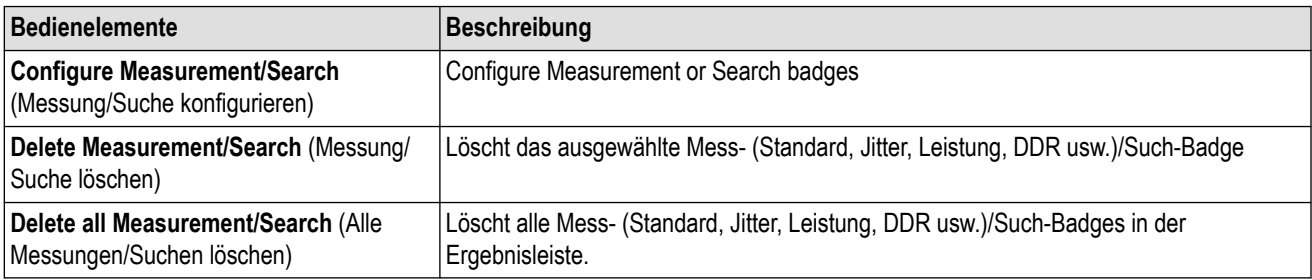

**2.** Wenn **Delete All Measurements** (Alle Messungen löschen) ausgewählt ist, fragt das Oszilloskop nach der Bestätigung für das gleichzeitige Löschen aller Messungen/Suchen.

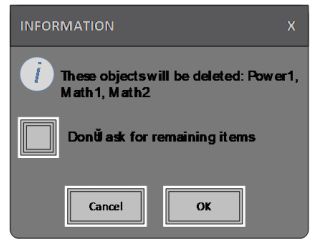

- **3.** Im Dialogfeld befindet sich ein Kontrollkästchen, mit dem Sie die übrigen Informationsdialoge überspringen können.
	- **Nicht nach übrigen Punkten fragen**: Standardmäßig nicht ausgewählt. Wenn Sie das Kontrollkästchen nicht aktivieren und den Informationsdialog löschen, wird der Dialog beim nächsten Löschen einer Messung erneut angezeigt.
	- Wenn das Kontrollkästchen aktiviert ist, wird die Löschung der übrigen Punkte fortgesetzt, ohne dass das Dialogfeld erneut angezeigt wird.

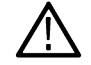

**Anmerkung:** Das Dialogfeld erscheint für jeden Messsatz, den Sie löschen möchten.

### **Signalbegrenzung und Badges**

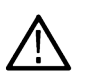

**WARNUNG:** Signalbegrenzungen entstehen aufgrund zu hoher oder gefährlicher Spannung an der Tastkopfspitze oder wenn die Einstellung der Vertikalskalen nicht ausreicht, um den gesamten vertikalen Bereich des Signals anzeigen. Durch zu hohe Spannung an der Tastkopfspitze können Bediener verletzt und der Tastkopf/das Gerät beschädigt werden.

Auf diesem Gerät wird in einem Kanal-Badge ein Warnsymbol (Dreieck) und der Begriff Signalbegrenzung angezeigt, falls eine vertikale Signalbegrenzung vorliegt. Alle diesem Kanal zugehörigen Mess-Badges zeigen eine Signalbegrenzung ebenfalls an. In diesem Fall wird der Messtext rot und die Art der Signalbegrenzung (positiv oder negativ) wird aufgeführt.

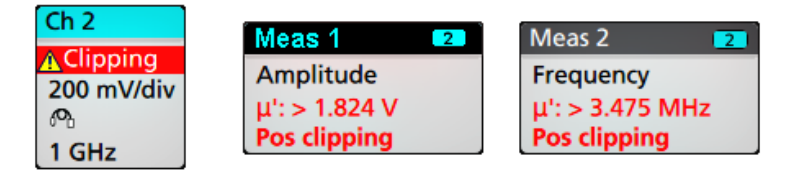

Verändern Sie die Vertikalskala, um die Nachricht der Signalbegrenzung zu schließen und das gesamte Signal abzubilden. Trennen Sie außerdem die Verbindung zwischen Tastkopfspitze und der Quelle mit zu hoher Spannung und überprüfen Sie, ob Sie das korrekte Signal mit dem korrekten Tastkopf überprüfen.

Signalbegrenzungen verursachen fehlerhafte, amplitudengebundene Messergebnisse. Begrenzungen verursachen außerdem fehlerhafte Amplitudenwerte in gespeicherten Signaldateien. Wenn ein mathematisches Signal begrenzt wird, hat dies keine Auswirkungen auf die Amplitudenmessungen für dieses mathematische Signal.

### **Fehlermeldungen und Fehler-Badges**

Bei einem Fehler zeigt dieses Gerät ein Warnsymbol (Dreieck) und eine abgekürzte Fehlermeldung in einem Kanal-Badge.

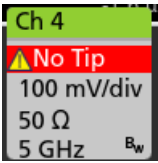

Folgen Sie den Anweisungen zur Fehlerbehebung in der Tabelle, um die Fehlermeldung aus dem Badge zu entfernen.

### **Tabelle 3: Tastkopffehler**

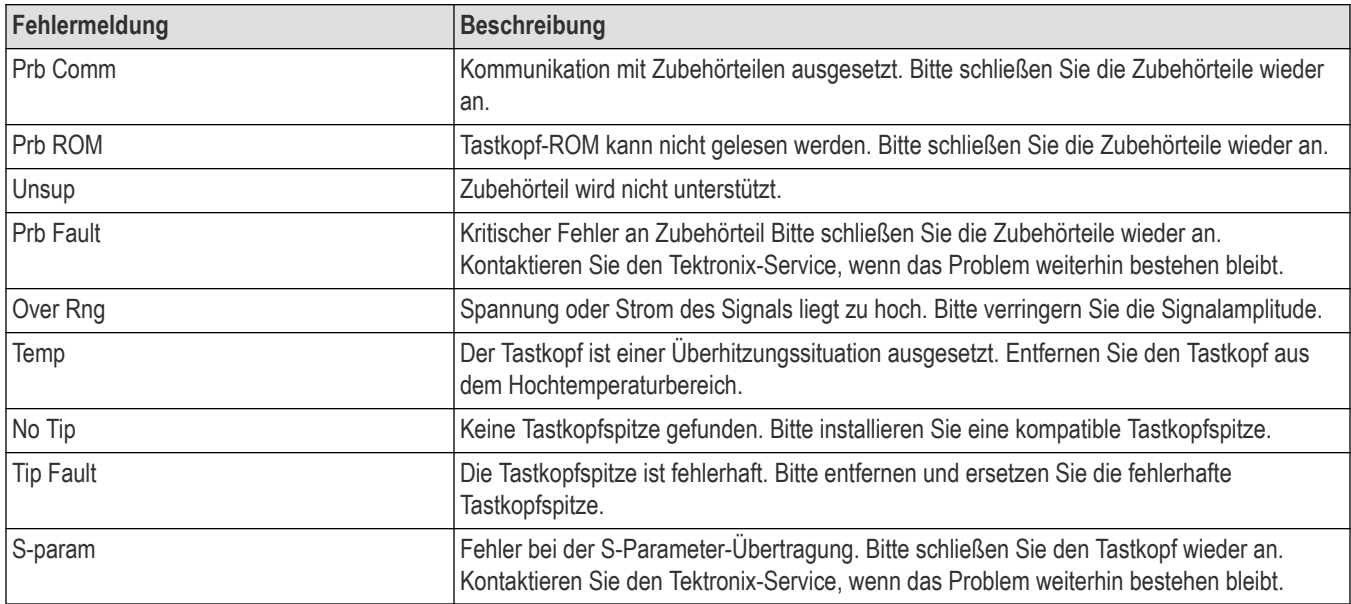

### **Verlaufs-Badge**

Das Verlaufs-Badge wird in der **Ergebnis**leiste angezeigt. Navigieren Sie mithilfe der Schaltflächen "Previous/Next" (Zurück/Weiter) oder "Play/Pause" (Wiedergabe/Pause) durch den Erfassungsverlauf.

Die Zeitmarke zeigt die Zeitdifferenz zwischen der vorherigen Erfassung und der ausgewählten Erfassung an.

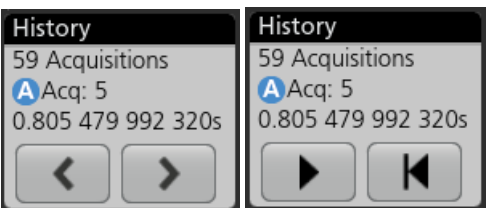

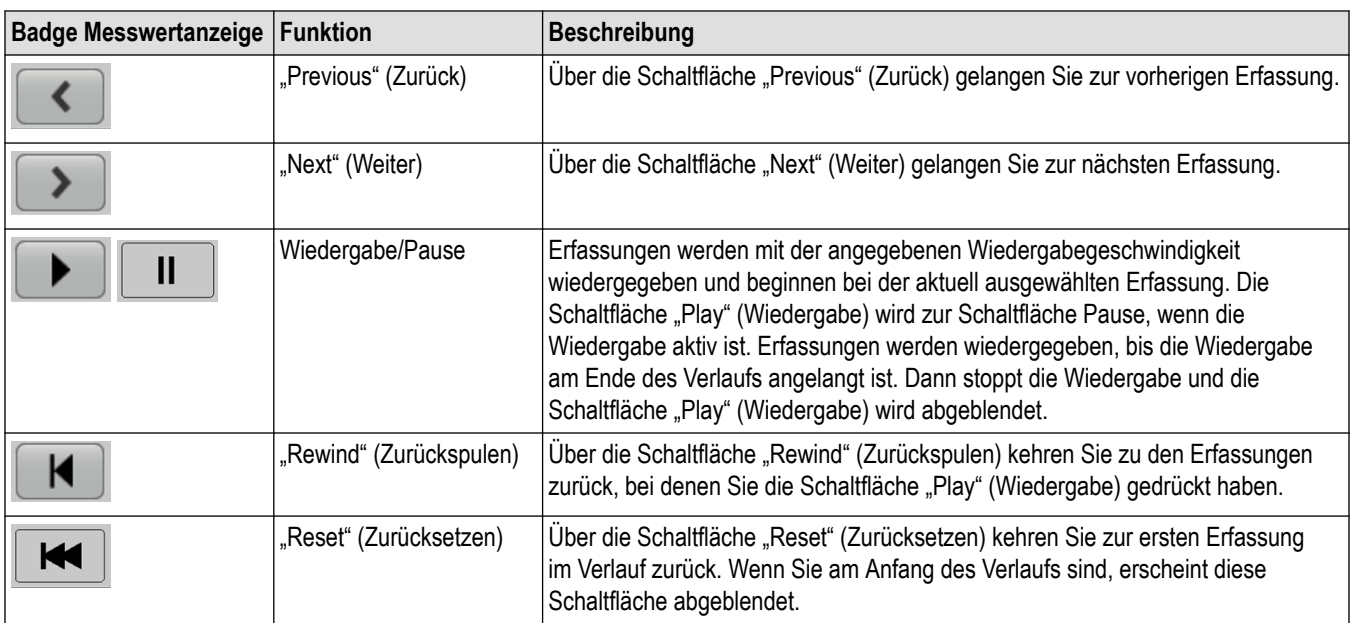

Die Signale können im Bildschirmraster für die ausgewählten Erfassungen aus dem Verlaufs-Badge eingesehen werden. Sie können durch die gesamte Anzahl der Erfassungen im Verlauf navigieren. Doppeltippen Sie auf ein Badge, um das entsprechende Konfigurationsmenü zu öffnen.

Wenn **Include Reference Acquisition in Badge** (Referenzerfassung in Badge aufnehmen) aus dem Rechtsklick-Menü des Verlaufs-Badges ausgewählt ist, zeigt das Badge die folgenden Informationen an:

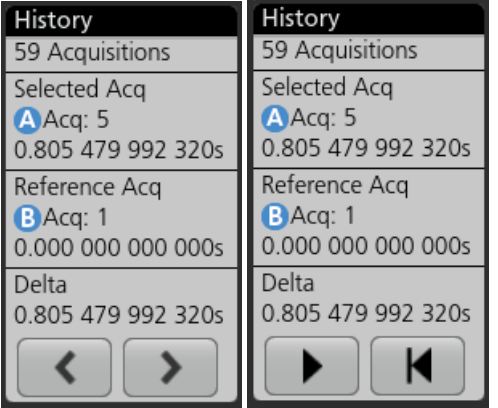

Die Messwertanzeige der Referenzerfassung zeigt die Zeitmarke an, bei der die Erfassung im Verlauf zeitlich stattgefunden hat. Zudem zeigt es das Delta zwischen den Zeitmarken der ausgewählten Erfassung und der Referenzerfassung an.

Es gibt zwei Möglichkeiten, den Verlaufs-Badge zu löschen.

- Klicken Sie mit der rechten Mausschaltfläche auf das Badge und wählen Sie **Disable Acquisition History** (Erfassungsverlauf deaktivieren).
- Streichen Sie das Badge vom rechten Rand der Anzeige weg, um es aus der **Ergebnis**leiste zu entfernen. Wenn Sie vom rechten Rand der **Ergebnis**leiste nach links streichen, wird das Badge wiederhergestellt. Das Badge kann nur innerhalb von 10 Sekunden nach der Entfernung wiederhergestellt werden.

### **System-Badges**

System-Badges (in der **Einstellungs**leiste) zeigen die wesentlichen Horizontal-, Trigger-, und Erfassungseinstellungen an. Sie können System-Badges nicht löschen.

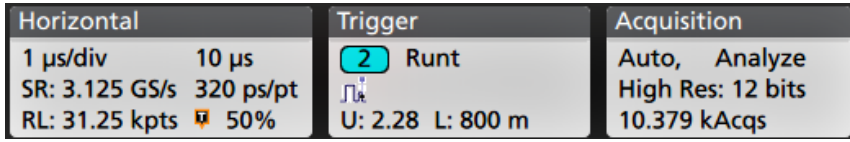

Tippen Sie doppelt auf ein System-Badge, um das entsprechende Konfigurationsmenü zu öffnen.

Das Horizontal-Badge verfügt außerdem über Skala-Schaltflächen. Diese werden durch einfaches Tippen auf das Badge angezeigt. Verwenden Sie die Horizontalskala-Schaltflächen, um die Einstellungen der horizontalen Zeit zu erhöhen oder zu verringern.

### **Häufige Badge-Aktionen**

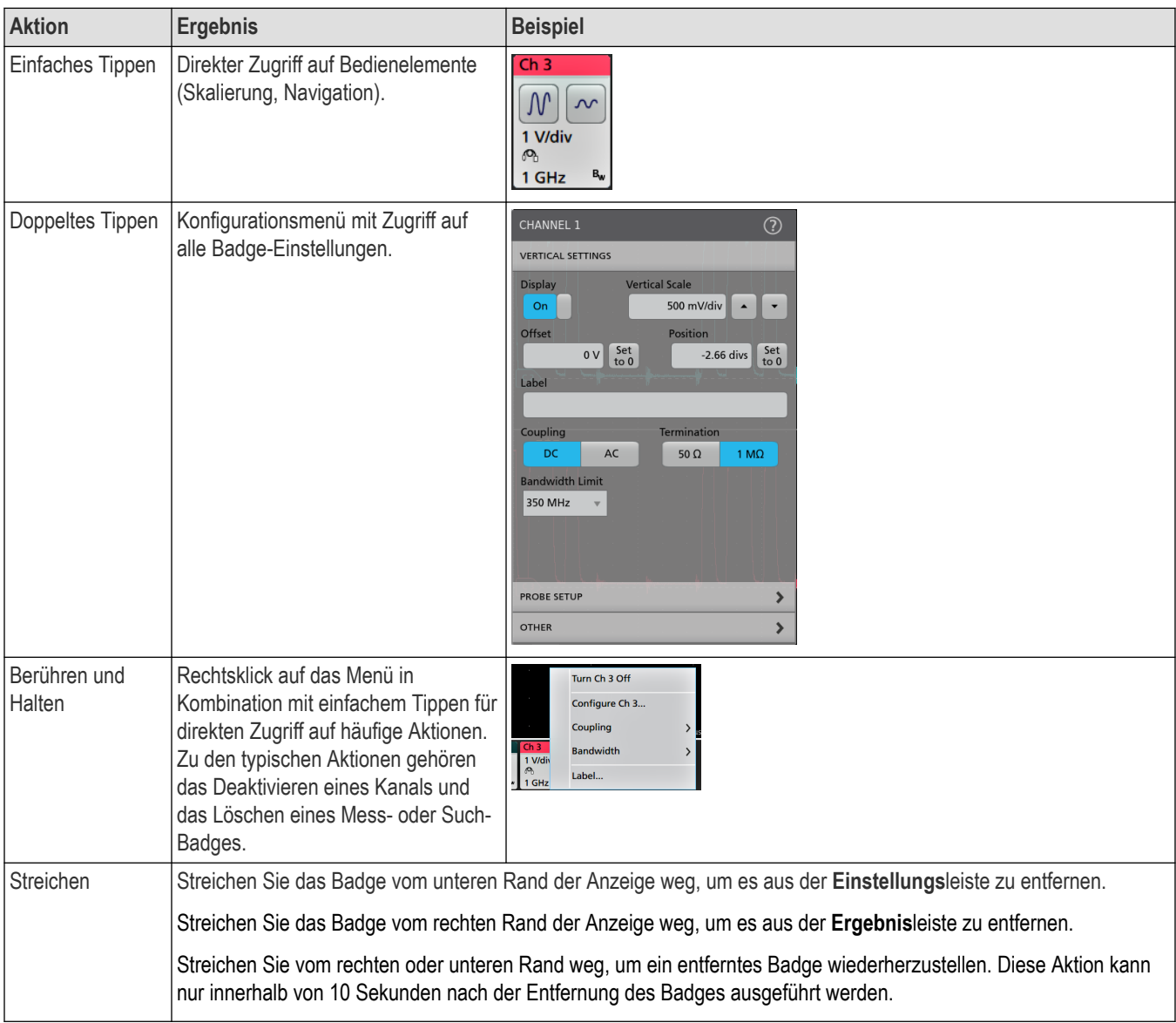

### <span id="page-39-0"></span>**Badge-Auswahlstatus**

Die äußere Erscheinung eines Badges zeigt seinen Auswahlstatus an (ausgewählt/nicht ausgewählt) und gibt Auskunft, ob Messungen gelöscht werden müssen, um ein Kanal- oder Signal-Badge zu schließen.

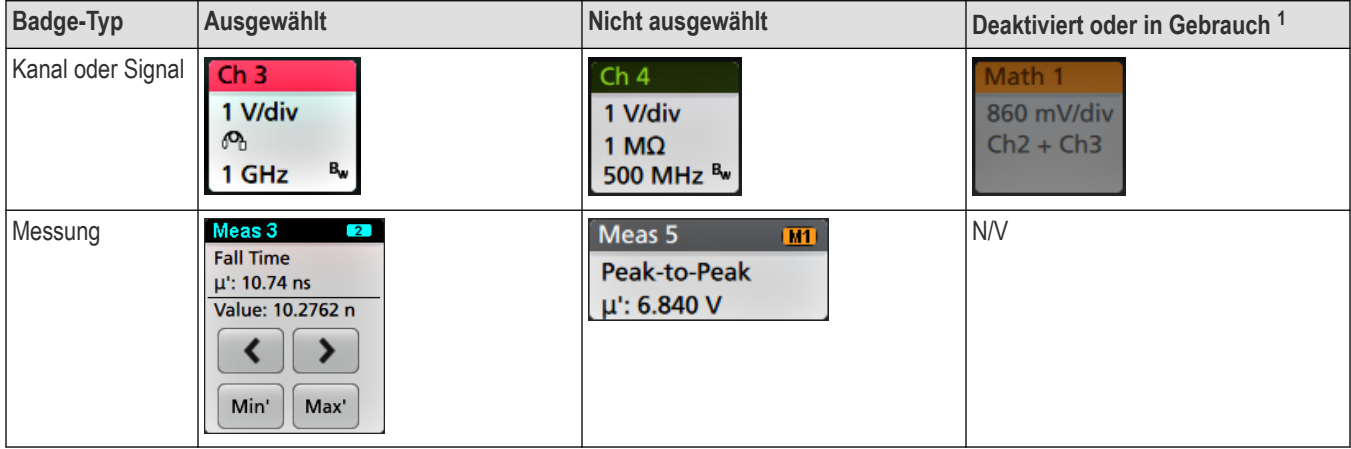

## **Konfigurationsmenüs**

Im Konfigurationsmenü können Sie in kurzer Zeit Parameter für Kanäle, Systemeinstellungen (Horizontal, Trigger, Erfassung), Messungen, Cursor-Anzeigen, die Signal- und Darstellungsansicht, Beschriftungstext usw. einstellen.

Doppeltippen Sie auf ein Element, (Badge, **Waveform View** (Signalansicht) oder **Plot View** (Darstellungsansicht), Cursor-Anzeige, Beschriftungstexte usw.), um dessen Konfigurationsmenü zu öffnen. Doppeltippen Sie z. B. auf ein Kanal-Badge in der **Settings Bar** (Einstellungsleiste), um dessen Konfigurationsmenü zu öffnen.

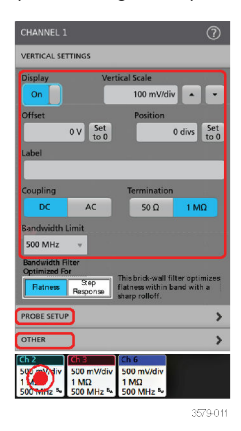

Ihre eingegebenen Werte werden sofort übernommen. Menüinhalte sind dynamisch und können sich Ihren Einstellungen, Geräteoptionen oder angeschlossenen Tastköpfen entsprechend verändern.

Zugehörige Einstellungen sind in "Panels" (Tasten) zusammengefasst. Tippen Sie auf den Namen der Taste, um diese Einstellungen anzuzeigen. Änderungen an Tasteneinstellungen können die in der Taste/in anderen Tasten angezeigten Werte und/oder Felder verändern.

<sup>1</sup> Ein gedimmtes Kanal-Badge bedeutet, dass das Bildschirmsignal ausgeschaltet (jedoch nicht gelöscht) ist. Ein gedimmtes Signal-Badge bedeutet, dass die Signalanzeige ausgeschaltet oder durch eine Messung als Quelle benutzt wird und vor der Löschung der Messung nicht gelöscht werden kann.

<span id="page-40-0"></span>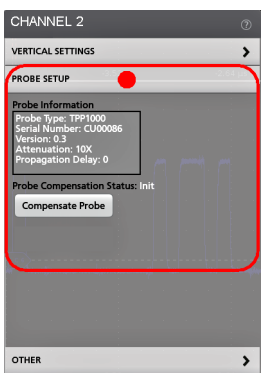

Tippen Sie außerhalb eines Konfigurationsmenüs, um es zu schließen.

Zum Öffnen von Hilfeinformation zu einem Konfigurationsmenü, tippen Sie auf das Fragezeichensymbol in der oberen rechten Ecke des Menüs.

## **Zoom-Benutzeroberfläche**

Verwenden Sie die Zoom-Tools zur Vergrößerung von Signaldarstellungen, um Details einsehen zu können.

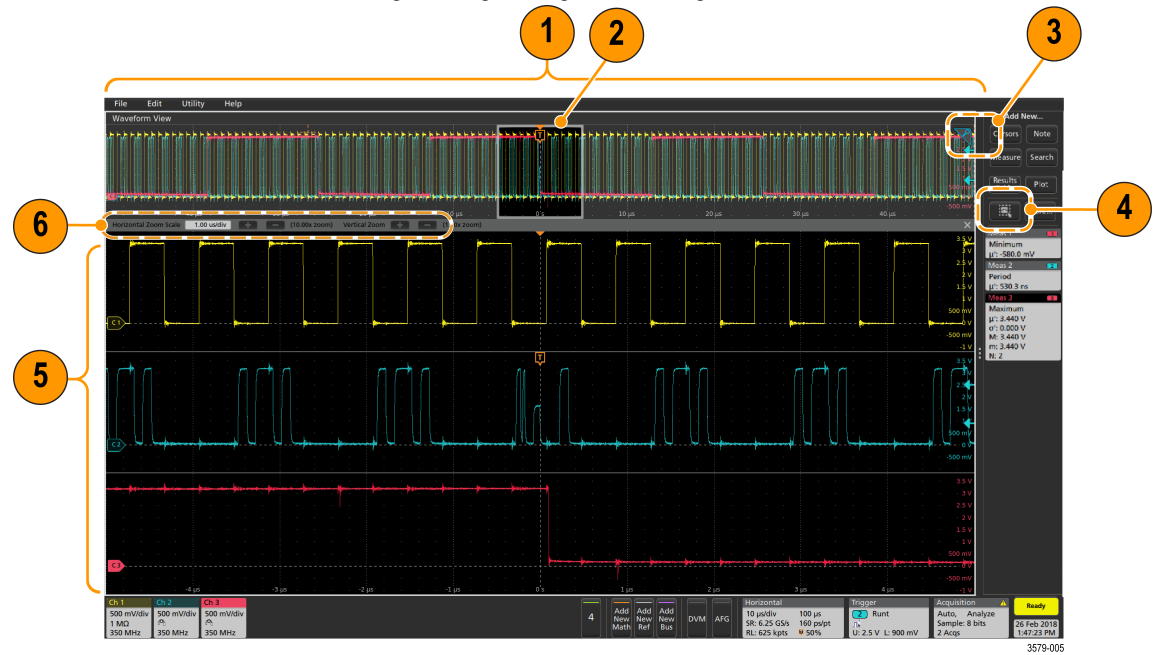

**1.** In der **Zoom Overview** (Zoom-Übersicht) wird die gesamte Signalaufzeichnung angezeigt. Alle Signale werden im Overlay-Modus im Zoom-Übersichtsbereich dargestellt.

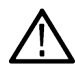

**Anmerkung:** Mithilfe von Vergrößerungs- und Verkleinerungsbewegungen auf den Signalen in der Zoom-Übersicht können die Einstellungen der horizontalen Zeitbasis verändert werden.

**2.** In **Zoom Box** (Zoom-Feld) wird der Bereich der Zoom-Übersicht angezeigt, der in der Zoom-Ansicht angezeigt werden soll (siehe 5). Sie können das Feld per Touch and Drag in den Bereich bewegen, der angezeigt werden soll. Sie können auch den **Pan**-Regler für den Zoom verwenden, um das Zoom-Feld nach links oder rechts zu verschieben.

**Anmerkung:** Das Verschieben des Zoom-Feldes hat keinerlei Einfluss auf die Einstellungen der horizontalen Zeitbasis.

**3.** Durch das **Zoom-**Symbol (in der oberen rechten Ecke der Signalansicht) wird der Zoom-Modus ein- und ausgeschaltet.

<span id="page-41-0"></span>**4.** Mit der Schaltfläche **Draw-a-Box** (Feld zeichnen) können Sie zwischen dem Zeichnen eines Zoom-Feldes (Standardmodus), dem Zeichnen von Bereichen für die Funktion **Visual Trigger** (visueller Trigger) und dem Zeichnen von Segmenten für **Mask Testing** (Maskentest) umschalten. Die Schaltfläche befindet sich unten in der **Ergebnisleiste**.

Mit einem Zoom-Feld können Sie schnell ein Feld um einen Interessenbereich in der Signal- oder Zoom-Übersicht herum zeichnen. Durch das Zeichnen eines Feldes wird das Oszilloskop sofort in den Zoom-Modus versetzt. Tippen Sie zum Zeichnen eines Zoom-Feldes (im Zoom-Modus) auf die Schaltfläche Draw-a-Box (Feld zeichnen) und berühren und ziehen Sie anschließend das Signal, um ein Feld zu zeichnen. Sie können weiter Zoom-Felder zeichnen, bis Sie einmal auf einen beliebigen Punkt des Bildschirms tippen oder ein Menü öffnen.

Tippen Sie zum Umschalten zwischen den Modi **Zoom**, **Visual Trigger** (visueller Trigger) und **Mask** (Maske) doppelt auf die Schaltfläche Draw-a-Box (Feld zeichnen) und wählen Sie eine der drei Optionen aus. Suchen Sie für weitere Informationen in der integrierten Hilfe des Oszilloskops nach den Themen **Visual Trigger** (visueller Trigger) und **Mask Testing** (Maskentest).

**5.** In **Zoom View** (Zoom-Ansicht) wird das vergrößerte Signal als vom Zoom-Feld markiertes Element in der Zoom-Signaldatenanzeige angezeigt. Verwenden Sie Optionen zur Vergrößerung und/oder Verkleinerung in der Zoom-Ansicht, um den jeweiligen vergrößerten Bereich zu ändern.

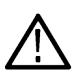

**Anmerkung:** Durch Vergrößerungs-, Verkleinerung- und Ziehbewegungen an der Zoom-Ansicht können Vergrößerungseinstellungen und die Position des Zoom-Feldes verändert werden.

**6.** Verwenden Sie die Bedienelemente der **Zoom Title Bar** (Zoom-Titelleiste), um die vertikale und horizontale Größe des Zoom-Bereichs festzulegen. Klicken oder tippen Sie auf die Schaltflächen + oder -.

Horizontal Zoom Scale | 120.00 ns/div | | | | (8.33x zoom) Vertical Zoom | | | (1.00x zoom)

## **Verwendung der Touchscreen-Schnittstelle für häufig ausgeführte Aufgaben**

Verwenden Sie Standard-Touchscreen-Aktionen (ähnlich wie bei Smartphones oder Tablets), um mit dem Großteil der Bildschirmobjekte interagieren zu können. Sie können auch eine Maus verwenden, um mit der Benutzeroberfläche zu interagieren. Für jede Aktion mit dem Touchpad existiert ein Äquivalent für den Einsatz einer Maus.

Das Oszilloskop verfügt über ein Tutorial zur Benutzeroberfläche. Tippen Sie auf **Help** > **User Interface Tutorial** (Hilfe > Benutzeroberflächentutorial) zum schnellen Lernen der wichtigsten Schritte der Touch-Bedienung.

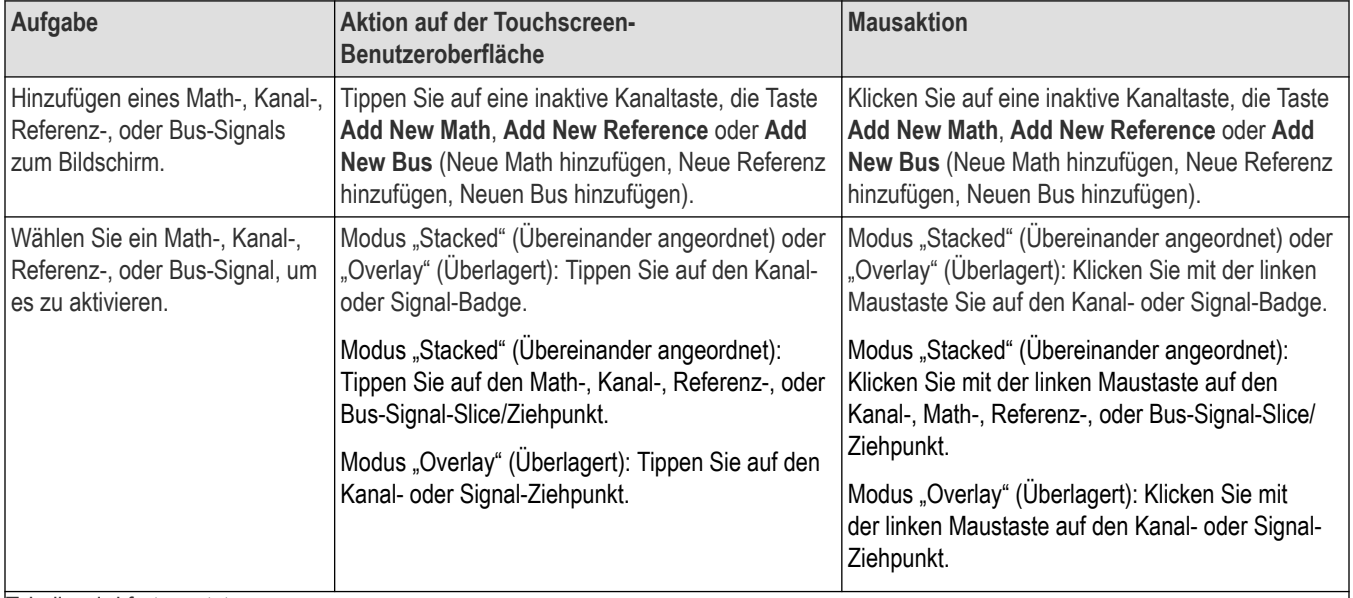

 $\overline{\phantom{a}}$ 

**Tabelle 4: Häufige Touchscreen-Benutzeroberflächen-Aufgaben mit Mausäquivalente**

Tabelle wird fortgesetzt....

| <b>Aufgabe</b>                                                                                                    | <b>Aktion auf der Touchscreen-</b><br>Benutzeroberfläche                                                                                                    | <b>Mausaktion</b>                                                                                                    |
|----------------------------------------------------------------------------------------------------|----------------------------------------------------------------------------------------------------|----------------------------------------------------------------------------------------------------|
| Anzeigen von Skalierungs- oder<br>Navigationstasten auf einem<br>Badge (Signal, Messung <sup>2</sup> ,<br>Suche, horizontal).                                                                                                    | Tippen Sie auf das Badge.                                                                                                    | Klicken Sie auf das Badge.                                                                                                    |
| Öffnen Sie ein<br>Konfigurationsmenü oder<br>eine andere Option (alle<br>Badges, Anzeigen, Cursor-<br>Anzeigen, Bezeichnungen, usw.).                                                                                                    | Doppeltippen Sie auf das Badge, die Ansicht oder<br>auf ein anderes Objekt.                                                                                                    | Klicken Sie doppelt auf das Badge, die Ansicht<br>oder auf ein anderes Objekt.                                                                                                    |
| Öffnen Sie ein Rechtsklick-Menü<br>(Badges, Anzeigen).                                                                                                    | Tippen Sie auf das Badge, die Signalansicht,<br>Darstellungsansicht oder ein anderes<br>Bildschirmelement, bis sich ein Menü öffnet.                                                                                                    | Klicken Sie mit der rechten Maustaste auf das<br>Objekt.                                                                                                    |
| Schließen Sie das<br>Konfigurationsmenü. <sup>3</sup>                                                                                                    | Tippen Sie auf eine beliebige Stelle außerhalb des<br>Menüs oder Dialogfelds.                                                                                                    | Klicken Sie auf eine beliebige Stelle außerhalb des<br>Menüs oder Dialogfelds.                                                                                                    |
| Verschieben eines Menüs                                                                                                    | Berühren und halten Sie die Titelleiste eines<br>Menüs oder eine leere Fläche innerhalb des<br>Menüs und ziehen Sie das Menü anschließend an<br>den gewünschten Ort.                                                                                                    | Klicken Sie mit der rechten Maustaste auf den Titel<br>oder den leeren Bereich, halten Sie sie gedrückt<br>und ziehen Sie sie an die neue Position.                                                                 |
| Bewegen Sie eine<br>Beschriftung. <sup>4</sup>                                                                                                    | Berühren und halten Sie eine Beschriftung und<br>beginnen Sie schnell <sup>5</sup> Beginnen Sie mit dem<br>Ziehen und verschieben Sie es dann an die neue<br>Position.                                                                                                    | Klicken Sie mit der rechten Maustaste auf die<br>Beschriftung, halten Sie sie gedrückt und ziehen<br>Sie sie schnell an die neue Position.                                                                          |
| Horizontale oder vertikale<br>Einstellungen direkt auf einem<br>Signal ändern.<br>Vertikale Änderungen können<br>nur am ausgewählten Kanal<br>bzw. Signal vorgenommen<br>werden; horizontale Änderungen<br>können an allen Kanälen und<br>Signalen vorgenommen werden. | Tippen Sie auf ein Badge und verwenden Sie die<br>Skalierungstasten.<br>Berühren und halten Sie die Signalansicht mit<br>zwei Fingern und bewegen Sie beide Finger<br>zusammen oder entgegengesetzt horizontal bzw.<br>vertikal. Lassen Sie den Bildschirm los, um den<br>Vorgang zu wiederholen. | Klicken Sie auf einen Kanal, ein Signal oder auf<br>ein Horizontal-Badge und klicken Sie auf die<br>Skalierungstasten.                                                                                              |
| Vergrößern oder verkleinern Sie<br>die zu vergrößernde Fläche (im<br>Zoom-Modus).                                                                                                    | Berühren und halten Sie die Signalansicht mit<br>zwei Fingern und bewegen Sie beide Finger<br>zusammen oder entgegengesetzt horizontal bzw.<br>vertikal. Lassen Sie den Bildschirm los, um den<br>Vorgang zu wiederholen.                                                                         | Klicken Sie auf die +- oder -- Tasten in der<br>Titelleiste des Zoom-Menüs<br>Klicken Sie auf die Taste Draw-a-Box (Kasten<br>zeichnen) und zeichnen Sie einen Kasten um den<br>gewünschten Bereich der Signalform. |
| Scrollen Sie in einem Signal<br>oder einer Liste schnell von<br>oben nach unten bzw. von<br>rechts nach links.<br>Tabelle wird fortgesetzt                                                                                                    | Tippen und ziehen ("touch and drag") Sie innerhalb<br>des Signals/der Liste.                                                                                                    | Klicken und ziehen ("click and drag") Sie innerhalb<br>des Signals/der Liste.                                                                                                    |

<sup>2</sup> Nicht alle Mess- oder Such-Badges zeigen Navigationstasten an.

<sup>3</sup> Manche Dialogfelder schließen sich erst, wenn Sie auf "OK" "Close" (Schließen) oder auf andere Tasten im Dialogfeld klicken.

<sup>4</sup> Beschriftungen sind Bildschirmobjekte und sind nicht mit einem bestimmten Signal-Kanal oder Slices verbunden.

<sup>5</sup> die Beschriftung zu verschieben, sobald sie ausgewählt (hervorgehoben) ist, andernfalls öffnet die Benutzeroberfläche das Rechtsklickmenü.

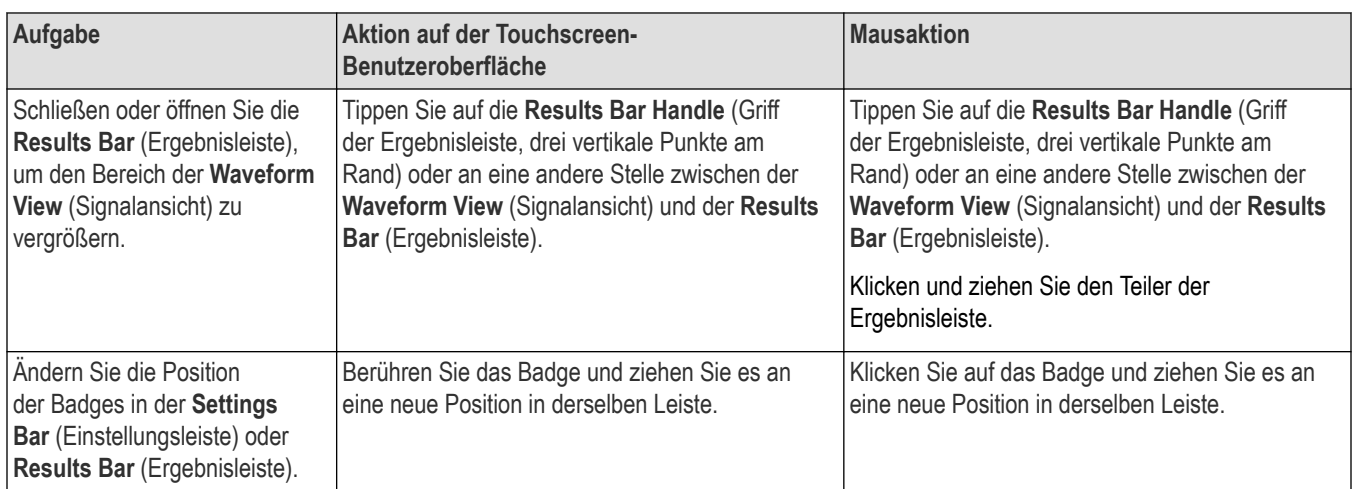

## <span id="page-44-0"></span>**Konfiguration des Geräts**

## **Einstellung von Zeitzone und Zeitanzeigeformat**

Stellen Sie Datum und Uhrzeit so ein, dass gespeicherte Dateien mit dem korrekten Datum und der korrekten Uhrzeit in Ihrer Zeitzone versehen werden. Sie können ebenfalls das Zeitanzeigeformat (12 oder 24 Stunden) einstellen.

**1.** Doppeltippen Sie auf das Badge**Date/Time-** (Datum/Uhrzeit) (rechte untere Ecke des Bildschirms), um das Konfigurationsmenü zu öffnen.

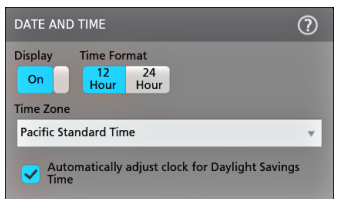

**2.** Um die Anzeige von Datum und Uhrzeit auf dem Bildschirm zu deaktivieren, tippen Sie die **Display**-Taste auf **Off** (Aus).

Um die Anzeige wieder einzuschalten, doppeltippen Sie in den leeren Bereich, wo zuvor das Datum/Uhrzeit-Badge angezeigt wurde. Das Konfigurationsmenü öffnet sich, wo Sie die **Display**-Taste auf **On** (Ein) stellen können.

- **3.** Wählen Sie ein Zeitanzeigeformat (**12 Stunden** oder **24 Stunden**).
- **4.** Tippen Sie auf das Feld **Time Zone**(Zeitzone) und wählen Sie die entsprechende Zeitzone für Ihren Ort.
- **5.** Tippen Sie außerhalb eines Konfigurationsmenüs, um es zu schließen.

## **Laden Sie die aktuellste Firmware herunter und installieren Sie sie.**

Durch Installation der aktuellsten Firmware-Version wird sichergestellt, dass Ihr Gerät mit den aktuellsten Funktionen ausgestattet ist und genaueste Messungen durchführen kann.

**Voraussetzung**: Speichern Sie alle wichtigen Dateien am Gerät (Signale, Bildschirmaufzeichnungen, Geräteeinstellungen usw.) auf einem USB-Speichermedium oder in einem Netzwerk. Durch den Installationsvorgang werden keine vom Nutzer erstellten Dateien entfernt; dennoch ist es ratsam, von wichtigen Dateien vor der Durchführung eines Updates ein Backup zu erstellen.

Bestimmen Sie, welche Firmware aktuell auf dem Gerät installiert ist (**Help > About**) (Hilfe > Info).

### **Gerät-Firmware über ein USB-Gerät aktualisieren**

- **1.** So laden Sie die Geräte-Firmware herunter und installieren diese auf einem USB-Speichermedium:
	- **a.** Öffnen Sie auf einem PC den Webbrowser und besuchen Sie folgende Website: *[www.tek.com/product-support](http://www.tek.com/product-support)*
	- **b.** Geben Sie die Modellnummer des Geräts im Suchfeld ein und klicken Sie auf **Go** (Suchen).
	- **c.** Scrollen Sie nach unten und klicken Sie auf den **Software**-Tab.
	- **d.** Wenn die aufgelistete verfügbare Firmware-Version (Windows oder nicht Windows) aktueller als die auf Ihrem Gerät ist, wählen Sie diese Datei und laden Sie sie auf Ihren PC herunter.
	- **e.** Folgen Sie zur Erstellung einer Firmware-Installationsdatei den Installationsanweisungen, die Sie auf der Website sehen oder die Sie mit der Firmware heruntergeladen haben.
	- **f.** Kopieren Sie die Firmware-Installationsdatei auf ein USB-Gerät.
- **2.** So installieren Sie die Firmware auf Standardgeräten:
	- **a.** Schalten Sie das Gerät ein und warten Sie, bis das Gerät vollständig hochgefahren ist.
	- **b.** Stecken Sie das USB-Gerät in einen USB-Hostanschluss des Geräts.

<span id="page-45-0"></span>**c.** Das Gerät erkennt das Firmware-Update und öffnet ein Dialogfeld. Folgen Sie den Anweisungen auf dem Bildschirm und installieren Sie die Firmware.

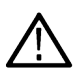

**Anmerkung:** Schalten Sie das Gerät nicht aus und entnehmen Sie den USB-Stick nicht, bevor das Gerät die Installation der Firmware beendet hat. Das Gerät zeigt eine OK-Meldung an, wenn es ausgeschaltet werden kann. Entnehmen Sie das USB-Gerät, bevor das Gerät eingeschaltet wird.

- **3.** So installieren Sie die Firmware auf Geräten mit Windows-Option:
	- **a.** Schließen Sie das **TekScope**-Programm, bevor die Firmware aktualisiert wird.
	- **b.** Stecken Sie das USB-Gerät in einen USB-Hostanschluss des Geräts.
	- **c.** Öffnen Sie den Datei-Explorer auf dem Windows-Desktop, navigieren Sie zur Installationsdatei und wählen Sie diese aus.
	- **d.** Führen Sie das Firmware-Update über die Datei auf dem USB-Gerät aus oder kopieren Sie die Datei mit dem Firmware-Update auf Ihren Desktop und führen Sie sie von hier aus.
	- **e.** Folgen Sie allen Anweisungen auf dem Bildschirm und installieren Sie die Firmware.
	- **f.** Schalten Sie nach Abschluss der Firmware-Installation das Gerät aus, entfernen Sie den USB-Stick und schalten Sie das Oszilloskop wieder ein.

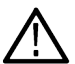

**Anmerkung:** Schalten Sie das Gerät nicht aus und entnehmen Sie den USB-Stick nicht, bevor das Gerät die Installation der Firmware beendet hat. Das Gerät zeigt eine OK-Meldung an, wenn es ausgeschaltet werden kann.

- **4.** So bestätigen Sie, dass die Firmware aktualisiert wurde:
	- **a.** Tippen Sie in der Menüleiste auf **Help > About** (Hilfe > Info).
	- **b.** Überprüfen Sie, ob die auf dem Bildschirm angezeigte Nummer der Firmware mit der Version identisch ist, die Sie gerade heruntergeladen haben.

## **Ausführung der Signalpfadkompensation (SPC)**

Führen Sie die Signalpfadkompensation (SPC) aus, wenn Sie das Gerät erhalten und anschließend in regelmäßigen Abständen, um die beste Messgenauigkeit sicherzustellen. Sie sollten die Signalpfadkompensation stets ausführen, wenn sich die Umgebungstemperatur (Raumtemperatur) um mehr als 5 °C geändert hat, oder aber einmal wöchentlich, wenn Sie Vertikaleinstellungen von 5 mV pro Skalenteil oder weniger verwenden.

Die Signalpfadkompensation (SPC) korrigiert interne Gleichstromschwankungen im Signalpfad, die durch Temperaturabweichungen und/ oder Langzeitdrifts des Signalpfades verursacht werden. Wird die SPC nicht regelmäßig durchgeführt, erreicht das Gerät bei diesen niedrigen Einstellungen für Volt/Skalenteil möglicherweise nicht die garantierte Leistung.

**Voraussetzung**: Trennen Sie alle Tastköpfe und Kabel von den Anschlüssen der Frontplatte und den Signalanschlüssen an der Rückwand.

- **1.** Schalten Sie das Gerät ein und warten Sie mindestens 20 Minuten, bis das Gerät seine Betriebstemperatur erreicht hat.
- **2.** Tippen Sie auf **Utility > Calibration** (Dienstprogramm > Kalibrierung).
- **3.** Tippen Sie auf **Run SPC** (SPC ausführen). Die **SPC Status**-Anzeige zeigt während der SPC-Ausführung **Running** (Läuft) an. Ein SPC-Durchlauf kann pro Kanal etwa Minuten dauern. Warten Sie, bis die SPC-Statusmeldung auf **Pass** (Durchlauf) steht, bevor Sie die Tastköpfe wieder anschließen und das Gerät verwenden.

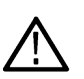

**ACHTUNG:** Sie können die SPC-Kalibrierung jederzeit abbrechen, indem Sie auf **Abort SPC** (SPC abbrechen) tippen. Möglicherweise werden einige Kanäle dadurch nicht kompensiert, was zu ungenauen Messungen führen kann. Wenn Sie die SPC abbrechen, stellen Sie sicher, dass Sie die SPC vor der nächsten Messung komplett durchlaufen lassen.

- **4.** Schließen Sie den Konfigurationsdialog der **Calibration** (Kalibrierung), wenn die SPC erfolgreich durchgeführt wurde.
- **5.** Wenn die SPC fehlschlägt, notieren Sie den Wortlaut der Fehlermeldung(en). Stellen Sie sicher, dass alle Tastköpfe und Kabelverbindungen ausgesteckt wurden und führen Sie die SPC erneut aus. Kontaktieren Sie Tektronix-Kundenservice, wenn die SPC weiterhin fehlschlägt.

## <span id="page-46-0"></span>**Kompensieren von Tastköpfen der TPP-Serie**

Mithilfe der Tastkopfkompensation wird die Hochfrequenzresonanz eines Tastkopfs für eine optimale Signalerfassung und Messgenauigkeit eingestellt. Das Oszilloskop kann Kompensationswerte für eine unbegrenzte Anzahl von Tastkopf-/Kanalkombinationen automatisch testen und speichern.

Das Oszilloskop speichert die Kompensationswerte für jede Tastkopf- oder Kanalkombination und ruft die Kompensationswerte automatisch ab, sobald Sie den Tastkopf anschließen. Der Kompensationsstatus wird im Panel für das Tastkopf-Setup des Kanal-Konfigurationsmenüs angezeigt.

- Wenn das Statusfeld der Tastkopfkompensation **Pass** anzeigt, ist der Tastkopf kompensiert und einsatzbereit.
- Wenn das Statusfeld der Tastkopfkompensation **Default** (Verzug) anzeigt, wurde der angeschlossene Tastkopf nicht kompensiert und benötigt einen entsprechenden Kompensationsprozess.
- Wenn im Statusfeld der Tastkopfkompensation **Fail** (Fehlgeschlagen) anzeigt wird, ist der Kompensationsprozess fehlgeschlagen. Schließen Sie den Tastkopf wieder an und starten Sie den Kompensationsprozess erneut.
- Wenn im Panel kein Kompensationsstatus erscheint, kann das Oszilloskop für diesen Tastkopf keine Kompensationswerte speichern. Lesen Sie in der Oszilloskop-Hilfe nach, wie Sie passive Tastköpfe, die von der Kompensationsfunktion nicht unterstützt werden, manuell kompensieren können.

Auf diese Weise können Sie unterstützte Tastköpfe der TPP-Familie kompensieren, die den Status **Default** (Verzug) anzeigen, wenn Sie mit dem Oszilloskop verbunden sind.

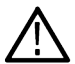

**Anmerkung:** Durch Herstellung der **Standardeinstellung** werden Kompensationswerte eines Tastkopfs nicht gelöscht. Bei der werkseitigen Kalibrierung werden alle gespeicherten Kompensationswerte gelöscht.

**Voraussetzung**: Vor der Tastkopfkompensation muss das Oszilloskop seit mind. 20 Minuten eingeschaltet sein.

- **1.** Schließen Sie einen unterstützten Tastkopf an einen Eingangskanal an.
- 2. Schließen Sie die Tastkopfspitze und den Erdungsleiter des Tastkopfs an die Klemmen mit der Aufschrift "PROBE COMP" ("Tastkopfkompensation") im unteren rechten Bereich des Oszilloskops an (siehe folgende Abbildung).

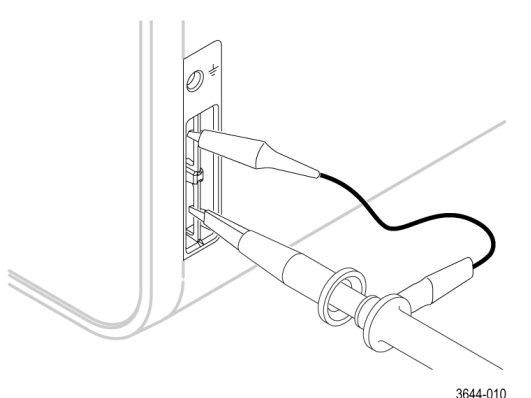

Schließen Sie die Tastkopfspitze an die 1-kHz-Quelle und die Erdungsklemme an die Erdung an. Entfernen Sie für optimale Messergebnisse jegliches Zubehör der Tastkopfspitze und halten Sie die Tastkopfspitze direkt an den 1-kHz-Anschluss.

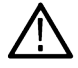

**Anmerkung:** Schließen Sie immer nur einen Tastkopf an die Tastkopfabgleich-Anschlüsse an.

- **3.** Schalten Sie alle Kanäle aus.
- **4.** Schalten Sie den Kanal ein, mit dem der Tastkopf verbunden ist.
- **5.** Drücken Sie auf dem Bedienfeld die Taste **Autoset**. Auf dem Bildschirm wird ein Rechtecksignal angezeigt.
- **6.** Tippen Sie doppelt auf das Badge des Kanals, den Sie kompensieren möchten.
- **7.** Tippen Sie auf das Panel **Probe Setup** (Tastkopf-Setup).

<span id="page-47-0"></span>Wenn im Statusfeld der Tastkopfkompensation **Pass** angezeigt wird, ist der Tastkopf für diesen Kanal bereits kompensiert. Sie können mit dem Tastkopf bei einem anderen Kanal wieder bei Schritt 1 beginnen oder einen anderen Tastkopf an diesen Kanal anschließen und bei Schritt 1 beginnen.

Wenn im Statusfeld der Tastkopfkompensation **Default** (Verzug) angezeigt wird, fahren Sie mit dem Verfahren fort.

- **8.** Tippen Sie zum Öffnen des Dialogs **Probe Compensation** (Tastkopfkompensation) auf **Compensate Probe** (Tastkopf kompensieren).
- **9.** Tippen Sie auf **Compensate Probe** (Tastkopf kompensieren), um die Tastkopfkompensation auszuführen.
- **10.** Die Tastkopfkompensation ist beendet, wenn im Statusfeld der Tastkopfkompensation **Pass** angezeigt wird. Trennen Sie die Tastkopfspitze von den Tastkopf-Kompensationsanschlüssen.
- **11.** Wiederholen Sie diese Schritte für jeden unterstützten passiven Tastkopf, den Sie für diesen Kanal kompensieren möchten.
- **12.** Wiederholen Sie diese Schritte, um unterstützte Tastköpfe für weitere Kanäle des Oszilloskops zu kompensieren.

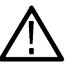

**Anmerkung:** Öffnen Sie für optimale Messergebnisse das Panel **Probe Setup** (Tastkopf-Setup) und überprüfen Sie, ob im Statusfeld der Tastkopfkompensation **Pass** (Bestanden) angezeigt wird, wenn Sie den Tastkopf mit einem Kanal verbinden.

## **Verbindung zu einem Netzwerk (LAN) herstellen**

Über eine Netzwerkverbindung haben Sie die Möglichkeit, das Gerät fernzusteuern.

Wenden Sie sich an den Netzwerkadministrator, um die für die Verbindung notwendigen Informationen zu erhalten (IP-Adresse, Gateway-IP-Adresse, Subnetzmaske, DNS-IP-Adresse usw.).

- **1.** Stellen Sie eine Verbindung zu Ihrem Netzwerk über den LAN-Anschluss des Geräts mit einem CAT5-Kabel her.
- **2.** Wählen Sie **Utility > I/O** (Dienstprogramm >E/A) in der Menüleiste zum Öffnen des E/A-Konfigurationsmenüs.
- **3.** Beziehen Sie die Netzwerkadresse oder geben Sie sie ein:
	- Wenn Ihr Netzwerk DHCP-fähig ist und in dem für die IP-Adresse vorgesehenen Feld noch keine Adresse angezeigt wird, tippen Sie auf **Auto** (Automatisch), um die IP-Adressinformation vom Netzwerk zu beziehen. Der DHCP-Modus ist der Standardmodus.
	- Wenn Ihr Netzwerk nicht DHCP-fähig ist oder Sie für dieses Gerät eine permanente (gleichbleibende) IP-Adresse benötigen, tippen Sie auf **Manual** (Manuell) und geben Sie die IP-Adresse sowie andere Werte, die von Ihrer IT oder Ihrem Systemadministrator bereitgestellt werden, manuell ein.
- **4.** Tippen Sie auf **Test Connection** (Testverbindung) zur Überprüfung des Netzwerks. Das LAN-Status-Symbol leuchtet grün auf, sobald sich das Gerät erfolgreich mit Ihrem Netzwerk verbunden hat. Bitten Sie bei Verbindungsproblemen zu Ihrem Netzwerk Ihren Systemadministrator um Hilfe.

## <span id="page-48-0"></span>**Bedienungsgrundlagen**

## **Kanalsignal zur Signalansicht hinzufügen**

Auf diese Weise können Sie ein Kanalsignal zur Signalansicht hinzufügen.

- **1.** Verbinden Sie ein Signal/mehrere Signale mit einem Kanaleingang/mehreren Kanaleingängen.
- 2. Tippen Sie auf eine Schaltfläche mit der Aufschrift "Inactive Channel" (Inaktiver Kanal) eines verbundenen Kanals.

Der ausgewählte Kanal wird zur Signalansicht und eine Kanal-Badge zur Einstellungsleiste hinzugefügt.

- 3. Tippen Sie weiter auf Schaltflächen mit der Aufschrift "Inactive Channel" (Inaktiver Kanal), um weitere (digitale oder analoge) Kanäle hinzuzufügen. Kanäle werden vom Kanal mit der niedrigsten Zahl oben zum Kanal mit der höchsten Zahl unten in der Ansicht angezeigt, unabhängig von der Reihenfolge, in der sie hinzugefügt wurden (im Stapelmodus).
- **4.** Doppeltippen Sie zum Öffnen des Konfigurationsmenüs eines Kanals auf dessen Badge, um Einstellungen zu überprüfen oder zu ändern.

## **Änderungen an Kanal- oder Signaleinstellungen vornehmen**

Verwenden Sie die Konfigurationsmenüs der Kanäle und Signale, um Parameter wie Vertikalskala und Offset, Kopplung, Bandbreite, Tastkopfeinstellungen, Versatzausgleichswerte, externe Dämpfungswerte und andere Einstellungen festzulegen.

### **Vorbereitungen**

Voraussetzung: In der Einstellungsleiste befindet ein Kanal- oder Signal-Badge.

### **Prozedur**

**1.** Tippen Sie doppelt auf ein **Kanal-** oder **Signal-**Badge, um ein Konfigurationsmenü für dieses Element zu öffnen.

Beispiel: Verwenden Sie in einem Kanal-Menü das Panel **Vertical Settings** (Vertikaleinstellungen), um grundlegende Tastkopfparameter wie Vertikalskala und Position, Offset, Kopplung, Abschluss und Bandbreitengrenzwert festzulegen.

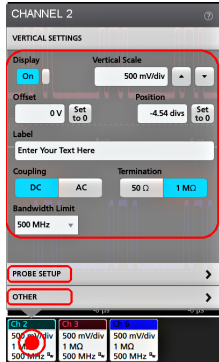

Welche Einstellungen möglich sind, hängt vom Tastkopf ab.

<span id="page-49-0"></span>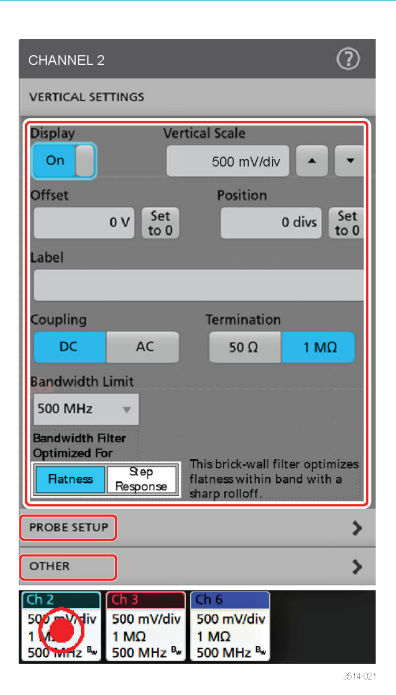

**2.** Tippen Sie auf das Panel **Probe Setup** (Tastkopf-Setup) zum Bestätigen der Tastkopfeinstellungen und führen Sie eine Konfiguration oder Kompensation für unterstützte Tastköpfe aus.

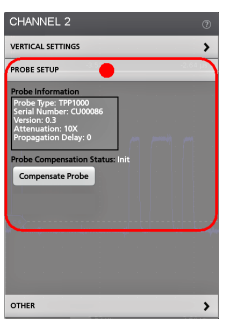

**3.** Tippen Sie auf das Panel **Other** (Sonstiges), um Parameter für Tastkopf-Versatzausgleich, externe Dämpfung und alternative Einheiten einzustellen.

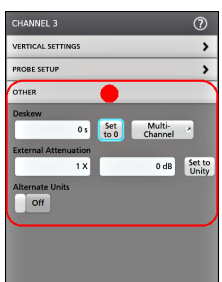

- **4.** Tippen Sie auf das Hilfesymbol auf dem Menütitel für mehr Informationen.
- **5.** Tippen Sie an einen Punkt außerhalb des Menüs, um es zu schließen.

## **Auto-Setup zur schnellen Anzeige eines Signals**

Mithilfe der Auto-Setup-Funktion können Signaleigenschaften analysiert und die Horizontal-, Vertikal- und Triggereinstellungen so verändert werden, dass ein getriggertes Signal automatisch angezeigt wird. Sie können anschließend Änderungen an den Triggerund Horizontaleinstellungen vornehmen, um den Interessensignalpunkt anzuzeigen.

- <span id="page-50-0"></span>**1.** Stellen Sie eine Verbindung zwischen dem Tastkopf und dem Interessensignal auf einem erreichbaren Kanal her. Das Signal kann analog oder digital sein.
- **2.** Tippen Sie doppelt auf das **Trigger-**Badge und setzen Sie die Triggerquelle auf die Triggerquelle des Interessensignals.
- **3.** Verbinden Sie alle weiteren dazugehörigen Signale mit verfügbaren Signaleingängen.
- **4.** Fügen Sie die Kanalsignale der Signalübersicht hinzu. Siehe *[Kanalsignal zur Signalansicht hinzufügen](#page-48-0)* auf Seite 49.
- **5.** Tippen Sie auf **File** (Datei) > **Autoset** (Auto-Setup) oder drücken Sie auf dem Bedienfeld die Schaltfläche **Autoset** (Auto-Setup). Im Anzeigemodus Stacked (gestapelt) analysiert das Gerät die Signaleigenschaften des Kanals der Triggerquelle (analog oder digital) und passt die Horizontal-, Vertikal- und Triggereinstellungen so an, dass ein getriggertes Signal für diesen Kanal angezeigt wird. Die vertikale Skala wird in jedem Signal-Slice aller aktiven Signale angepasst, um die ADC-Auslastung zu maximieren.

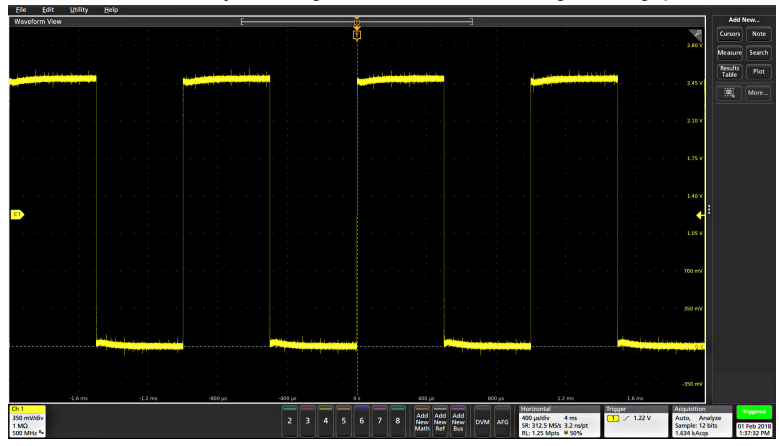

Im Anzeigemodus **Overlay**passt das Gerät die Horizontal- und Triggereinstellungen des Kanals der Triggerquelle an,sodass ein getriggertes Signal für diesen Kanal angezeigt wird. Vertikalskala- und Positionseinstellungen für alle aktiven Kanäle im Overlay-Anzeigemodus werden durch die Auswahl **Autoset in Overlay Display Mode Optimizes** (Auto-Setup im Overlay-Anzeigemodus optimiert) im Panel **Autoset** (Auto-Setup) des Menüs **User Preferences** (Benutzereinstellungen) gesteuert. Bei der Auswahl **Visibility** (Sichtbarkeit) werden durch Auto-Setup alle aktiven Kanalsignale so vertikal skaliert und positioniert, dass sie gleichmäßig auf dem Bildschirm verteilt sind. Bei der Auswahl **Resolution** (Auflösung) werden durch Auto-Setup alle aktiven Kanalsignale so vertikal skaliert und positioniert, dass jedes von ihnen einen möglichst großen Teil des ADC-Bereichs nutzt.

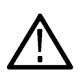

**Anmerkung:** Sie können einstellen, welche Parameter das Gerät anpassen kann, wenn Auto-Setup ausgeführt wird. Über **Utility > User Preferences > Autoset** (Dienstprogramm > Benutzereinstellungen >Auto-Setup) gelangen Sie zum Panel Autoset (Auto-Setup) Siehe *Benutzereinstellungen (Menü "Dienstprogramm")*.

### **Auto-Setup-Richtlinien**

- Auto-Setup zeigt drei oder vier Zyklen (abhängig vom erkannten Signal) mit dem Triggerpegel nahe dem Mittelwert des Signals an.
- Der Trigger wird auf Flankentyp, ansteigende Flanke und DC-Kopplung gesetzt.
- Wenn vor dem Drücken von **Autoset** (Auto-Setup) keine Kanäle abgebildet werden, fügt das Oszilloskop Ch 1 (egal, ob mit oder ohne Signal) zur Signalansicht hinzu.
- Auto-Setup ignoriert Math-, Referenz- und Bus-Signale.
- Ein Kanal oder ein Signal mit einer Frequenz unter 40 Hz wird nicht als Signal klassifiziert.

## **So triggern Sie ein Signal**

Auf diese Weise können Sie das Trigger-Menü öffnen, um den Typ des Trigger-ereignisses und die Trigger-Bedingung auszuwählen und zu konfigurieren.

**1.** Doppeltippen Sie auf das **Trigger**-Badge in der Einstellungsleiste, um das Trigger-Konfigurationsmenü zu öffnen.

<span id="page-51-0"></span>**2.** Wählen Sie einen Trigger aus der Liste **Trigger Type** (Trigger-Typ). Der Trigger-Typ legen fest, welche Felder im Menü verfügbar sind und aktualisiert die Abbildung, damit der Trigger-Typ grafisch dargestellt werden kann.

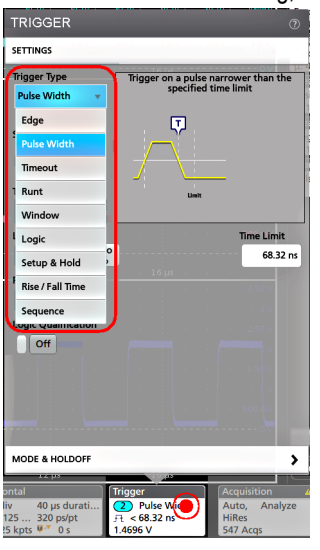

Um auf einen Bus zu triggern, müssen Sie den Bus zunächst zur Signalansicht hinzufügen. See *[Ein Math-, Referenz- oder Bus-Signal](#page-52-0) [hinzufügen](#page-52-0)* auf Seite 53

**Anmerkung:** Triggering on buses other than Parallel requires purchasing and installing serial trigger and analysis options.

(Für das Triggern auf Busse, die keine parallelen Busse sind, müssen Optionen für serielle Trigger und Analysen erworben und installiert werden).

**3.** Wählen Sie die anderen Felder und Flächen aus, um die Trigger-Bedingungen einzustellen. Die Menüfelder und die grafische Darstellung werden aktualisiert, während Sie Änderungen an den Trigger-Einstellungen vornehmen. Welche Felder angezeigt werden, hängt vom ausgewählten Trigger-Typ ab. Auswahländerungen werden sofort übernommen.

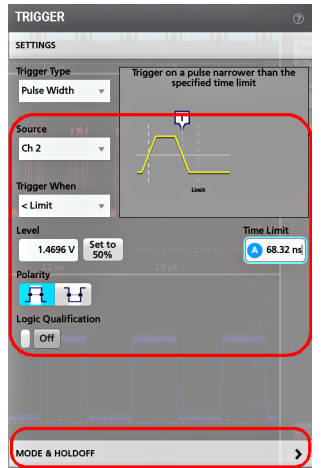

- **4.** Tippen Sie auf das Hilfesymbol auf dem Menütitel für mehr Informationen zu den Einstellungen.
- **5.** Tippen Sie an einen Punkt außerhalb des Menüs, um es zu schließen.

## **Einstellung des Erfassungsmodus**

Auf diese Weise können Sie die Methode festlegen, die das Gerät bei der Erfassung und Darstellung von Signalen anwenden soll.

**1.** Doppeltippen Sie auf das Badge **Acquisition** (Erfassung) in der Einstellungsleiste, um das Erfassungskonfigurationsmenü zu öffnen.

<span id="page-52-0"></span>**2.** Wählen Sie die Erfassungsmethode aus der Liste der **Acquisition Mode** (Erfassungsmodi). Legen Sie alle sonstigen mit dem ausgewählten Erfassungstyp zusammenhängenden Parameter fest.

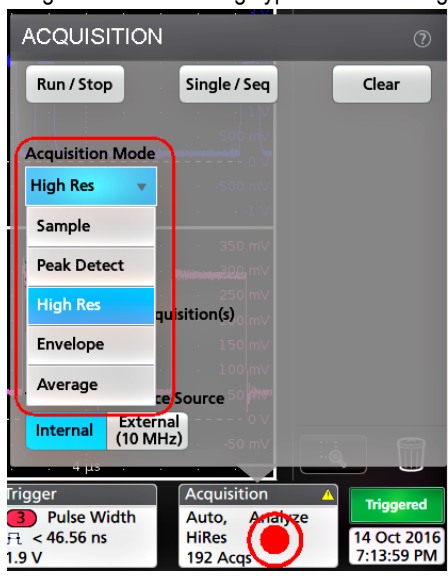

- **3.** Tippen Sie auf das Hilfesymbol auf dem Menütitel für mehr Informationen zu den Einstellungen.
- **4.** Tippen Sie an einen Punkt außerhalb des Menüs, um es zu schließen.

## **Horizontale Parameter festlegen**

Verwenden Sie dieses Verfahren, um die Parameter für die horizontale Zeitbasis einzustellen, z. B. Modus, minimale Abtastrate, Horizontalskala, Verzögerung und Trigger-Verzögerungszeit (relativ zur Mitte des Signaldatensatzes).

- **1.** Doppeltippen Sie auf das **Horizontal**-Badge in der Einstellungsleiste, um das horizontale Konfigurationsmenü zu öffnen.
- **2.** Verwenden Sie zum Festlegen der Horizontalparameter die Menüauswahl.
- **3.** Tippen Sie auf das Hilfesymbol auf dem Menütitel für mehr Informationen zu den Einstellungen.

## **Ein Math-, Referenz- oder Bus-Signal hinzufügen**

Mit mathematischen Signalen können Sie neue Signale erstellen, die auf Vorgängen zwischen zwei oder mehreren Signalen basieren, oder indem Gleichungen für Signaldaten angewendet werden. Ein Referenz-Signal ist ein statische Signalauffassung, die zum Vergleich angezeigt wird. Mit Bus-Signalen können Sie serielle oder parallele Daten begutachten und analysieren.

Die Anzahl der Math-, Referenz- oder Bus-Signale, die Sie der Signalansicht hinzufügen können, ist nicht begrenzt, außer der physische Arbeitsspeicher des Systems ist begrenzt.

**1.** Tippen Sie in der Einstellungsleiste auf die Taste **Add New Math**, **Add New Ref**, oder **Add New Bus** (Neue Math hinzufügen, Neue Referenz hinzufügen, Neuen Bus hinzufügen).

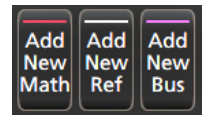

**2.** Das Gerät fügt das Signal zur Signalansicht sowie ein Signal-Badge zur Einstellungsleiste hinzu und öffnet das Konfigurationsmenü. Dieses Beispiel zeigt, wie Sie ein Math-Signal hinzufügen können.

<span id="page-53-0"></span>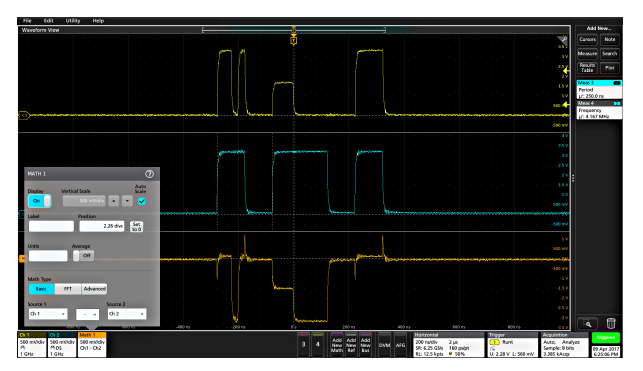

**3.** Verwenden Sie die Konfigurationsmenüs zum Einstellen der Signalparameter. Welche Felder angezeigt werden, hängt vom Signal und der im Menü vorgenommenen Auswahl ab. Auswahländerungen werden sofort übernommen.

Dieses Beispiel zeigt, wie Sie ein Math-Signal hinzufügen können, indem Sie die Felder mit der Aufschrift Math **Source** (Mathematische Quelle) verwenden, um Ch 1 und Ch 2 als Signalquellen auszuwählen, wodurch der Math-Typ als **Basic** (elementarer) mathematischer Vorgang eingestellt und Kanal 2 von Kanal 1 subtrahiert wird.

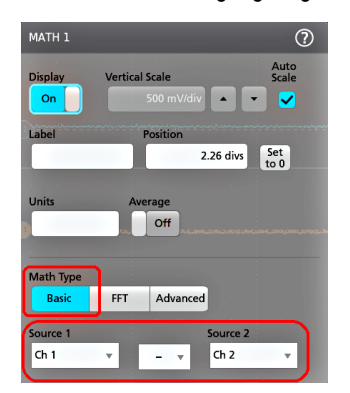

- **4.** Beim Hinzufügen eines Referenz-Signals zeigt das Gerät ein **Recall**-Konfigurationsmenü (Abrufen) an. Navigieren Sie zu der Referenz-Signaldatei und wählen Sie diese zum Abrufen aus (\*.wfm) und tippen Sie anschließend auf die Taste **Recall** (Abrufen). Das Gerät zeigt das Referenz-Signal an.
- **5.** Doppeltippen Sie auf ein Math-, Referenz- oder Bus-Badge, um die Einstellungen des Signals zu überprüfen oder zu ändern.
- **6.** Tippen Sie auf das Hilfesymbol in einem Konfigurationsmenütitel für mehr Informationen über Math-, Referenz- und Bus-Signale.
- **7.** Tippen Sie an einen Punkt außerhalb des Menüs, um es zu schließen.

## **Messung hinzufügen**

Auf diese Weise können Sie Messungen auswählen und hinzufügen.

**1.** Erfassen Sie den Kanal/die Kanäle und/oder das Signal/die Signale, an denen Sie Messungen vornehmen wollen.

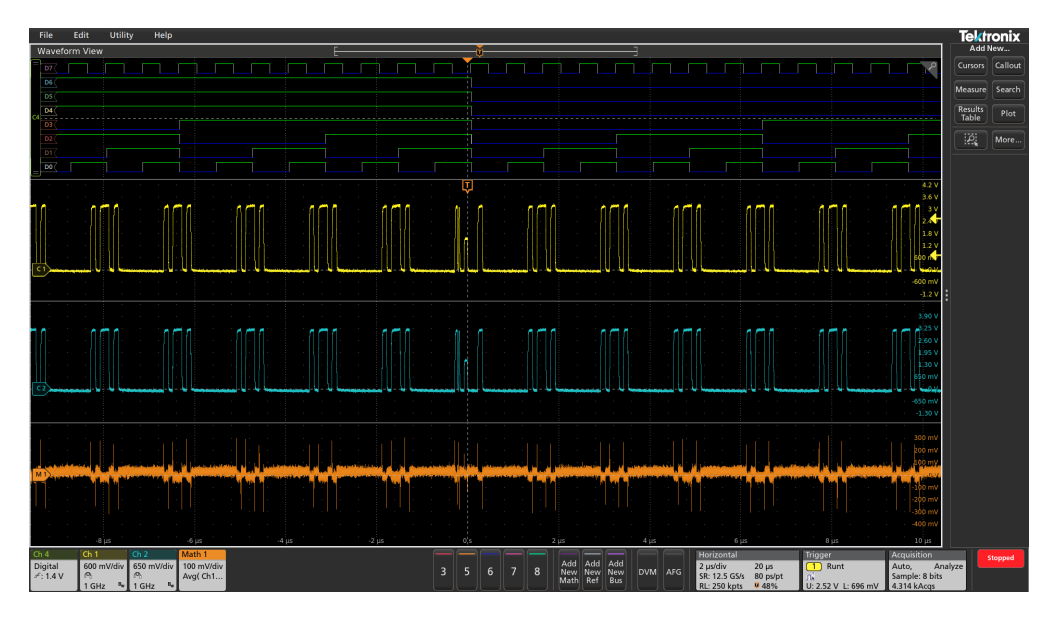

**Anmerkung:** Signale müssen zur Verwendung für Messungen nicht angezeigt werden, solange das Kanal- oder Signal-Badge in der **Settings Bar** (Einstellungsliste) das zu messende Signal erfasst.

**2.** Tippen Sie auf die Taste **Add New...Measure** (Neue Messung hinzufügen), um das Konfigurationsmenü **Add Measurements** (Messungen hinzufügen) zu öffnen, oder ziehen Sie die Taste "Measure" (Messen) auf ein Signal in der Signalanzeige, um die Quelle automatisch festzulegen.

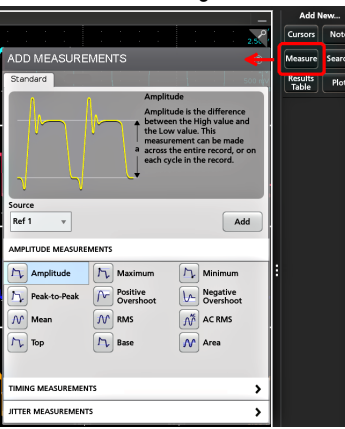

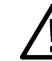

**Anmerkung:** Wenn in dem Menü andere Registerkarten als **Standard** angezeigt werden, wurden optionale Messtypen auf dem Gerät installiert. Wählen Sie eine Registerkarte, um die Messungen für diese Option anzuzeigen.

**3.** Tippen Sie auf das Feld **Source** (Quelle) und wählen Sie die Quelle der Messung. Auf der Liste werden alle verfügbaren Quellen angezeigt, die für die Messung gültig sind.

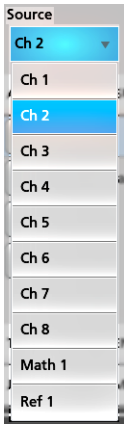

- **4.** Wählen Sie aus den Tasten der Messkategorie aus (z. B. **Amplitude Measurements** (Amplitudenmessungen) oder **Timing Measurements** (Timing-Messungen)), um Messungen für diese Kategorien anzuzeigen.
- **5.** In diesem Menü sind auch einige optionale Messpakete wie PWR, DJA, DBDDR3, DPM und IMDA verfügbar.
- **6.** Wählen Sie eine Messung aus und tippen Sie auf **Add** (Hinzufügen), um die Messungen zu der **Results Bar** (Ergebnisleiste) hinzuzufügen. Sie können auch auf eine Messung doppeltippen, um sie der **Results Bar** (Ergebnisleiste) hinzuzufügen.

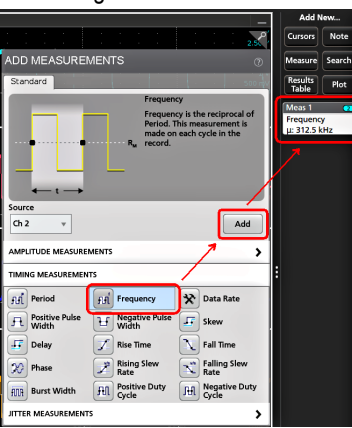

- **7.** Wählen Sie weitere Messungen für die aktuelle Quelle oder fügen Sie weitere Messungen hinzu. Tippen Sie auf die Tasten der Messkategorien, um sonstige hinzuzufügende Messungen anzuzeigen oder zu wählen.
- **8.** Um Messungen für sonstige Quellen hinzuzufügen, wählen Sie eine andere Quelle und eine Messung, und fügen Sie die Messung hinzu.

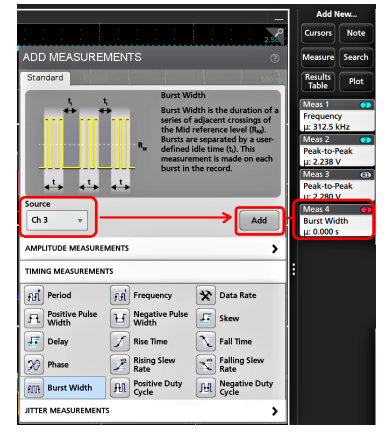

**9.** Tippen Sie außerhalb des **Add Measurements**-Menüs (Messungen hinzufügen), um das Menü zu schließen.

- <span id="page-56-0"></span>**10.** Um weitere Einstellungen an einer Messung vorzunehmen, doppeltippen Sie auf ein Mess-Badge, um ein Konfigurationsmenü für die Messung zu öffnen. Siehe *Konfiguration einer Messung* auf Seite 57.
- **11.** Tippen Sie auf das Hilfesymbol auf dem Menütitel für mehr Informationen zu den Einstellungen.

## **Konfiguration einer Messung**

Auf folgende Weise können Sie statistische Anzeigen zum Mess-Badge hinzufügen, Darstellungen für die Messungen anzeigen und Messparameter einstellen (Konfiguration, globale vs. lokale Einstellungen, Gating, Filter usw.).

**1.** Doppeltippen Sie auf ein Mess-Badge, um das **Mess**-Konfigurationsmenü zu öffnen.

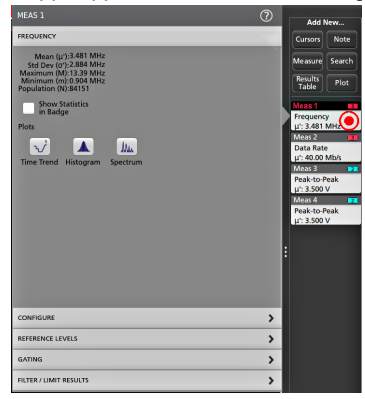

**2.** Tippen Sie auf **Show Statistics in Badge** (Statistiken in Badge anzeigen), um statistische Anzeigen zum Mess-Badge hinzuzufügen.

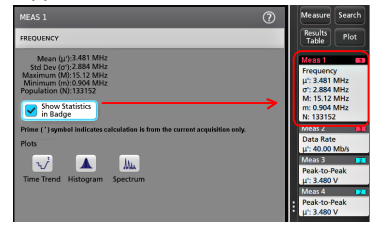

**3.** Tippen Sie auf verfügbare Tastentitel, um für diese Kategorien Änderungen vorzunehmen.

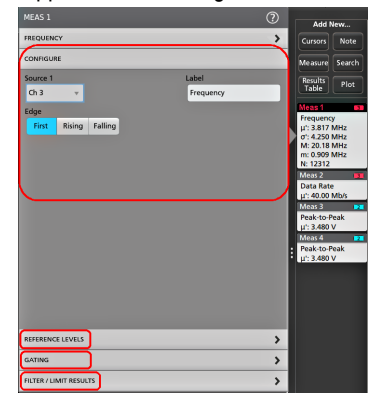

- **4.** Verwenden Sie erreichbare Felder, um die Messbedingungen einzustellen. Die Anzeige der Felder hängt von der Messung ab. Auswahländerungen werden sofort übernommen. Auswahländerungen können sich auch auf Felder in anderen Tasten übertragen.
- 5. Tippen Sie auf die Taste "Help" (Hilfe) auf dem Menütitel für mehr Informationen über diese Menüeinstellungen.
- **6.** Tippen Sie an einen Punkt außerhalb des Menüs, um es zu schließen.

## <span id="page-57-0"></span>**Darstellung einer Messung hinzufügen**

Mit den Messungsdarstellungen können Sie die Verteilung des Auftretens von Signaldatenpunkten (Histogramm), die Frequenzkomponenten (Spektrum) eines Signals, den zeitlichen Trend einer Messung, ein Augendiagramm und andere unterstützte Darstellungen darstellen. Verfügbare Darstellungen hängen von der Messung ab.

**1.** Doppeltippen Sie auf ein Mess-Badge, um das Konfigurationsmenü für **Meas** (Messungen) zu öffnen.

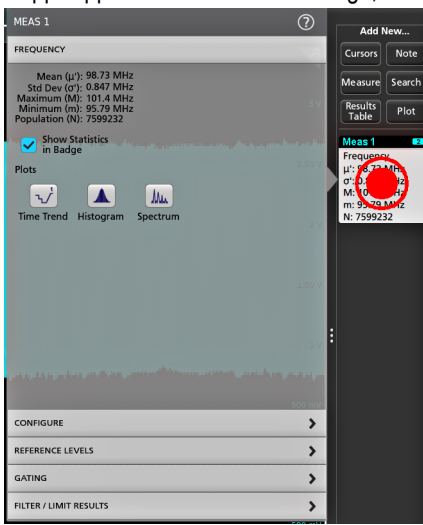

**2.** Tippen Sie auf eine **Plots**-Taste (Darstellung), um eine Darstellung für die Messung auf dem Bildschirm hinzuzufügen.

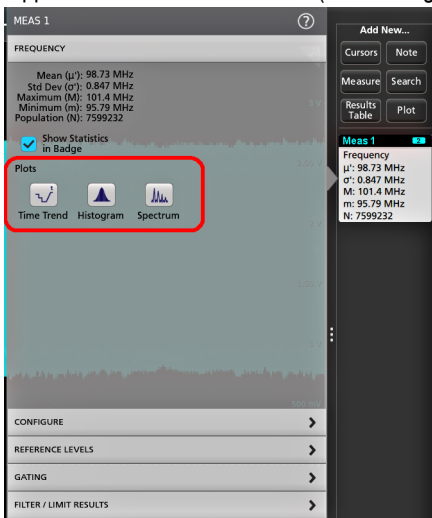

Im Folgenden sehen Sie, wie Sie ein Histogramm hinzufügen.

<span id="page-58-0"></span>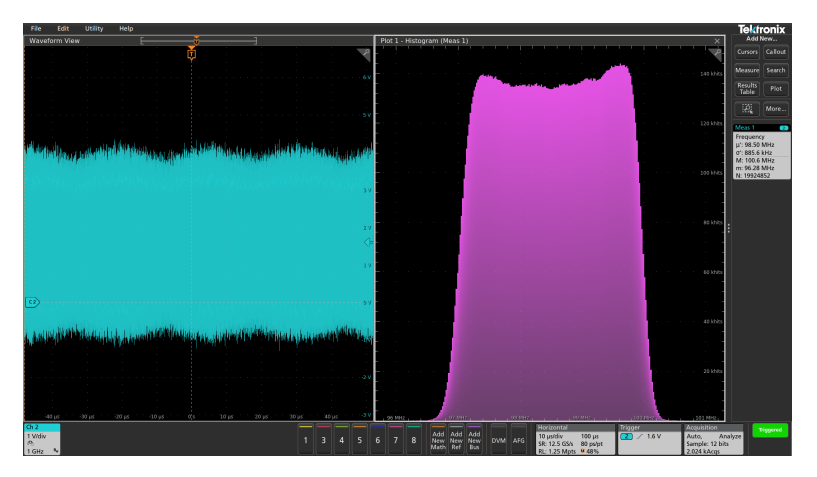

Sie können Messungen mehr als eine Darstellung hinzufügen (zu verschiedenen Messungen oder zu der gleichen Messung). Sie können z. B. zwei Histogrammdarstellungen für dieselbe Messung hinzufügen und eines so einstellen, dass die X-Achse mit einer logarithmischen Skala angezeigt wird, während die andere Darstellung die X-Achse mit einer linearen Skala anzeigt.

**3.** Sie können Darstellungsfenster verschieben, indem Sie die Titelleiste der Darstellungsansicht an eine neue Position ziehen. Der blaue Hintergrundbereich bewegt sich, um zu zeigen, wo sich die Darstellung befinden wird, wenn Sie den Finger von der Titelleiste nehmen. Sie können die Größe der Darstellungsfenster auch ändern, indem Sie den Rand der Darstellungsansicht auswählen und ziehen. Sie sollten für diese Vorgänge eine Maus verwenden, da sich Darstellungen mit einer Maus leichter auswählen und ziehen lassen.

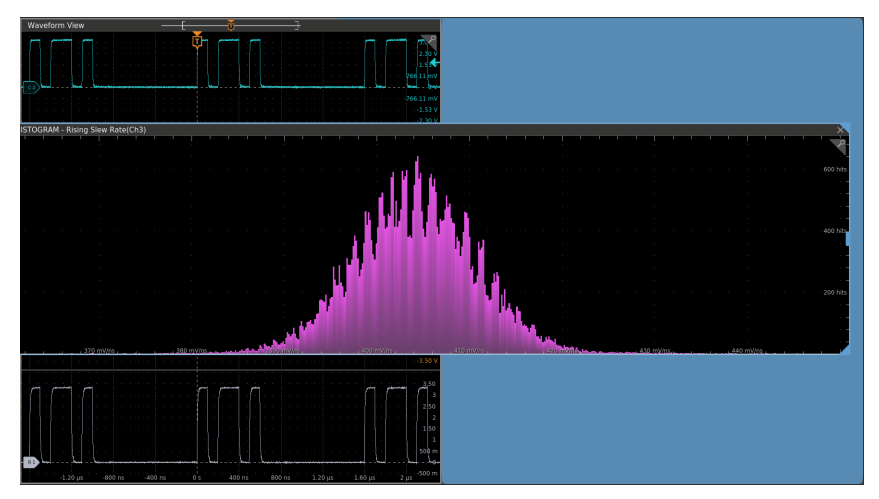

**4.** Doppeltippen Sie innerhalb einer Darstellungsansicht, um ein Konfigurationsmenü zu öffnen, in dem Sie die Anzeigeeigenschaften einstellen können. Tippen Sie auf das Hilfesymbol auf dem Konfigurationsmenütitel für mehr Informationen zu den Menüeinstellungen. Tippen Sie an einen Punkt außerhalb des Menüs, um es zu schließen.

## **Suchvorgang hinzufügen**

Auf diese Weise können Sie Suchkriterien festlegen und ein Signal dort markieren, wo Events auftreten.

Sie können die Suche auf digitalen und mathematischen Signalen sowie auf Referenz-Signalen durchführen. Sie können Suchvorgänge zu verschiedenen Signalen und mehrere Suchvorgänge zu demselben Signal hinzufügen.

**Voraussetzung**: Anzeige des Kanals oder Signals, auf dem gesucht werden soll. Das Signal muss angezeigt werden, um eine Suche danach zu erstellen.

**1.** Zeigen Sie den Kanal oder das Signal an, auf dem Sie suchen möchten. Das Signal muss angezeigt werden, um eine Suche danach zu erstellen.

**2.** Tippen Sie auf die Taste **Add New...Search** (Neuen Suchvorgang hinzufügen), um das Konfigurationsmenü "Search" (Suche) zu öffnen.

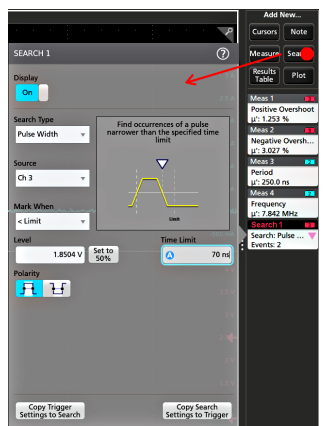

**3.** Verwenden Sie die Felder des Konfigurationsmenüs, um Suchkriterien so festzulegen, wie Sie es für eine Trigger-Bedingung tun würden (Wählen Sie den **Suchtyp**, die **Quelle** und die Bedingungen, für die die Suche durchgeführt werden soll).

**Anmerkung:** Sie können nicht nach sequenziellen Events suchen (es gibt keinen Sequenz-Suchtyp).

**4.** Das gesuchte Signal wird mit mind. einem Dreieck markiert, sobald die Suchkriterien zutreffen. Jeder Suchvorgang verwendet eine andere Farbe für seine Markierungen. Auf dem Beispielbild sind Suchkriterien abgebildet, die festgelegt sind, um positive Impulsbreiten (<70 ns) zu finden.

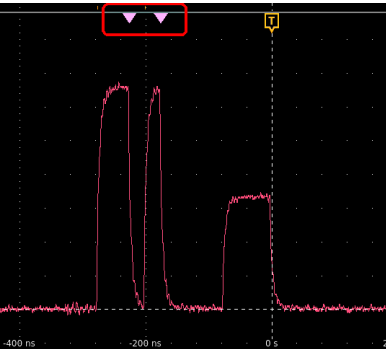

- **5.** Doppeltippen Sie für die Anzeige der Markierungen auf einem Signal auf das Badge **Search** (Suche) und tippen Sie im **Display** auf **Off** (Aus).
- **6.** Wenn Sie das Signal verschieben wollen, sodass sich die Markierungen in der Bildschirmmitte befinden, drücken Sie die **Run/ Stop**-Taste (Start/Stopp) an der Frontplatte zum Beenden der Erfassung. Tippen Sie anschließend auf das Badge **Search** (Suche) und tippen zum Verschieben des Signals schließlich auf die Navigationstasten (">" und "<").

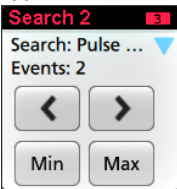

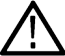

**Anmerkung:** Navigationstasten sind nur funktionsfähig, wenn der Erfassungsmodus des Oszilloskops auf **Stop** (Stopp) eingestellt ist.

Auf diese Weise öffnet sich der **Zoom**-Modus und das Signal wird zur nächsten oder letzten Event-Markierung auf dem Signal bewegt.

**7.** Falls für einen Suchvorgang verfügbar, tippen Sie auf die Taste **Min** oder **Max**, um die Kurvenform in der Anzeige auf den Minimaloder Maximalwert der Suchereignisse in der Kurvenformaufzeichnung zu zentrieren.

<span id="page-60-0"></span>**8.** Um das Instrument wieder in den normalen Erfassungsmodus zu versetzen, tippen Sie auf das **Zoom**-Symbol in der oberen rechten Ecke der Signalansicht und schalten Sie so den **Zoom**-Modus aus. Drücken Sie anschließend die **Run/Stop**-Taste (Start/Stopp) auf der Frontplatte, um das Gerät in den Betriebsmodus zu versetzen.

## **Mess- oder Such-Badge löschen**

Auf diese Weise können Sie ein Mess- oder Such-Badge aus der Ergebnisleiste entfernen.

- **1.** Berühren und halten Sie das zu löschende Mess- oder Such-Badge. Das Gerät öffnet ein Rechtsklickmenü.
- **2.** Wählen Sie **Delete Meas** (Messung löschen), um das Badge von der Ergebnisleiste zu löschen.

**Anmerkung:** Sie können die Löschung einer Messung zurücksetzen.

**3.** Die zweite Möglichkeit, ein Mess- oder Such-Badge zu löschen, besteht darin, es vom rechten Rand des Displays wegzustreichen. Wenn Sie vom rechten Rand des Displays aus nach links streichen, wird das Badge wieder angezeigt.

**Anmerkung:** Das Badge kann nur innerhalb von 10 Sekunden nach der Entfernung wiederhergestellt werden.

## **Änderung der Signalansichtseinstellungen**

Verwenden Sie dieses Verfahren, um den Anzeigemodus für Signale (übereinander angeordnet oder überlagert), den Interpolationsalgorithmus für Signalverläufe, das Nachleuchten, die Darstellung und die Intensität der Signale sowie die Rasterform und -intensität zu ändern.

**1.** Doppeltippen Sie auf einen geöffneten Rasterbereich, um das Konfigurationsmenü für die **Waveform View** (Signalansicht) zu öffnen.

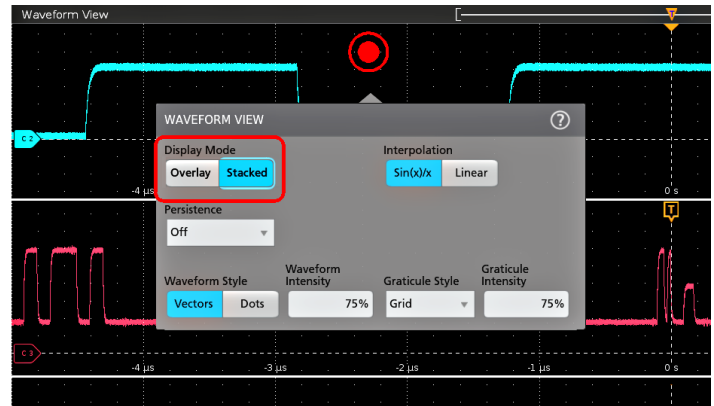

**2.** Tippen Sie auf die Tasten im **Display Mode** (Anzeigemodus), um zwischen den Modi **Overlay** (Überlagert) und **Stacked** (Übereinander angeordnet) umzuschalten.

<span id="page-61-0"></span>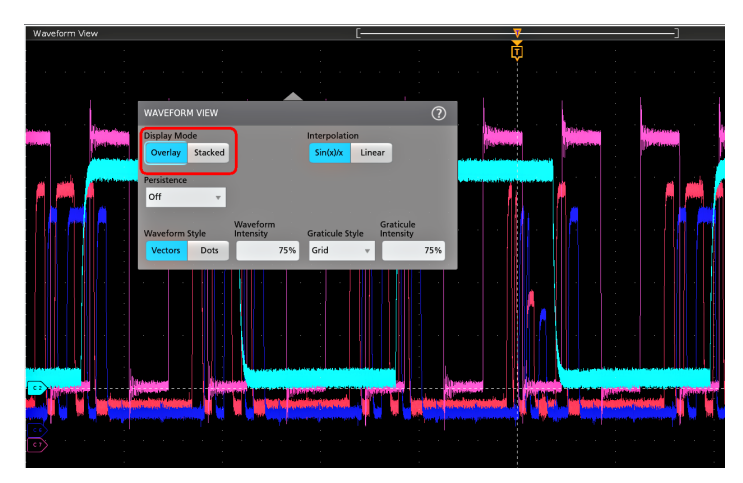

- **3.** Verwenden Sie die anderen Steuerelemente, um den Algorithmus für die Interpolation der Signale, das Nachleuchten, die Darstellung und die Intensität der Signalpunkte sowie die Rasterform und -intensität einzustellen.
- **4.** Tippen Sie auf das Symbol **Help** (Hilfe) im Menütitel, um das Menüansichtshilfe-Topic für mehr Informationen über die Signalansichtsparameter zu öffnen.
- **5.** Tippen Sie an einen Punkt außerhalb des Menüs, um es zu schließen.

## **Cursor anzeigen und konfigurieren**

Cursor sind Bildschirmlinien, die Sie verschieben können, um an bestimmten Abschnitten eines Signals oder Diagramms oder zwischen zwei unterschiedlichen Signalen Messungen durchzuführen. In Cursor-Messwertanzeigen werden aktuelle Positionswerte und die Unterschiede (Delta) zwischen Cursorn angezeigt. Polar-Messwertanzeigen von Cursorn sind im Cursor-Konfigurationsmenü für XYund XYZ-Diagramme verfügbar.

- **1.** Tippen Sie auf den Signal-Slice (im Stapelmodus) oder auf das Kanal- oder Signal-Badge (im Overlay-Modus), dem Sie Cursor hinzufügen möchten.
- **2.** Tippen Sie auf die Taste **Add New...Cursors** (Neue...Cursor hinzufügen) oder drücken Sie auf dem Bedienfeld die Schaltfläche **Cursors** (Cursor). Die Cursor werden zum Bildschirm hinzugefügt.

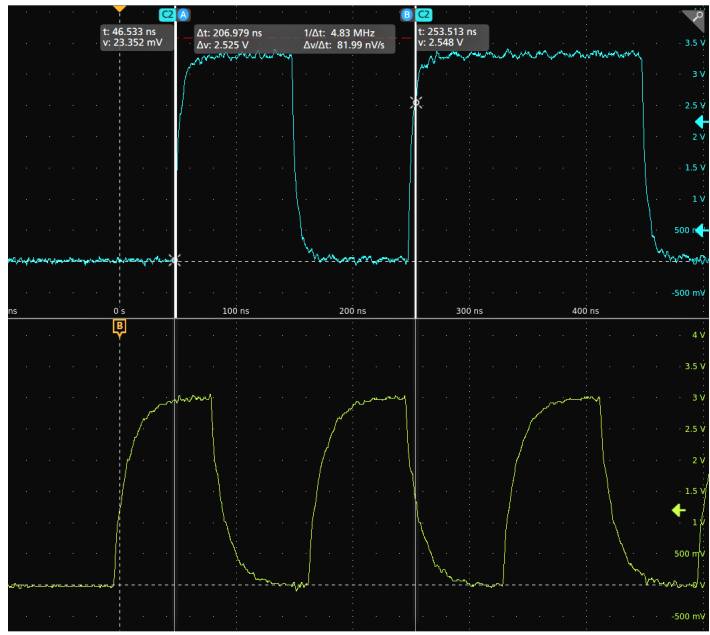

- **3.** Verwenden Sie die Mehrfunktions-Drehknöpfe **A** und **B**, um die Cursor zu bewegen, oder bewegen Sie die Cursor via Touch and Drag. Cursor zeigen Messwertanzeigen, in denen Positions- und Differenzmessungen zwischen den Cursorn angezeigt werden.
- **4.** Um die Cursor zu einem anderen Kanal oder Signal zu bewegen, tippen Sie einfach in dieses Signal-Raster.

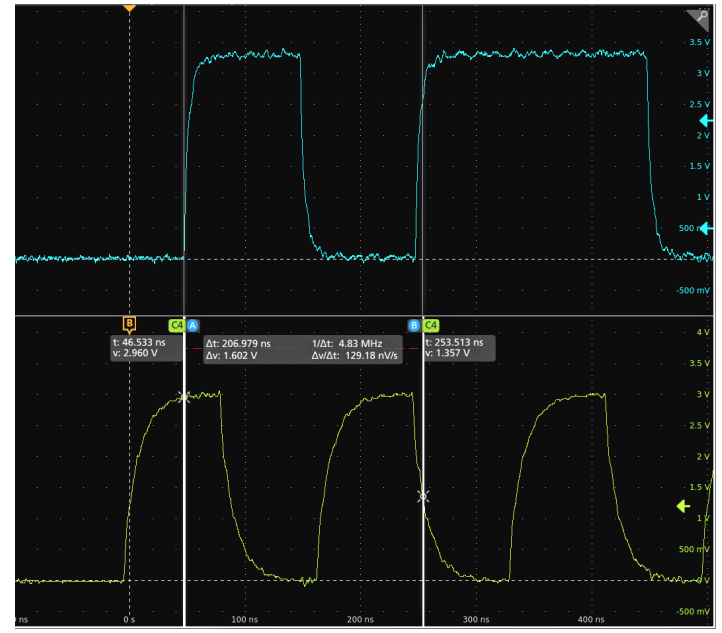

**5.** Um die Cursor weiter zu konfigurieren, tippen Sie doppelt auf die Cursor-Linie oder die Cursor-Messwertanzeige, um das Konfigurationsmenü **Cursors** (Cursor) zu öffnen. Beispiel: Tippen Sie auf den Cursor-Typ, um die anzuzeigenden Cursor auszuwählen, z. B. Signal, V-Balken, H-Balken sowie V&H-Balken. Siehe *Konfigurationsmenü Cursor*.

Das Cursor-Konfigurationsmenü in der Signalansicht.

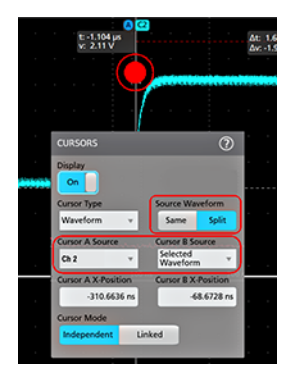

Das Cursor-Konfigurationsmenü in einem XY-Diagramm.

<span id="page-63-0"></span>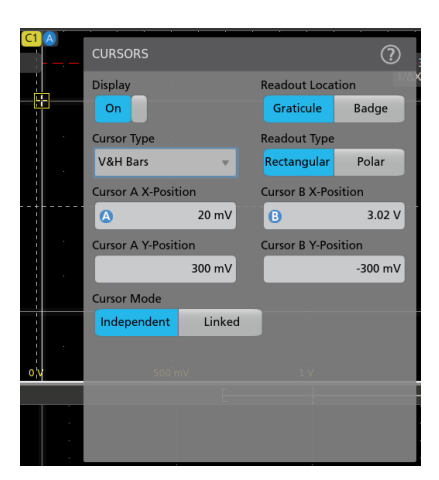

**6.** Um Die Cursor zwischen zwei Signalen zu teilen, tippen Sie auf das Feld **Source** (Quelle), wählen Sie **Split** (geteilt) aus und wählen Sie die Quelle für jeden Cursor aus. Die Cursor werden zu den angegebenen Signalen bewegt.

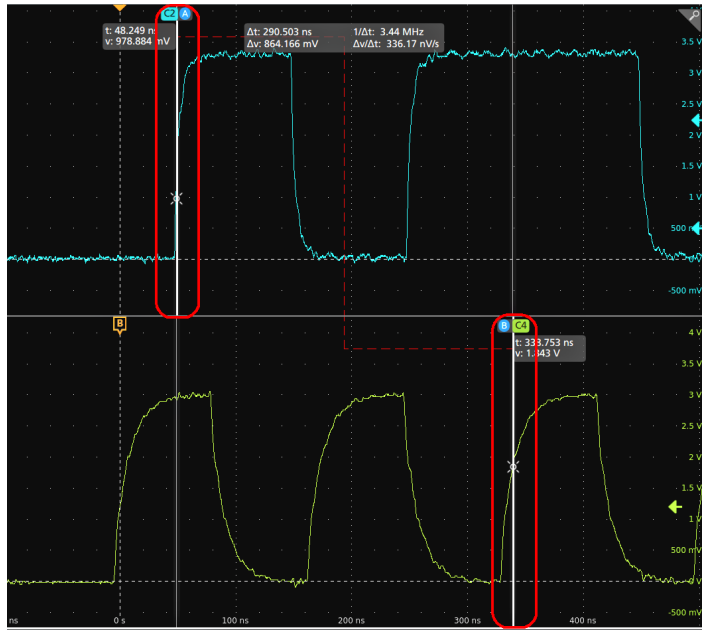

- **7.** Tippen Sie auf das Hilfesymbol auf dem Menütitel für mehr Informationen zu den Menüeinstellungen.
- **8.** Um die Anzeige von Cursorn zu stoppen, drücken Sie auf dem Bedienfeld die Schaltfläche **Cursor** und halten Sie sie gedrückt, um das Rechtsklick-Menü zu öffnen und Cursor zu deaktivieren, oder öffnen Sie das Konfigurationsmenü Cursors (Cursor) und setzen Sie Display (Anzeige) auf **Off** (Aus).

## **Fernzugriff von Webbrowser**

Über einen Webbrowser besteht die Möglichkeit des Fernzugriffs auf Ihr mit dem Netzwerk verbundenen Standardgerät (ohne Windows), um die Benutzeroberfläche des Geräts auf einem PC anzuzeigen.

In dieser Vorgehensweise wird beschrieben, wie Sie Fernzugriff auf die Steuerelemente der Benutzeroberfläche und den Bildschirm für Standardgeräte (ohne Windows 10) erlangen. Für einen Fernzugriff auf die Steuerelemente der Benutzeroberfläche und den Bildschirm für Geräte mit Windows 10 siehe das Hilfe-Thema *Remote access to a Windows 10 instrument* (Fernzugriff auf Windows 10 Geräte).

### **Voraussetzungen**:

- <span id="page-64-0"></span>• Das Gerät muss mit dem Netzwerk, an das der PC angeschlossen ist, verbunden und über dieses Netzwerk erreichbar sein. Siehe *[Verbindung zu einem Netzwerk \(LAN\) herstellen](#page-47-0)* auf Seite 48
- The IP address of the instrument that you want to access (IP-Adresse des Geräts, auf das Sie zugreifen möchten). Zur Bestimmung der IP-Adresse des Geräts, wählen Sie **Utility > IO** (Dienstprogramm > E/A) in der Menüleiste des Geräts und zeigen Sie die Netzwerkeinstellungen im **LAN-Feld** an.
- Sie haben Zugriff auf ein Standardgerät (bei dem die Option Windows-Betriebssystem nicht installiert ist).

Gehen Sie wie folgt vor, um per Fernzugriff auf die Steuerelemente der Benutzeroberfläche und den Bildschirm für Standardgeräten (ohne Windows 10) zuzugreifen, die die e\*Scope-Funktionalität nutzen.

- **1.** Öffnen Sie einen Webbrowser auf dem PC, der mit dem gleichen Netzwerk verbunden ist wie das Gerät.
- **2.** Geben Sie die IP-Adresse des Geräts in die Adressenzeile des Browsers ein und drücken Sie **Enter**. Beispiel: 135.62.88.157. Der Browser sucht und öffnet die Website für das Gerät.
- **3.** Wählen Sie **Instrument Control (Gerätesteuerung) (e\*Scope®)**. Im Browser wird der Gerätebildschirm angezeigt.
- **4.** Verwenden Sie eine Maus, um die Steuerelemente des Geräts, die im Webbrowser angezeigt werden, auszuwählen und mit ihnen zu interagieren. Wenn Ihr Remote-PC oder -Laptop über einen Touchscreen verfügt, können Sie diesen für den Fernzugriff auf die Steuerelemente des Geräts verwenden.

Wenn Sie über einen e\*Scope-Browser auf das Gerät zugreifen, können Sie Text (wie z. B. Pfad, IP-Adresseninformationen, usw.) nicht direkt vom PC in das Menüfeld eines Geräts einfügen. Hierfür müssen Sie eine zwischengeschaltete Zwischenablagefunktion verwenden, die in der e\*Scope-Anwendung verfügbar ist. Befolgen Sie folgende Schritte, um Text von einem e\*Scope-verbundenen PC auf das Gerät zu kopieren:

- **1.** Stellen Sie unter Verwendung von **e\*Scope** eine Verbindung zum Gerät her.
- **2.** Wählen Sie Text aus und kopieren Sie diesen auf Ihren PC.
- **3.** Drücken Sie in e\*Scope **Ctrl-Alt-Shift**, um das **Clipboard**-Menü (Zwischenablage) zu öffnen.
- **4.** Fügen Sie den Text in das Feld für die Zwischenablage ein.
- **5.** Drücken Sie **Ctrl-Alt-Shift**, um das Clipboard-Menü (Zwischenablage) im Browser zu schließen.
- **6.** Verwenden Sie e\*Scope zum Öffnen des Gerätemenüs, in das Sie den Inhalt einfügen möchten, und positionieren den Cursor in das Feld, in das Sie den Text einfügen möchten.
- **7.** Drücken Sie **Ctrl-V** (auf realer oder virtueller Tastatur), um den Text aus der Zwischenablage des e\*Scope-Browsers in das Menüfeld einzufügen.
- **8.** Wiederholen Sie die Schritte 4.b auf Seite 25 bis 4.g auf Seite 25, um weiteren Text vom PC zu kopieren und in das Gerät einzufügen.

## **Herstellung einer Verbindung zwischen Oszilloskop und einem PC mithilfe eines USB-Kabels**

Verwenden Sie ein USB-Kabel, um das Oszilloskop direkt mit einem PC zu verbinden und das Gerät so fernzusteuern.

- **1.** Wählen Sie auf dem Oszilloskop in der Menüleiste **Utility > I/O** (Hilfsprogramm > E/A).
- **2.** Tippen Sie auf **USB Device Port Settings** (USB-Geräteanschlusseinstellungen).
- **3.** Bestätigen Sie, dass die Steuerung des USB-Geräteanschlusses auf **On** (An) gestellt ist (Standardeinstellung).
- **4.** Stellen Sie mithilfe eines USB-Kabels eine Verbindung zwischen dem PC und dem USB-**Geräte**anschluss an der Rückwand des Geräts her.
- **5.** Wenn Sie die USB-Verbindung zur Fernsteuerung des Oszilloskops durch GPIB-Befehle verwenden, dann stellen Sie Ihre **GPIB Talk/Listen Adresse** (GPIB Talk/Listen-Adresse) für Ihre Konfiguration ein (0–30).

## <span id="page-65-0"></span>**Wartung**

## **Inspektion und Reinigung**

*Inspektion und Reinigung* beschreibt, wie Sie das Gerät auf Verschmutzungen und Schäden überprüfen müssen. Außerdem wird beschrieben, wie Sie das Gerät von außen und innen reinigen müssen. Inspektion und Reinigung werden als vorbeugende Wartung durchgeführt. Eine vorbeugende Wartung, die regelmäßig durchgeführt wird, kann Fehlfunktionen des Geräts verhindern und seine Zuverlässigkeit erhöhen.

Die vorbeugende Wartung besteht aus einer Sichtprüfung und Reinigung des Geräts sowie aus allgemeiner Sorgfalt bei der Bedienung.

Wie oft die Wartung durchgeführt werden muss, hängt von den jeweiligen Umgebungsbedingungen ab, in denen das Gerät eingesetzt wird. Ein geeigneter Zeitpunkt für die vorbeugende Wartung ist kurz vor der Geräteeinstellung.

## **Reinigung der Außenflächen (außer Display)**

Säubern Sie die Außenflächen des Gehäuses mit einem trockenen, fusselfreien Tuch oder mit einer weichen Bürste. Wenn sich nicht alle Schmutzpartikel entfernen lassen, verwenden Sie ein Stofftuch oder einen Lappen, das oder der in eine 75%ige Isopropylalkohollösung getaucht wurde. Reinigen Sie mit einem Lappen die Engräume um Bedienelemente und Anschlüsse. Verwenden Sie am Gehäuse keine scheuernden Komponenten, die das Gehäuse beschädigen können.

Reinigen Sie den Schalter "On/Standby" (Ein/Standby) mit einem mit entionisierten Wasser angefeuchtetem Reinigungstuch. Besprühen oder Befeuchten Sie den Schalter nicht.

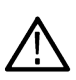

**ACHTUNG:** Verwenden Sie keine chemischen Reinigungsmittel, die den Kunststoff des Gerätes angreifen können. Verwenden Sie bei der Reinigung der Tasten auf der Frontplatte nur entionisiertes Wasser. Benutzen Sie für die Gehäuseteile ein Reinigungsmittel mit einer 75%igen Isopropylalkohollösung. Bevor Sie ein anderes Reinigungsmittel verwenden, lassen Sie sich von Ihrem Tektronix Service Center oder einem Vertreter beraten.

**Äußere Inspektion** Prüfen Sie das Äußere des Geräts auf Schäden, Verschleiß und fehlende Teile. Reparieren Sie umgehend Defekte, die zu Verletzungen oder weiteren Schäden am Gerät führen können.

### **Tabelle 5: Checkliste für die äußere Inspektion**

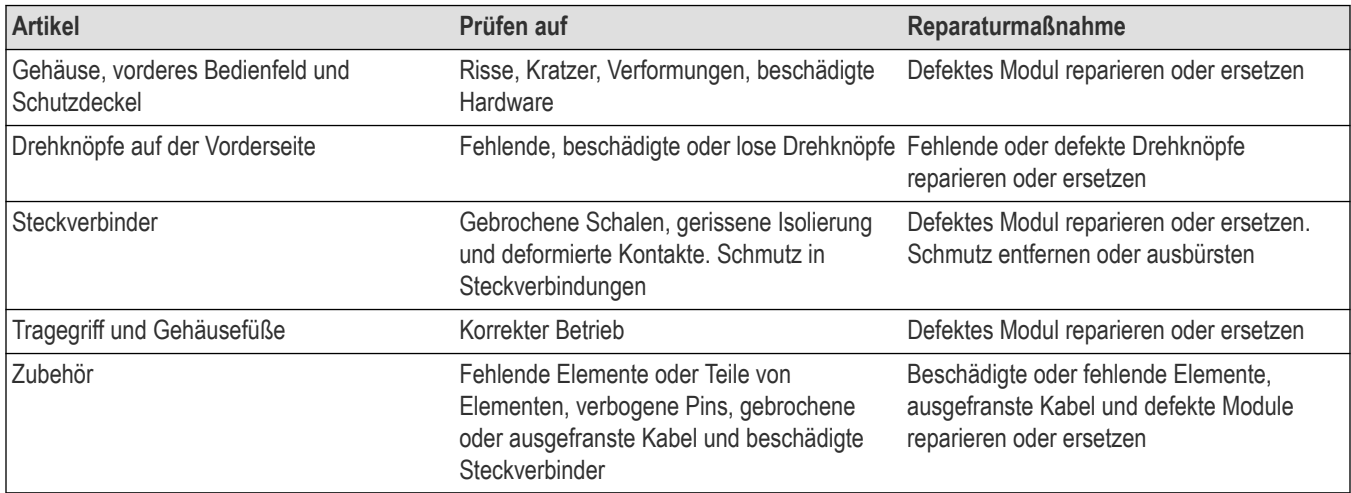

### **Reinigen der Anzeige von Flachbildschirmen**

Reinigen Sie die Anzeigeoberfläche des Flachbildschirms durch vorsichtiges Abtreiben der Anzeige mit einem Reinraumtuch (z. B. mit Wypall Medium Duty Wipes, Nr. 05701, von Kimberly-Clark Corporation) oder einem scheuerfreien Reinigungstuch.

<span id="page-66-0"></span>Bei stark verschmutzter Anzeige befeuchten Sie das Wischtuch mit destilliertem Wasser, einer 75%igen Isopropylalkohollösung oder einem handelsüblichen Glasreiniger und reiben Sie die Anzeigeoberfläche damit vorsichtig ab. Feuchten Sie das Tuch mit der Reinigungslösung nur an. Vermeiden Sie eine übermäßige Kraftanwendung, da anderenfalls die Anzeigeoberfläche beschädigt wird.

**ACHTUNG:** Die Anzeige des Flachbildschirms kann durch die Anwendung ungeeigneter Reinigungsmittel oder Reinigungsmethoden beschädigt werden.

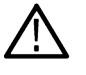

- Verwenden Sie keine Scheuermittel oder Oberflächenreiniger zur Reinigung des Displays.
- Sprühen Sie Flüssigkeiten nicht direkt auf die Anzeigeoberfläche.
- Reiben Sie nicht unter übermäßiger Kraftanwendung auf der Anzeige.

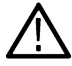

**ACHTUNG:** Um zu verhindern, dass bei der externen Reinigung Feuchtigkeit in das Innere des Geräts gelangt, sprühen Sie keine Reinigungslösungen direkt auf den Bildschirm oder das Gerät.

## **Warten des Geräts**

Weitere Informationen zur Fehlersuche, zur Wartung und zum Austausch von Teilen an Ihrem Gerät finden Sie im Wartungshandbuch des Geräts oder wenden Sie sich für weitere Informationen an ein Tektronix Service Center.

## **Einsenden des Gerätes zur Reparatur/Wartung**

Verwenden Sie zum Versand des Gerätes die Originalverpackung. Falls Sie die Verpackung nicht mehr haben oder die Verpackung nicht mehr verwendet werden kann, wenden Sie sich bitte an Ihren zuständigen Tektronix-Vertriebspartner, um eine neue Verpackung zu erhalten.

Verschließen Sie den Versandkarton mit einer Industrie-Heftvorrichtung oder mit Klebeband.

Wenden Sie sich bitte vor dem Einsenden des Gerätes an das Service-Center, um eine Rücksendenummer (RMA) und alle notwendigen Rücksende- oder Versandinformationen zu erhalten.

Fügen Sie bei Einsendung des Gerätes an ein Tektronix Service Center die folgenden Informationen bei:

- RMA-Nummer
- Adresse des Geräteeigentümers
- Name und Telefonnummer eines Ansprechpartners
- Typ und Seriennummer des Gerätes
- Grund der Einsendung
- Eine vollständige Beschreibung der gewünschten Dienstleistungen

Bringen Sie die Adresse des Tektronix Service Centers und die Rücksendeadresse an zwei gut sichtbaren Stellen auf dem Versandkarton an.

## <span id="page-67-0"></span>**Index**

### **A**

A Drehknopf *[20](#page-19-0)* AFG Out (Rückwand) *[26](#page-25-0)* AFG-Option *[28](#page-27-0)* An eine Werkbank oder ein Rack anschließen. *[17](#page-16-0)* Änderung der Messeinstellungen *[57](#page-56-0)* Anforderungen Höhe *[16](#page-15-0)* Leistung *[16](#page-15-0)* Luftfeuchtigkeit *[16](#page-15-0)* Signaleingänge *[16](#page-15-0)* Temperatur *[16](#page-15-0)* Umgebung *[16](#page-15-0)* Anforderungen an den Signaleingangspegel *[16](#page-15-0)* Anforderungen an die Betriebsstromversorgung *[16](#page-15-0)* Anforderungen an die Stromversorgung *[16](#page-15-0)* Anschließen der Tastköpfe *[18](#page-17-0)* Anschlüsse an der Rückwand *[26](#page-25-0)* Anschlüsse für Tastkopfkompensation *[20](#page-19-0)* Anzeige der dynamischen Bereichsgrenze *[28](#page-27-0)* Anzeigeeinstellungen ändern *[61](#page-60-0)* Äquivalente der Touchscreen-Benutzeroberfläche für die Maus *[42](#page-41-0)* Aufgerolltes Netzkabel *[17](#page-16-0)* Aus-Schaltfläche für Touchscreen *[20](#page-19-0)* Ausführung der Signalpfadkompensation (SPC) *[46](#page-45-0)* Auto-Setup *[50](#page-49-0)* automatische Tastkopfkompensation (TPP-Serie) *[47](#page-46-0)* AUX Out (Rückwand) *[26](#page-25-0)*

### **B**

B Drehknopf *[20](#page-19-0)* Badge-Typen *[31](#page-30-0)* Badges *[31](#page-30-0)* Benutzerdokumentation *[3](#page-2-0)* Bereich der Betriebshöhe *[16](#page-15-0)* Betriebsluftfeuchtigkeit *[16](#page-15-0)* Betriebstemperatur *[16](#page-15-0)* Bus-Schaltfläche *[20](#page-19-0)* Bus-Signale *[53](#page-52-0)*

### **C**

Clipping-Meldung *[31](#page-30-0)* Cursor anzeigen *[62](#page-61-0)* Cursor-Menü *[62](#page-61-0)* Cursors verschieben *[62](#page-61-0)* Cursors verwenden *[62](#page-61-0)*

### **D**

Das Gerät vom Wechselstromnetz trennen *[17](#page-16-0)* Dehnungspunktsymbol *[28](#page-27-0)*

Diebstahlsicherungskabel anschließen. *[17](#page-16-0)* Dokumentation *[3](#page-2-0)* Drehknopf A *[20](#page-19-0)* Drehknopf B *[20](#page-19-0)* DVM-Option *[28](#page-27-0)*

### **E**

e\*Scope *[64](#page-63-0)* Ein- und Ausschalten *[17](#page-16-0)* Eine Messung darstellen *[58](#page-57-0)* eines Signals Intensität *[61](#page-60-0)* Nachleuchten *[61](#page-60-0)* einklemmen, Drehen des Griffs *[15](#page-14-0)* Einstellung der Zeitzone *[45](#page-44-0)* Einstellung des Zeitanzeigeformats (12/24 St.) *[45](#page-44-0)* Einstellungsleiste *[26](#page-25-0)* Erfassungs-Bedienelemente *[20](#page-19-0)* Erfassungsmenü, öffnen *[52](#page-51-0)* Ergebnisleiste *[26](#page-25-0)* Ergebnisse der Starttests *[18](#page-17-0)* Ethernet-Anschluss (Rückwand) *[26](#page-25-0)*

### **F**

Fernzugriff (e\*Scope) *[64](#page-63-0)* Fernzugriff (webbasiert) *[64](#page-63-0)* festlegen GPIB Talk/Listen-Adresse *[65](#page-64-0)* Tastkopf-Versatzausgleich *[49](#page-48-0)* Tastkopfparameter *[49](#page-48-0)* Firmware, aktualisieren *[45](#page-44-0)* FlexChannel-Steckverbindungen (vorderes Bedienfeld) *[20](#page-19-0)* Funktionsliste *[14](#page-13-0)*

### **G**

Gerät ein- und ausschalten *[17](#page-16-0)* GPIB Talk/Listen-Adresse *[65](#page-64-0)* Griff drehen *[15](#page-14-0)* Griff korrekt drehen *[15](#page-14-0)* Griffe, analog und digital *[28](#page-27-0)*

### **H**

Handbücher *[3](#page-2-0)* Häufige Touchscreen-Benutzeroberflächen-Aufgaben *[42](#page-41-0)* hinzufügen Kanal zur Signalansicht *[49](#page-48-0)* Signal zur Bildschirmanzeige *[49](#page-48-0)* Hinzufügen

Hinzufügen *(Fortsetzung)* einer Messungsdarstellung *[58](#page-57-0)* Horizontal-Bedienelemente *[20](#page-19-0)* Horizontalmenü, öffnen *[53](#page-52-0)*

### **I**

Informationen zu dem Gestelleinbausatz *[19](#page-18-0)* Intensität, Raster *[61](#page-60-0)* Intensität, Signal *[61](#page-60-0)*

### **K**

Kabelschloss *[26](#page-25-0)* Kabelsicherheitsschloss *[26](#page-25-0)* Kanal anzeigen *[49](#page-48-0)* Kanal-Badge *[31](#page-30-0)* Kanaleinstellungen *[49](#page-48-0)* Kanalmenü *[49](#page-48-0)* Kanalschaltflächen (vorderes Bedienfeld) *[20](#page-19-0)* Konfiguration einer Messung *[57](#page-56-0)* Konfigurationsmenüs *[40](#page-39-0)*

### **L**

LAN-Anschluss (Rückwand) *[26](#page-25-0)* LED Pegel-Drehknopf *[20](#page-19-0)*

### **M**

Math-Schaltfläche *[20](#page-19-0)* Math-Signale *[53](#page-52-0)* Mehrfunktions-Drehknöpfe *[20](#page-19-0)* Menü für Kanal-Vertikalparameter *[49](#page-48-0)* Menüleiste *[26](#page-25-0)* Menüs *[40](#page-39-0)* Menütasten *[40](#page-39-0)* Mess-Badge *[31](#page-30-0)* Mess-Badge löschen *[61](#page-60-0)* Mess-Badge, löschen *[61](#page-60-0)* Messung anzeigen *[54](#page-53-0)* Messung-Badge hinzufügen *[54](#page-53-0)* Messungsdarstellungen *[58](#page-57-0)* Modus "Overlay" (Überlagert) (Signale) *[61](#page-60-0)* Modus "Stacked" (Übereinander angeordnet) (Signale) *[61](#page-60-0)*

### **N**

Nach Events suchen *[59](#page-58-0)* Nachleuchten, Signal *[61](#page-60-0)* Navigationsschaltflächen (horizontal) *[20](#page-19-0)* Navigationsschaltflächen, Badges *[31](#page-30-0)* Netzkabelanschluss (Rückwand) *[26](#page-25-0)* Neue hinzufügen Bus-Signal-Taste *[28](#page-27-0)* Math-Signal-Taste *[28](#page-27-0)* Referenz-Signal-Taste *[28](#page-27-0)*

### **O**

Öffnen Sie das Erfassungsmenü *[52](#page-51-0)* Öffnen Sie das Horizontalmenü *[53](#page-52-0)*

### **P**

Pan *[41](#page-40-0)* Pegel-Drehknopf *[20](#page-19-0)* Positions-Drehknopf *[20](#page-19-0)* Positions-Drehknopf (horizontal) *[20](#page-19-0)*

### **R**

Rasterform *[61](#page-60-0)* Rasterintensität *[61](#page-60-0)* Ref In *[26](#page-25-0)* Ref In (Rückwand) *[26](#page-25-0)* Ref-Schaltfläche *[20](#page-19-0)* Referenz-Signale *[53](#page-52-0)* Rückwand AFG Out *[26](#page-25-0)* AUX Out *[26](#page-25-0)* Ethernet-Port (RJ-45) *[26](#page-25-0)* Kabelschloss *[26](#page-25-0)* Kabelsicherheitsschloss *[26](#page-25-0)* LAN-Port (RJ-45) *[26](#page-25-0)* Netzkabel *[26](#page-25-0)* USB-Geräte-Port *[26](#page-25-0)* USB-Host-Ports *[26](#page-25-0)* Videoausgang *[26](#page-25-0)*

### **S**

Schaltfläche "Draw a Box" (Feld zeichnen) *[41](#page-40-0)* Schaltfläche Autoset (Auto-Setup) *[20](#page-19-0)* Schaltfläche Clear (Entfernen) *[20](#page-19-0)* Schaltfläche Cursors (Cursor) *[20](#page-19-0)* Schaltfläche Default Setup (Standardeinstellung) *[20](#page-19-0)* Schaltfläche Fast Acq (Schnellerfassung) *[20](#page-19-0)* Schaltfläche Force (Erzwingen) *[20](#page-19-0)* Schaltfläche High Res (hohe Auflösung) *[20](#page-19-0)* Schaltfläche Mode (Modus) (vorderes Bedienfeld) *[20](#page-19-0)* Schaltfläche Ref *[20](#page-19-0)* Schaltfläche Run/Stop (Ausführen/Anhalten) *[20](#page-19-0)* Schaltfläche Save (Speichern) *[20](#page-19-0)* Schaltfläche Single/Seq (Einzel/Folge) *[20](#page-19-0)* Schaltfläche Slope (Anstieg) (vorderes Bedienfeld) *[20](#page-19-0)* Signal Datenanzeige *[28](#page-27-0)* Dehnungspunkt *[28](#page-27-0)* Signal-Badge *[31](#page-30-0)* Signal-Events (Suchvorgang) markieren *[59](#page-58-0)* Signalansicht *[26](#page-25-0)* Signaldatensatzanzeige *[28](#page-27-0)* Signaleingangspegel *[16](#page-15-0)* Skalierungs-Drehknopf *[20](#page-19-0)* Skalierungs-Drehknopf (horizontal) *[20](#page-19-0)* Skalierungsschaltflächen, Badge *[31](#page-30-0)*

So

ändern Sie das Nachleuchten *[61](#page-60-0)* ändern Sie den Anzeigemodus (übereinander angeordnet oder überlagert) *[61](#page-60-0)* ändern Sie die Anzeigeeinstellungen *[61](#page-60-0)* ändern Sie die Messeinstellungen *[57](#page-56-0)* ändern Sie die Rasterform *[61](#page-60-0)* ändern Sie die Rasterintensität *[61](#page-60-0)* ändern Sie die Signalintensität *[61](#page-60-0)* ändern Sie die Signalinterpolation *[61](#page-60-0)* erlangen Sie Fernzugriff auf das Gerät (über Webbrowser) *[64](#page-63-0)* fügen Sie ein Bus-Signal hinzu *[53](#page-52-0)* fügen Sie ein Math-Signal hinzu *[53](#page-52-0)* fügen Sie ein Referenz-Signal hinzu *[53](#page-52-0)* fügen Sie ein Signal zur Signalansicht hinzu *[49](#page-48-0)* fügen Sie eine Messung hinzu *[54](#page-53-0)* fügen Sie eine Messungsdarstellung hinzu *[58](#page-57-0)* führen Sie eine Signalpfadkompensation (SPC) aus *[46](#page-45-0)* laden Sie Firmware herunter und installieren sie *[45](#page-44-0)* legen den Tastkopf-Versatzausgleich fest *[49](#page-48-0)* legen Sie eine GPIB Talk/Listen-Adresse fest *[65](#page-64-0)* legen Sie Erfassungsparameter fest *[52](#page-51-0)* legen Sie Tastkopfparameter fest *[49](#page-48-0)* legen Sie Vertikalparameter für Kanäle fest *[49](#page-48-0)* löschen Sie eine Messung *[61](#page-60-0)* öffnen Sie das Erfassungsmenü *[52](#page-51-0)* schließen Sie das Gerät an ein Netzwerk an *[48](#page-47-0)* schließen Sie Tastköpfe an *[18](#page-17-0)* stellen Sie das Zeitanzeigeformat (12/24 St.) ein *[45](#page-44-0)* stellen Sie die Zeitzone ein *[45](#page-44-0)* stellen Sie eine Verbindung zu einem PC mithilfe eines USB-Kabels her *[65](#page-64-0)* stellen Sie Trigger-Parameter ein *[51](#page-50-0)* suchen Sie nach einem Event *[59](#page-58-0)* überprüfen Sie die Ergebnisse der Selbsttests beim Start *[18](#page-17-0)* verwenden Sie Auto-Setup *[50](#page-49-0)* verwenden Sie die Maus mit der Benutzeroberfläche *[42](#page-41-0)* So kompensieren Sie Tastköpfe der TPP-Serie *[47](#page-46-0)* So können Sie Cursor anzeigen *[62](#page-61-0)* So können Sie ein Signal schnell anzeigen (Auto-Setup) *[50](#page-49-0)* So stellen Sie das Zeitanzeigeformat (12/24 St.) ein *[45](#page-44-0)* So. legen Sie Horizontalparameter fest *[53](#page-52-0)* öffnen Sie das Horizontalmenü *[53](#page-52-0)* Sonstige Bedienelemente *[20](#page-19-0)* SPC (Signalpfadkompensation) *[46](#page-45-0)* Standardzubehör *[15](#page-14-0)* Standby-Modus *[17](#page-16-0)* Such-Badge *[31](#page-30-0)* Such-Badge hinzufügen *[59](#page-58-0)*

### **T**

Taste "Callout" (Beschriftung) [26](#page-25-0) Taste "Cursor" (Touchscreen) [26](#page-25-0) Taste "Measure" (Messen) [26](#page-25-0)

Taste "More" (Weiter) [26](#page-25-0) Taste "Plot" (Darstellung) [26](#page-25-0) Taste "Results Table" (Ergebnistabelle) [26](#page-25-0) Taste "Search" (Suche) [26](#page-25-0) Tasten mit der Aufschrift "Inactive Channel" (Inaktiver Kanal) [28](#page-27-0) Tasten, Menü *[40](#page-39-0)* Tastkopf-Versatzausgleich, festlegen *[49](#page-48-0)* Tastköpfe anschließen *[18](#page-17-0)* Tastköpfe der TPP-Serie kompensieren *[47](#page-46-0)* Tastkopfeingänge *[20](#page-19-0)* Tastkopfparameter, festlegen *[49](#page-48-0)* TekVPI Eingangssteckverbinder *[20](#page-19-0)* Touchscreen-Benutzeroberflächen-Aufgaben *[42](#page-41-0)* **Trigger** Levelindikator *[28](#page-27-0)* Positionsindikator *[28](#page-27-0)* Trigger-Menü *[51](#page-50-0)* Trigger-Steuerungen *[20](#page-19-0)* Triggern des Oszilloskops *[51](#page-50-0)*

### **U**

Umgebungsbedingungen *[16](#page-15-0)* USB-Anschlüsse (vorderes Bedienfeld) *[20](#page-19-0)* USB-Geräteanschluss (Rückwand) *[26](#page-25-0)* USB-Host-Anschluss (Rückwand) *[26](#page-25-0)* USB-Kabel, mit PC verbinden *[65](#page-64-0)*

### **V**

Verbindung zu einem Netzwerk *[48](#page-47-0)* Verbindung zu einem Netzwerk (Ethernet) *[48](#page-47-0)* Verbindung zu einem Netzwerk (LAN) *[48](#page-47-0)* Verbindung zu einem Netzwerk herstellen *[48](#page-47-0)* Vertikale Bedienelemente *[20](#page-19-0)* Verwendung der Maus mit dem Touchscreen *[42](#page-41-0)* Videoausgang (Rückwand) *[26](#page-25-0)* Vorderes Bedienfeld Anschlüsse für Tastkopfkompensation *[20](#page-19-0)* Aus-Schaltfläche für Touchscreen *[20](#page-19-0)* Aux Trig *[20](#page-19-0)* Aux-Eingang *[20](#page-19-0)* Beschreibung *[20](#page-19-0)* Erfassung *[20](#page-19-0)* FlexChannel-Steckverbindungen *[20](#page-19-0)* Horizontal *[20](#page-19-0)* Kanalschaltflächen (vorderes Bedienfeld) *[20](#page-19-0)* Mehrfunktions-Drehknöpfe *[20](#page-19-0)* Navigationsschaltflächen (vorderes Bedienfeld) *[20](#page-19-0)* Pegel-Drehknopf *[20](#page-19-0)* Positions-Drehknopf *[20](#page-19-0)* Positions-Drehknopf (horizontal) *[20](#page-19-0)* Schaltfläche Autoset (Auto-Setup) *[20](#page-19-0)* Schaltfläche Bus (vorderes Bedienfeld) *[20](#page-19-0)* Schaltfläche Clear (Entfernen) *[20](#page-19-0)* Schaltfläche Cursors (Cursor) *[20](#page-19-0)* Schaltfläche Fast Acq (Schnellerfassung) *[20](#page-19-0)* Schaltfläche Force (Erzwingen) *[20](#page-19-0)* Schaltfläche High Res (hohe Auflösung) *[20](#page-19-0)*

Vorderes Bedienfeld *(Fortsetzung)* Schaltfläche Math (vorderes Bedienfeld) *[20](#page-19-0)* Schaltfläche Mode (Modus) *[20](#page-19-0)* Schaltfläche Ref (vorderes Bedienfeld) *[20](#page-19-0)* Schaltfläche Run/Stop (Ausführen/Anhalten) *[20](#page-19-0)* Schaltfläche Single/Seq (Einzel/Folge) *[20](#page-19-0)* Schaltfläche Slope (Anstieg) *[20](#page-19-0)* Skalierungs-Drehknopf *[20](#page-19-0)* Skalierungs-Drehknopf (horizontal) *[20](#page-19-0)* Sonstige *[20](#page-19-0)* Standardeinstellung *[20](#page-19-0)* Trigger *[20](#page-19-0)* USB-Schnittstelle *[20](#page-19-0)* Vertikal *[20](#page-19-0)* Zoom-Schaltfläche (vorderes Bedienfeld) *[20](#page-19-0)* Zoom/Verschieben-Drehknöpfe (horizontal) *[20](#page-19-0)*

### **Z**

Zeitzone, einstellen *[45](#page-44-0)* Zoom-Feld *[41](#page-40-0)* Zoom-Schaltfläche (vorderes Bedienfeld) *[20](#page-19-0)* Zoom-Symbol *[28](#page-27-0)* Zoom-Titelleiste *[41](#page-40-0)* Zoom-Übersicht *[41](#page-40-0)* Zoom/Verschieben-Drehknöpfe (horizontal) *[20](#page-19-0)*